Univerzita Hradec Králové Pedagogická fakulta Ústav primární a preprimární edukace

# **Tvorba doplňkových interaktivních materiálů pro 1. stupeň základní školy**

(Diplomová práce)

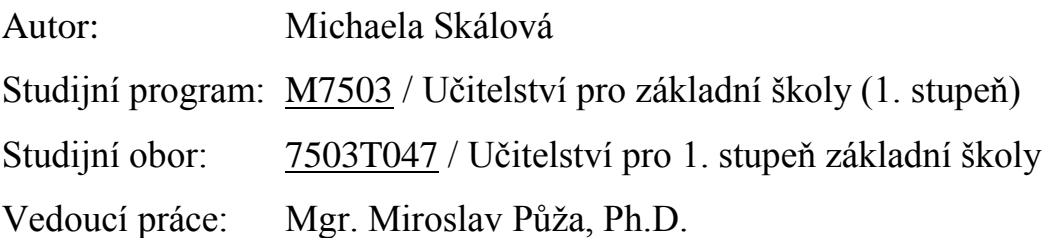

Hradec Králové 2018

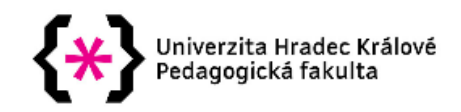

### Zadání diplomové práce

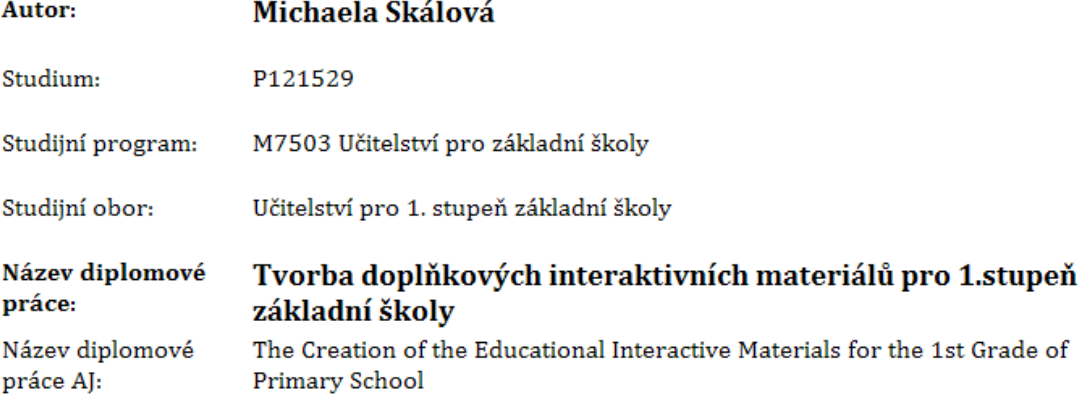

#### Cíl, metody, literatura, předpoklady:

Cílem práce je vytvořit doplňkové interaktivní materiály k učebnici Prvouka pro 3.ročník základní školy od nakladatelství Fraus. Vzdělávací oblast v RVP ZV je Člověk a jeho svět. Práce bude zaměřena na nové technologie s prací na interaktivní tabuli a využití spárování tabletu iPad s interaktivní tabulí SMART. Doplňkové interaktivní materiály budou korespondovat s tématy: Místo, kde žijeme, Lidé kolem nás, Člověk a jeho zdraví, Rozmanitost přírody, Lidé a čas, Informační technologie.

STARÁ, Jana, Michaela DVOŘÁKOVÁ a Iva FRÝZOVÁ. Prvouka: pro 3. ročník základní školy. 1. vyd. Plzeň: Fraus, 2010, 3 sv. ISBN 978-80-7238-870-7. http://avs.vyuka.info/ http://www.ipadvevyuce.cz/ http://www.ipadvetride.cz/

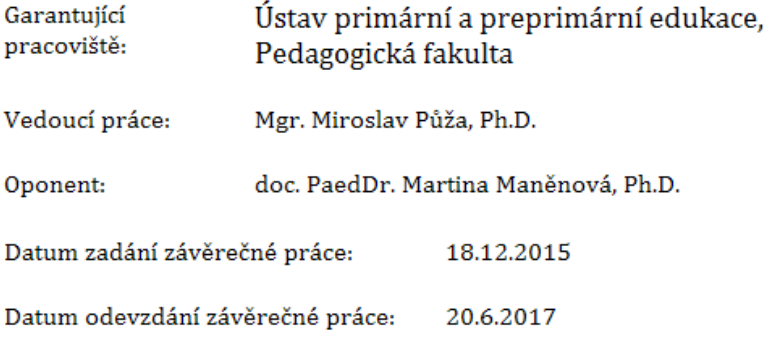

## **Prohlášení**

Prohlašuji, že jsem tuto diplomovou práci vypracovala pod vedením Mgr. Miroslava Půži, Ph.D samostatně a uvedla jsem všechny použité prameny a literaturu.

V Hradci Králové dne: ………………..….... Podpis: ……………………………..…

## **Poděkování**

Ráda bych chtěla poděkovat mému vedoucímu diplomové práce panu Mgr. Miroslavu Půžovi, Ph.D. za odborné vedení, ochotu, věcné připomínky a vstřícnost při konzultacích a vypracování diplomové práce. Děkuji za podporu své rodině, která mě ve studiu maximálně podporovala.

#### **Anotace**

SKÁLOVÁ, Michaela. *Tvorba doplňkových interaktivních materiálů pro 1. stupeň základní školy.* Hradec Králové: Pedagogická fakulta, Univerzity Hradec Králové, 2018. 90 s. Diplomová práce.

Cílem práce je vytvořit doplňkové interaktivní materiály k učebnici Prvouka pro 3. ročník základní školy od nakladatelství Fraus. Vzdělávací oblast v RVP ZV je Člověk a jeho svět. Práce bude zaměřena na nové technologie s prací na interaktivní tabuli a využití spárování tabletu iPad s interaktivní tabulí SMART. Doplňkové interaktivní materiály budou korespondovat s tématy: Místo, kde žijeme, Lidé kolem nás, Člověk a jeho zdraví, Rozmanitost přírody, Lidé a čas, Informační technologie.

Klíčová slova: rámcový vzdělávací program, mladší školní věk, Člověk a jeho svět, iPad, interaktivní tabule SMART, výukové platformy

#### **Annotation**

SKÁLOVÁ, Michaela. *The Creation of the Educational Interactive Materials for the 1st Grade of Primary School.* Hradec Králové: Faculty od Education, University of Hradec Králové, 2018. 90 pp. Diploma Dissertation.

The aim of the work is to create additional interactive materials for the Prvouka textbook for 3rd year of elementary school from the Fraus publishing house. Educational area in RVP ZV is Man and his world. The work will focus on new technologies with working on an interactive whiteboard and the use of iPad to match the SMART interactive whiteboard. Additional interactive materials will correspond to the topics: The place we live in, People around us, Man and his health, Nature diversity, People and time, Information technology.

Key words: Framework educational programm, school age, man and his world ,iPad, intractive whiteboard SMART, learning platforms

## Obsah

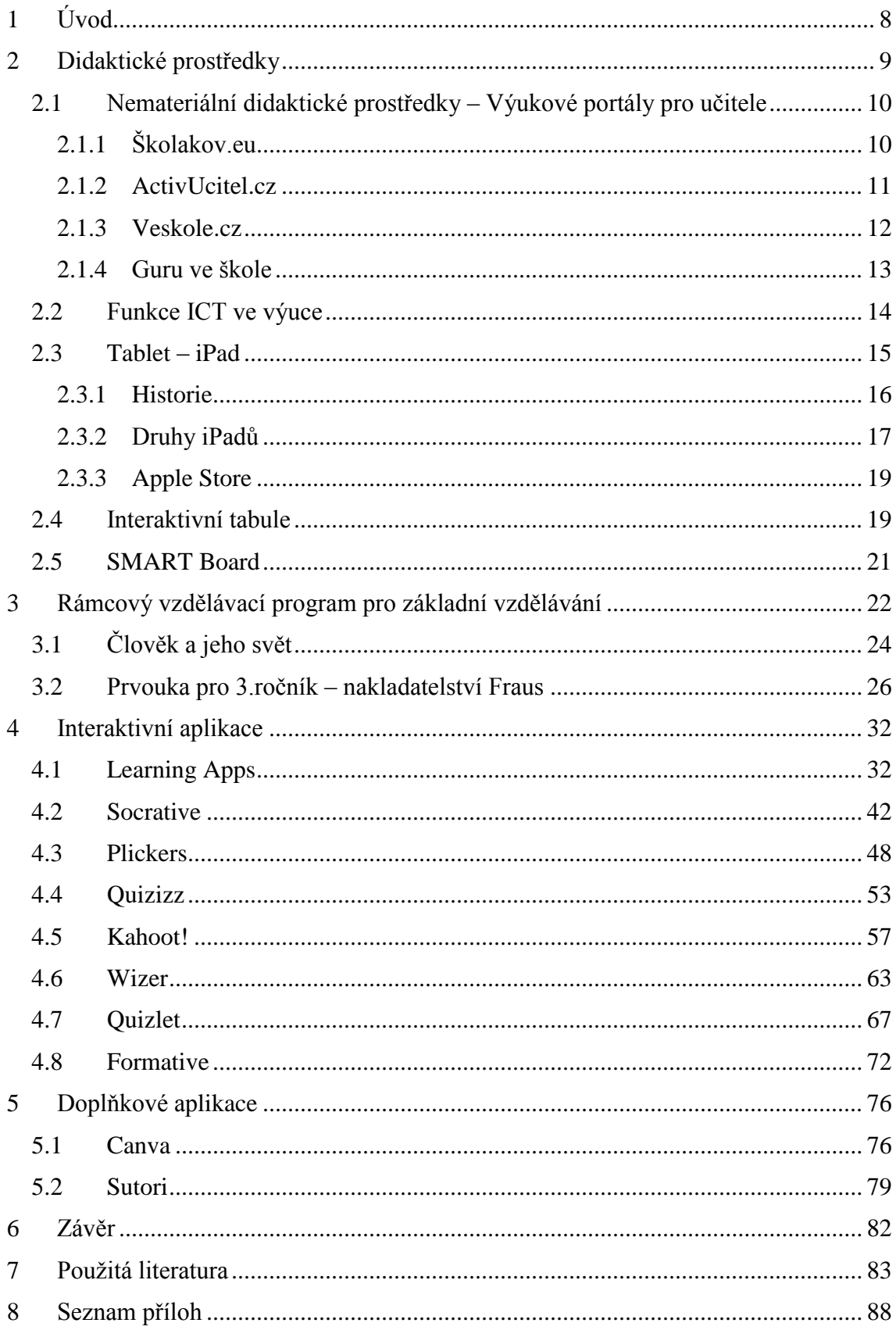

# <span id="page-7-0"></span>**1 Úvod**

Téma své diplomové práce jsem si zvolila, protože pro svůj budoucí rozvoj jsem o moderních technologiích neměla dostatek informací. Mým cílem se bylo naučit pracovat s moderní technikou, aplikovat ji v praxi a být znalá v tomto aktuálně rychle rozvíjejícím se odvětví. V mé krátké pedagogické praxi jsem se setkala s několika přístupy k technologiím a novým pohledem na výuku. V diplomové práci se zaměřuji na tvorbu pracovních listů, cvičení nebo testů s interaktivními prvky. Dále objevuji nové aplikace, které učitelům usnadní práci s administrativou. Pokouším se přijít na vhodné zapojení testových úloh do hodin. Pedagogům bych ráda ukázala jednoduchost a intuitivnost aplikací, které jim ušetří čas s přípravou na hodiny. Díky velkému množství aplikací, které jsou na trhu, volím ty platformy, které jsem v praxi vyzkoušela, nebo mě oslovily svým kontextem.

Cílem práce je vytvořit doplňkové interaktivní materiály k učebnici Prvouka pro 3. ročník základní školy od nakladatelství Fraus. Vzdělávací oblast v RVP ZV je Člověk a jeho svět. Práce bude zaměřena na nové technologie s prací na interaktivní tabuli a využití tabletu iPad a interaktivní tabule SMART. Dále se budu zabývat novými výukovými aplikacemi pro tvorbu doplňkových interaktivních materiálů. V praktické části se zabývám didaktickými prostředky, funkcí ICT, výhodami a nevýhodami ICT ve škole. Následuje seznámení s tabletem, interaktivní tabulí SMART Board a Apple produkty. V druhé části je detailní popis interaktivních aplikací. U každé aplikace je vytvořen pracovní list, cvičení nebo test, který odpovídá vzdělávací oblasti Člověk a jeho svět – Prvouka pro 3. ročník základní školy, nakladatelství Fraus. V třetí a čtvrté části diplomové práci se zabývám doplňkovými a výukovými portály. Tyto portály jsou nápadité, snadno ovladatelné a přínosné do pedagogické praxe. Díky průzkumu, který jsem provedla skrze informativní dotazník, jsem grafy se zpětnou vazbou vložila do seznamu příloh. Doufám, že tento materiál poslouží jako inspirace pro všechny pedagogy na 1. stupni základní školy.

## <span id="page-8-0"></span>**2 Didaktické prostředky**

Didaktické prostředky ve výuce podporují kvalitu práce pedagogů. Díky didaktickým prostředkům lze určit edukační cíl hodiny. Didaktické prostředky jsou předměty, které dělíme na materiální a nemateriální. Do materiálních pomůcek lze zařadit vybavení školy, výukové prostory či učební pomůcky a technické prostředky. (Vaněček, 2008)

Pomůcky se odlišují časovou náročností při jejich výrobě, didaktickými funkcemi, ekonomickou dostupností či nároky techniky. Materiální pomůcky dělíme na učební pomůcky a technické prostředky. Učební pomůcky jsou různé výrobky, výtvarné výtvory, přírodní materiály, děje a jevy. Do této skupiny spadají i textové učebnice, pracovní listy, doplňková literatura, zvukové záznamy a nejrůznější modely. Speciální učební pomůcky na hodiny tělesné výchovy či pomůcky prezentované didaktickou technikou. (Malach, 2002)

Technické prostředky lze rozčlenit do několika kategorií. Mezi základní patří výukové a speciální zařízení a prostory s vybavením instituce. Do technických prostředků řadíme promítací a zobrazovací plochy, zvukovou techniku, televize, počítače, multimédia a projekční techniku. Pedagogovi by měly didaktické technické prostředky zajistit kvalitní přenos zvuku a jednoduchým ovládáním usnadnit práci. Pro instituce by měly být technické prostředky ekonomicky dostupné, ušetřit čas s přípravou a spolehlivě fungovat při hodinách. (Vaněček, 2008)

Cílem zařazení technických či učebních prostředků je efektivita jejich naplnění. Musíme vzít v úvahu negativní činitele, kteří nás při výuce mohou potkat. Změna počtu žáků, věková skupina či prostor, kde výuka probíhá. Dalším negativem je např. světlo ve třídě, akustika, okna bez závěsů nebo následný problém s technikou. Pedagog musí zvolit správné metody a nejrůznější pomůcky a techniku. (Vaněček, 2008)

Tyto prostředky udrží žáky v aktivitě a prohloubí jejich kognitivní a senzomotorické oblasti. Volbu správných didaktických prostředků pozná pedagog ze zpětné vazby od žáků. Výsledky a zpětná vazba by měla pedagogům pomoci, při další tvorbě a realizaci práce s didaktickými prostředky ve výuce. (Drtina et al., 2006) Cíl, který jsme si vytyčili, by měl korespondovat s individualitou žáka. Mějme respekt ke studentským dovednostem a zkušenostem v průběhu výuky. (Skalková, 1999)

# <span id="page-9-0"></span>**2.1 Nemateriální didaktické prostředky – Výukové portály pro učitele**

Současné školství má nespočet možností, kde můžeme čerpat inspiraci. Díky technologiím je snáze získat kvalitní materiály do výuky. Z mé pedagogické praxe jsem čerpala z několika portálů, které mi daly mnoho zkušeností a zajímavých nápadů pro zpestření hodin ve škole. Podle mého názoru je zapotřebí žáky stále motivovat a učební aktivity měnit.

## <span id="page-9-1"></span>**2.1.1 Školakov.eu**

Nápaditý portál Školákov je dílem ZŠ Plumov, okres Prostějov. Škola je velmi aktivní a tvoří nejrůznější projekty. Jejich výukový portál je určený pro 1.stupeň základních škol. Portál je rozdělený do tří výukových oblastí – český jazyk, matematika a prvouka společně s vlastivědou. Každý ročník a předmět má hlavní složky s učivem a po rozbalení nabídky se nám nabízí spousty nejrůznějších aktivit. Tyto aktivity jsou převážně interaktivní. Aktivity se dají použít i v tištěné formě. Příspěvky jsou stále aktuálnější a přibývají nová pracovní cvičení. (Školakov, 2017)

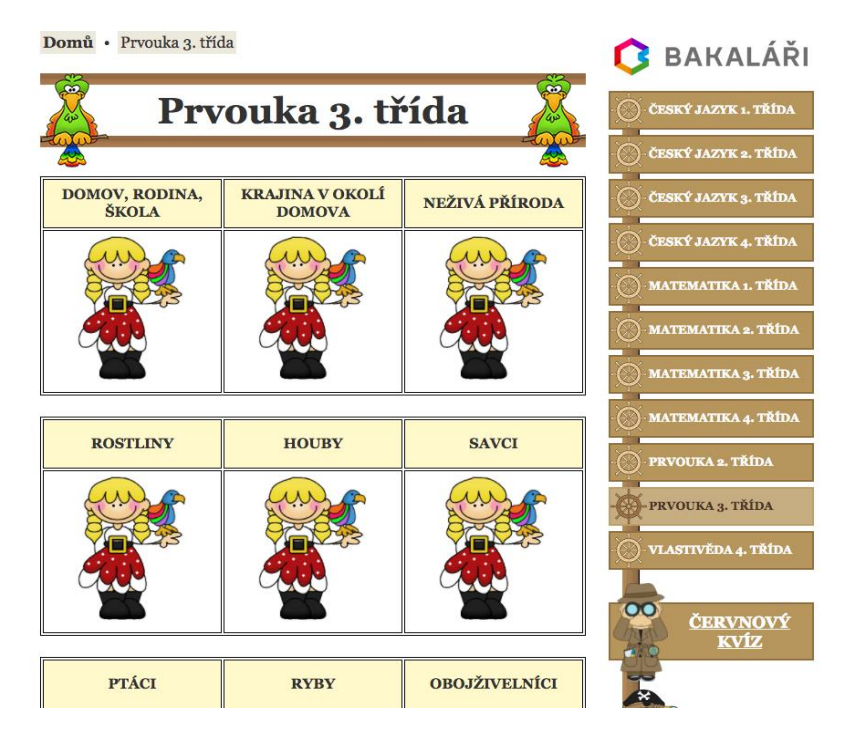

*Obr. č. 6 - Skolakov<sup>1</sup>*

 $\overline{a}$ <sup>1</sup> Skolakov [online]. [cit. 2017-06-08]. Dostupné z: http://skolakov.eu/prvouka-3-trida/

Největší zkušenost mám s portálem Školakov.eu. Viděla jsem tuto platformu v praxi na základních školách i já sama jsem ji ve svoji výuce zakomponovala. Školákov.eu je velmi intuitivní a rychle se na webových stránkách zorientujeme.

#### <span id="page-10-0"></span>**2.1.2 ActivUcitel.cz**

ActivUcitel je portál digitálních výukových materiálů, které byly vytvořeny za podpory projektu z EU. Tento portál je především věnovaný interaktivním tabulím Activ Board a platformě Promethean. Na internetu lze najít nespočet interaktivních materiálů, které jsou určeny pro mateřské, základní, střední, praktické školy i základní umělecké školy. Podle klíčového slova lze najít přípravu, kterou můžeme použít ve svých výukových hodinách.

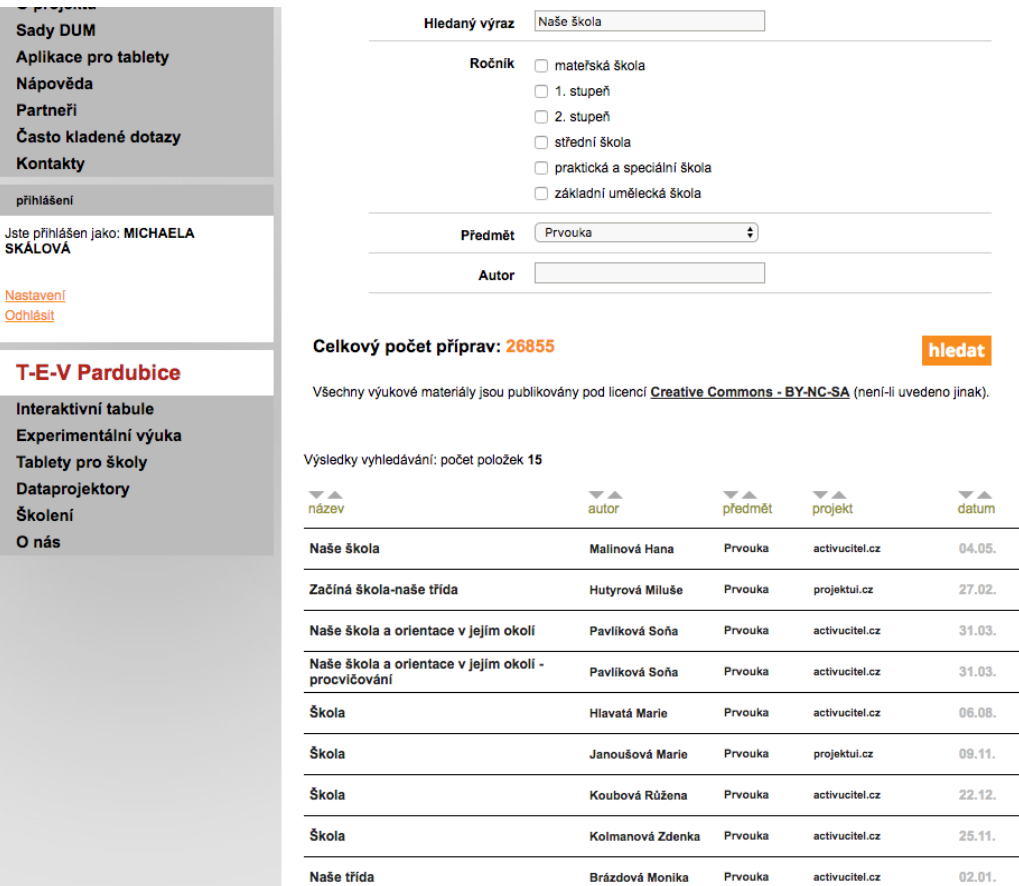

*Obr. č. 7 - ActivUcitel<sup>2</sup>*

 $\overline{a}$ 

ActivUcitel [online]. [cit. 2017-06-08]. Dostupné z: http://www.activucitel.cz/vyhledavani/?keyword=Na%C5%A1e+%C5%A1kola&level%5B1%5D=on&s ubject=107&author=&search=hledat

Po zadání klíčového slova je nalezeno velké množství kvalitních materiálů. Pedagog může aktivitu stáhnout nebo se inspirovat prací jiných kolegů. Aktivity jsou kvalitně připraveny do výuky. Na portál lze dohledat zajímavé informace ze světa technologií a využití ve školství. Nejčastější kladené dotazy a informace pro pedagogy jsou velkým přínosem pro práci s interaktivní tabulí

### <span id="page-11-0"></span>**2.1.3 Veskole.cz**

Portál Veskole.cz je portál, který nabízí pedagogům vysoce kvalitní interaktivní materiál. Ke stažení jsou tzv. DUMy – Digitální učební materiály. Portál Veskole.cz je výukový portál a nenabízí pouze materiály do výuky, ale vzdělávací kurzy, webináře nebo nejnovější články ze světa moderních technologií. Díky jednoduchým videím a návodům lze lépe porozumět práci s interaktivní tabulí, programy Smart a novinky ze světa technologií.

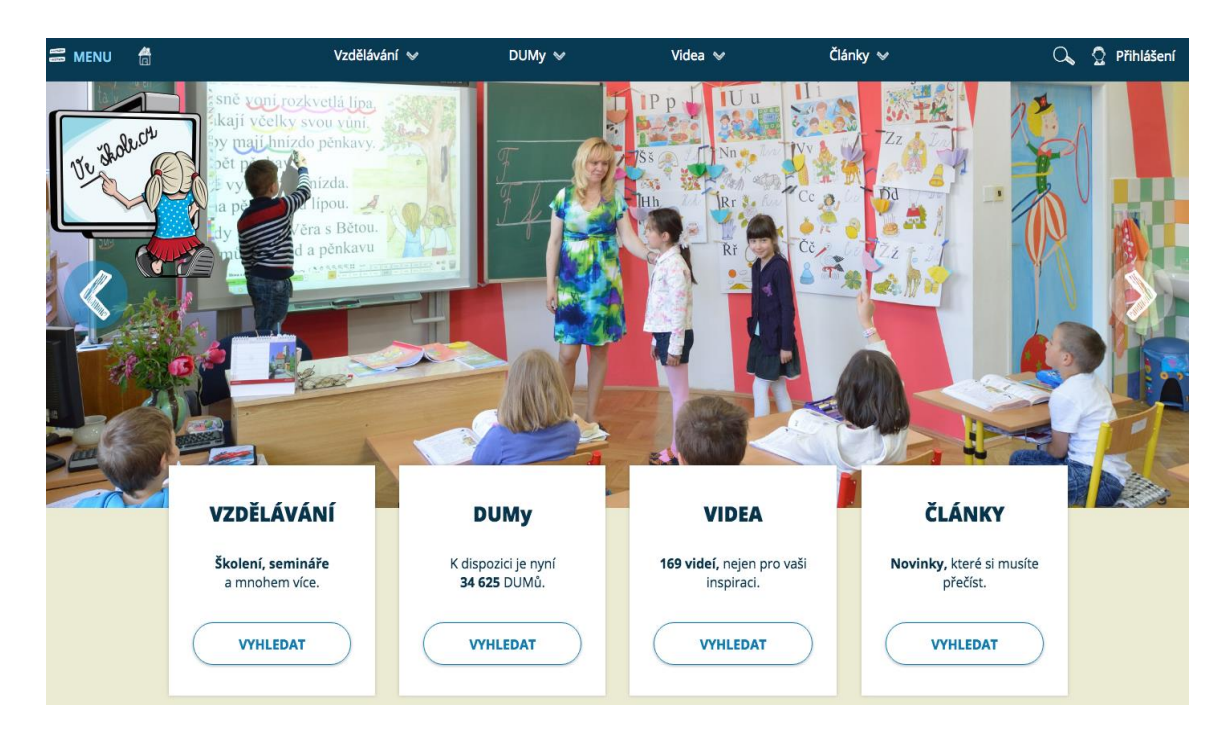

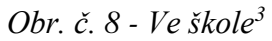

Vyhledávání DUMů je velmi jednoduché. Při jejich hledání se zadá určitý stupeň vzdělání, předmět, klíčová škola, ročník, interaktivní cvičení nebo podklady pro výuku. Po zadání se zobrazí příspěvky podle počtu stažení, hodnocení a typ přípravy.

 $\overline{a}$ <sup>3</sup> *Ve škole* [online]. [cit. 2017-06-08]. Dostupné z: http://www.veskole.cz/

Tuto aktivitu lze stáhnout do počítače, poslat na e-mail nebo se můžeme aktivitou pouze inspirovat. Ve školách je portál je velmi kvalitním materiálem pro pedagogickou inspiraci.

#### <span id="page-12-0"></span>**2.1.4 Guru ve škole**

Tento portál mě uchvátil svým kontextem. Dva učitelé založili internetovou stránku s praktickým využitím moderních technologií ve školství. Tento internetový server je dobře vypracovaný a podaný velmi jednoduše. Úplní začátečníci zde mohou najít průvodce aplikacemi. Pokročilí učitelé mohou objevit zajímavé aplikace, které jsou rozděleny do šestnácti kategorií. Nové aplikace v 3D grafice i začátky s virtuální nástěnkou.

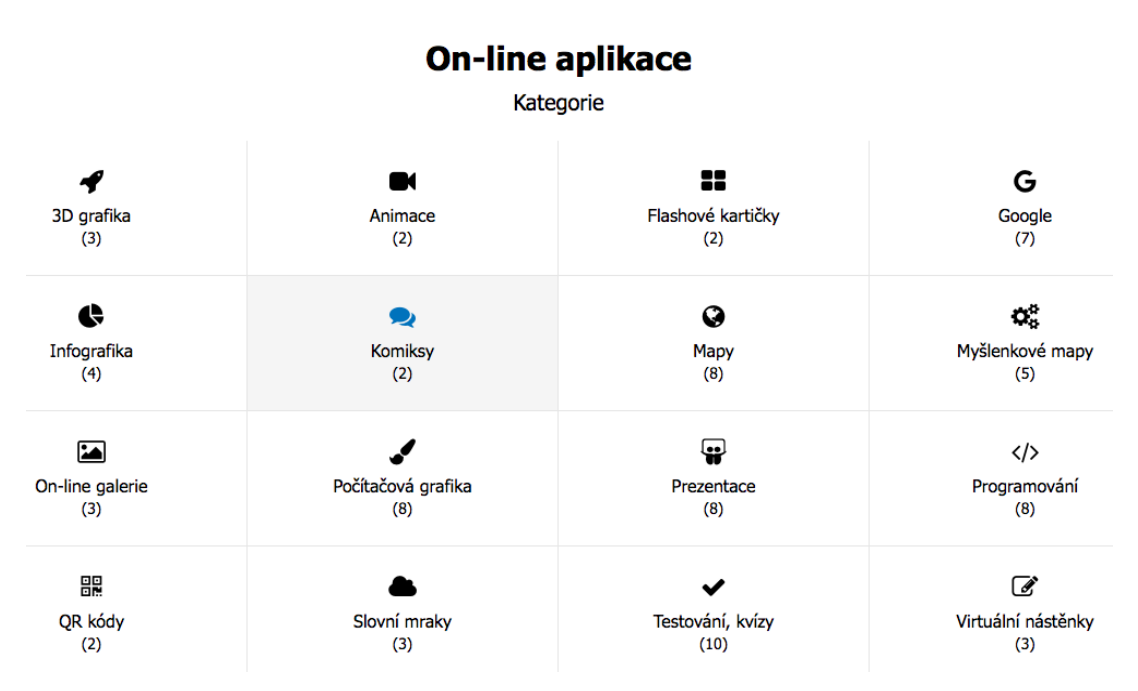

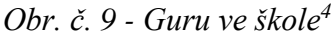

 $\overline{a}$ 

Každý pedagog si najde svoji oblast, kterou využije při výuce. Internetová stránka se neustále upravuje a přibývají nové a vylepšené verze aplikací či úplné novinky ze světa moderních technologií. Guru ve škole pomůže začínajícím pedagogům při zajímavé práci na svých přípravách a rozšíří jejich obzory.

<sup>4</sup> *Guru ve škole* [online]. [cit. 2017-06-08]. Dostupné z: http://www.guruveskole.cz/

## <span id="page-13-0"></span>**2.2 Funkce ICT ve výuce**

Práce s informačními a komunikačními technologiemi je pro některé učitele složitý proces. Pedagogové mají odstup k práci s technologiemi, odmítají a neochotně zpochybňují výhody a nevýhody. Používání ICT má své kladné i stinné stránky. (Zounek, Šeďová, 2009)

Mezi výhody ve využití ICT patří příprava v elektronické podobě, která ušetří pedagogům čas. Přípravy lze provést s pomocí programů, výukových portálů a mohou mít i multimediální formu. Všechny přípravy je možné uložit a archivovat. Uložená data lze jednoduše editovat, poslat či poskytnout k tvorbě dalším kolegům. Při zařazení ICT do výuky dochází k motivační a aktivizační funkci. Žáky práce s novými technologiemi evidentně baví a zkvalitní se tím jejich výsledky. Inovace postupů ve vzdělání střídá klasický, tradiční výukový postup. Moderní technologie plní funkce komunikační, didaktickou a kompenzační, např. pro žáky se speciálními vzdělávacími potřebami. (Zounek, Šeďová, 2009)

Hlavní nevýhodou používání ICT je rychlejší rozvoj nových technologií. Pedagog se naučí pracovat v určité oblasti, ale data se aktualizují, a to přináší nepřehlednost a ztrátu povědomí o dané problematice. Inovace a rychlost v této oblasti dělá problém a pedagog se může v ICT ztrácet. Velkým tématem posledních let je vytváření závislosti na internetu, sociálních sítích, a to může způsobit problém v sociální sféře. S tímto problémem je v úzkém vztahu komunikace. Častým problémem je nahrazení běžné komunikace v komunikaci internetovou. Zde dochází k dalším negativním vlivům. S postupným rozvojem informačních a komunikačních technologií se mohou vyvinout další problémy. Jedním z nejzávažnějších problémů pro děti školního věku bývá kyberšikana, kde oběti jsou napadány různými způsoby přes online prostředí. (Zounek, Šeďová, 2009)

#### <span id="page-14-0"></span>**2.3 Tablet – iPad**

Tablet je dotykové zařízení s vysoce intuitivním ovládáním. Místo klasické klávesnice se používá virtuální klávesnice nebo stylus, což je malá tužka, která má na konci nepíšící hrot. Tablety mají nejčastěji operační systémy iOS (iPad) nebo Android. V České republice se tablet začínal rozvíjet po příchodu iPadu. První průkopníci této technologie byli učitelé v Základní škole Česká Kamenice, roku 2011. Škola se stala používáním tabletů pilotní školou a vybavila své učebny tablety. (Václavík, 2011)

Tablet iPad lze využít jednoduše stažením výukových aplikací. Tyto aplikace je možné stáhnout v AppStore, což je knihovna aplikací pro učení, zábavu, práci či speciální složky. Všechny aplikace jsou rozděleny podle klíčových slov a sekcí pro variantu – tablet či mobilní telefon. (Kyle, 2014)

Společnost Apple, která iPady vyrábí, má na trhu několik typů tabletů. Liší se velikostí displaye, procesorem, velikostí RAM. Steven Jobs, ikona korporace Apple, vynalezl roku 2010 první iPad. Díky přelomu se každý rok vylepšovala kapacita, rozlišení a rozšířením o vystavěný fotoaparát. (Dalekorej, 2011)

Grafikou, displayem s 5 Mpx fotoaparátem a vybavením nahrávat videa ve Full HD se iPad dostal k moderním pomůckám ve školách. Firma Apple je velmi konzervativní a svůj design téměř nezměnila. Jedinou menší změnou se stala koncovka pro připojení kabelu napájení. V nejnovější verzi je tablet kompatibilní se všemi produkty Apple. (Vojtěch, 2013)

V současné době je pro potřeby školy a žáků dostačující variantou iPad 2. Ten je vhodnou pomůckou pro speciální potřeby žáků, dětí, učitelů i rodičů. Díky stále novým aktualizacím se iPad 2 stává i cenově dostupným. Tablet pomáhá rozvíjet myšlení, kreativitu, a jemnou motoriku, a proto je vhodný pro všechny děti. (Apple, 2017)

Pro používání fotografií či videí je dobré pořídit iPad vyšší generace iPad 3 nebo iPad 4. V současné době je velmi těžké ve specializovaných obchodech (iSETOS) zakoupit nejstarší verze iPadů. S příchodem iOS 7 se kompletně změnilo prostředí a některé aplikace, které dříve fungovaly, potřebují aktualizovat či nainstalovat novou verzi. Pro oblast výuky a školství je sekce výchova a vzdělávání (education). V knihovně v AppleStore lze všechny potřebné aplikace dohledat díky klíčovým slovům. Zde můžeme najít aplikace rozdělené do skupin podle věku, předmětu či oblasti.

Tyto aplikace je možné stáhnout zdarma i za malý poplatek, který činní kolem 1USD. (Apple, 2017)

Propojení iPadu s interaktivní tabulí dává nový rozměr výuky ve školách. Díky aplikacím lze iPad využít i k hlasování nebo testování. Při hlasování v aplikaci Plickers je tablet nutností ke skenování jednotlivých odpovědí. (Plickers, 2017)

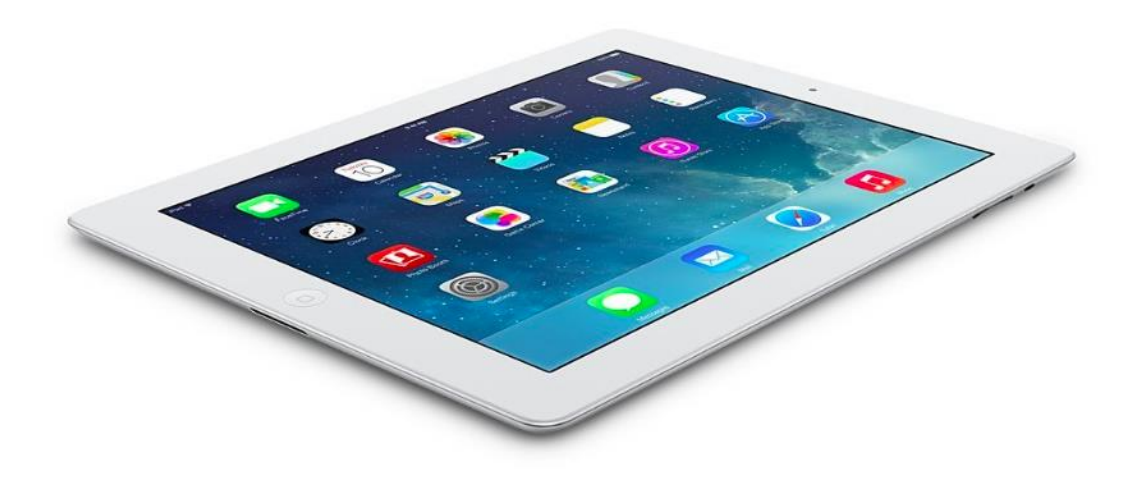

*Obr. 1 – iPad<sup>5</sup>*

 $\overline{a}$ 

#### <span id="page-15-0"></span>**2.3.1 Historie**

První zmínky a pojmenování tabletu se datuje k roku 1988. Byl to první přístroj se vstupem a výstupem dat na plochém informačním displeji. První koncepty od **Dynabook**  se staly předchůdci stávajících notebooků a tabletů. **Alan Keyn** se ve Spojených státech amerických zabýval vývojem tabletů. Nápomocné mu byly laboratoře **Xerox** v Research Centrech. První vize byla, že se tablet přizpůsobí velikosti aktovky a bude lehký.

Velmi primitivní operační systém a bodová grafika byla intovátorskou novinkou na trhu. Dle domněnky měl být tablet hračkou i pracovním nástrojem (Kapoun, 2012). Koncept **Dynabook** se finální podoby nikdy nedočkal. Zajímavým faktem bylo, že celý projekt byl směřován na dětskou populaci jako skvělý nástroj pro jejich rozvoj a prohlubování znalostí (Kuruc, 2012).

O tabletu jako takovém můžeme hovořit až u společnosti Apple. V roce 1993 byl uveden do prodeje tablet s názvem **Apple Newton** s označením **Message Pad 100**. Tento tablet se napájel kuriózně a to klasickými tužkovými bateriemi. Po sloučení dvou firem

<sup>5</sup> *iPad* [online]. [cit. 2018-06-16]. Dostupné z: https://www.amazon.co.uk/Apple-iPad-16GB-Wi-Fi-White/dp/B004TWCVRK

Acorn Computer a Apple přišla diskuze na vhodné procesory a společně pracovaly na dalších verzích tabletu Newton (Kuruc, 2012).

V roce 2000 společnost Microsoft přišla s novými tenkými počítači. Tyto tablety se pojmenovaly **Microsoft Tablet PC**. Tento tablet měl několik nevýhod. První nevýhodou byla cena, která byla příliš vysoká. Další nevýhodou byl operační systém Windows a velikostí připomínal spíše zmenšenou verzi notebooku. Chyby v softwarech se hromadily a po několika letech se na trh dostala nová verze **PDA** tzv. kapesní počítač, kde jeho velikost byla 4,5 palce (Kuruc, 2012).

#### **2.3.2 Druhy iPadů**

<span id="page-16-0"></span>Steve Jobs přestavil na konci ledna 2010 novinku na trhu **iPad**. Během několika dní se prodalo neskutečných 300 000 kusů Apple iPadů a po necelých 3 měsících se počet vyšplhal na astronomických 3 miliony prodaných kusů. Steve Jobs a společnost Apple vyprodukovala tablet s výkonným procesorem, dotykovým displejem i novým operačním systémem iOS. Benefitem byla i dlouhá výdrž baterie tabletu. Velikost displeje byla 9,7 palců s rozlišením 1024x768. O výkon iPadu se staral procesor Apple 4, který dostal i mobilní telefon iPhone 4 o půl roku později. Zajímavostí bylo, že na prvním iPadu chyběl zadní fotoaparát. Cena za jeden iPad s velikostí 16GB byla 499 amerických dolarů. Nabízen byl i ve velikosti 32GB a 64GB. Celkově se prodalo 14,8 milionu kusů (Bladský, 2014).

Druhá generace **iPadu 2** přišla v březnu 2011. Tento tablet by se dal popsat třemi slovy – výkonnější, tenčí, lehčí. Hlavním designovým prvkem bylo zaoblení hran pro lepší komfort v držení přístroje a varianta tabletu v bílé barvě.

Další novinkou přibyl zadní fotoaparát 5Mpx a možnost točit videa v rozlišení 720p, což bylo klíčové pro využití tabletu ve škole. Největší inovací bylo jádro iPadu a to zvýšení kvality na dvoujádrový procesor Apple A5 (Bladský, 2014).

Prolomový rok 2012 přišla společnost Apple s **iPadem 3. generace**. Design vycházel ze svého předchůdce. Největší novinkou byl Retina displej, nabízející neuvěřitelné rozlišení 2048×1536, což bylo dvojnásobné rozlišení oproti iPadu 2. Změnám se nevyhnul fotoaparát, který stalé měl 5Mpx ale nově uměl točit FullHD video. Dále také obsahoval procesor Apple A5X, který měl čtyřikrát výkonnější grafickou kartu, RAM se opět zvýšila na 1 GB. Prolomovým prvkem, která posunula iPad 3 o level výš byla možnost připojit se na superrychlé LTE, v roce 2012 u nás nemožné (Srp, 2012).

Na podzim roku 2012 pouhých 6 měsíců po vydání iPadu 3 se představil **iPad 4**. Změnu podstoupil konektor, který byl nahrazen Lightning konektorem, představený u iPhonu 5. Nově v iPadu tikal procesor A6X s vyšším taktem a lepší úsporou na baterii. Další novinkou bylo možnost zakoupení ve verzi 128 GB. **iPad Mini** byl představen společně se čtvrtou generací velkého iPadu. Jednalo se o první zmenšený iPad. Displej měl velikost 7,9 palců. iPad mini se prodává dodnes.

Pátý iPad v řadě je znám novým názvem **iPad Air**. U tohoto tabletu je značná vizuální změna. Zmenšila se velikost a hmotnost je pouhých 469 gramů. Rámeček kolem displeje se zúžil, na výšku přišel o milimetr, ale razantnějším zásahem se zmenšil na šířku o celých 16 milimetrů. Velikost displeje se nezměnil a zůstal stále 9,7 palců. Žádnou změnou neprošel ani v sekci fotoaparátu, kde je stále velmi výkonný přední i zadní fotoaparát (Bladský, 2014).

Rok 2014 na nový **iPad Air 2** s Retina displejem nenechal dlouho čekat a představil se na první pohled s viditelnými změnami. Hlavní bod byla hmotnost. Odstraněním tlačítka na vypnutí hlasitosti. Nový tříjádrový procesor Apple A8X, který je o 68% rychlejší. Změny se dočkali příznivci fotografování a byl zabudován foťák s 8Mpx a zvládá fotit i v horších světelných podmínkách. Hlavní změna, která zákazníky rozdělovala na dva tábory, byl Touch ID. Jde o snímač otisku prstů a kromě odemykání iPadu slouží i k nakupování na Apple Pay. Do obchodů se dostaly i barevné varianty a to v černé i zlaté variantě. Na výběr je možnost přikoupit Cellular verzi pro připojení k 3G nebo LTE internetu. Menší verzí souběžně vyšel i **iPad mini 2**, kde se mohu zmínit o skvělé výdrži baterie, která vydrží až 10 hodin práce. (Bladský, 2014)

Nejnovější verzí je **iPad Pro**, který byl představen letošní rok 2018. Byl zaveden úplně nový 10,5 palcový model, což je o 20% větší obrazovka než předešlé modely. Tento tablet se dá srovnávat s velmi kvalitními počítači a myslím, že je mnohem výkonnější než většina z nich. Operační systém iOS 11 posouvá iPad na úplně novou úroveň. Nový iPad Pro má nejvyspělejší displej. Retina displej je jasnější a podporuje novou technologii Pro Motion. Displej můžeme ovládat jednoduše prstem nebo s **Apple Pencilem**, kde vše bude reagovat ještě lépe. Žádná digitální tužka neumožňuje psát či kreslit s takovou přesností na úrovni jednotlivých pixelů. Fotoaparát se zvýšil na 12Mpx a konkuruje i kvalitním foťákům. Společnost Apple nám představuje i barevnou škálu od černé, zlaté i rose gold odstín nejnovějších tabletů. Nejnovější iPad Pro je velkým krokem pro zajímavou práci ve školství, díky chytré tužce mohou žáci psát, kreslit, tvořit intuitivně a přesněji než doposud. V App Storu se momentálně nachází až 200 000 výukových programů pro všechny druhy vzdělávání. (Apple, 2018)

#### **2.3.3 Apple Store**

<span id="page-18-0"></span>Tato aplikace je tzv. obchodem firmy Apple. AppStore je možnost, kde se dá stáhnout do Apple zařízení nové aplikace. K letošnímu roku se číslo vyhouplo na 500 tisíc aplikací, které podporují iPhone, iPad či iMac. Aplikace určené pro iMac musíte využít i další platformu iTunes přes operační systém Mac OS X. Aplikace, které můžeme v AppStoru stáhnout jsou selektovány do různých částí.

S příchodem iOS 11 se aplikace rozdělila do několika částí. Odděluje hry a aplikace. Další možností je vyhledávání a ikonka Dnes, která ukáže, kolik stovek aplikace přibylo do virtuálního světa. Orientace v AppStoru je intuitivní a snadná pro každého. Malá nevýhoda je, že aplikace je pouze v anglickém jazyce, a proto vyhledávání je jednoduší s anglickými slovy. Naší cílovou skupinou jsou aplikace s tématem vzdělávání – education.

Najdeme nejrůznější naučné aplikace pro rozvoj matematických představ, naučení jazyků či speciální aplikace pro specifické skupiny dětí s určitými problémy. Další sekce jsou rozdělené podle věku a dosažených znalostí.

Velká spousta aplikací je v basic verzi zdarma. Rozšířené verze a další stupně mohou být za poplatek. Kdybych měla srovnat cenovou dostupnost AppStoru a Google Play, který podporuje operační systém Android, jsou ceny lehce na vyšší. Výhodu vidím v propojení iCloudu, což je uložiště dat. (Apple, 2018)

#### <span id="page-18-1"></span>**2.4 Interaktivní tabule**

Interaktivní tabule slouží především k aktivizaci a motivaci žáků. Při výuce žák vnímá 80 % zrakem, 12 % sluchem, 5 % hmatem a 3 % ostatními smysly. Interaktivní tabule je ideálním doplňkem výuky a podporou našich smyslů. (Maněnová, 2009)

Tabule je multimediální technický prostředek, který pomáhá především při výuce na 1. stupni základní školy. Využitím metody názornosti lze interaktivní tabuli používat místo klasické tabule. Velkou výhodou je propojení velkého počtu prostředků do jedné didaktické pomůcky. (Vaněček, 2008)

Interaktivní tabule existují ve dvou podobách, a to v podobě přední nebo zadní projekce obrazu. Přední projekce spočívá v tom, že datový projektor je umístěn před tabulí. Tento typ projekce dělíme na stropní, krátkou a ultrakrátkou. Při práci s tímto typem projektoru je třeba dávat pozor na daný projektor a také je třeba přizpůsobit pohyb učitele při práci s interaktivní tabulí, jelikož učitel může na tabuli vrhat stín. Zadní projekce obrazu spočívá v tom, že datový projektor je umístěn za tabulí. Tím pádem má učitel snazší práci při výuce s interaktivní tabulí, jelikož na tabuli nevrhá stín. Druhou výhodou je, že tato projekce vyučujícího neoslňuje. Asi jedinou nevýhodou zadní projekce je její cena. (Interaktivní tabule, 2018)

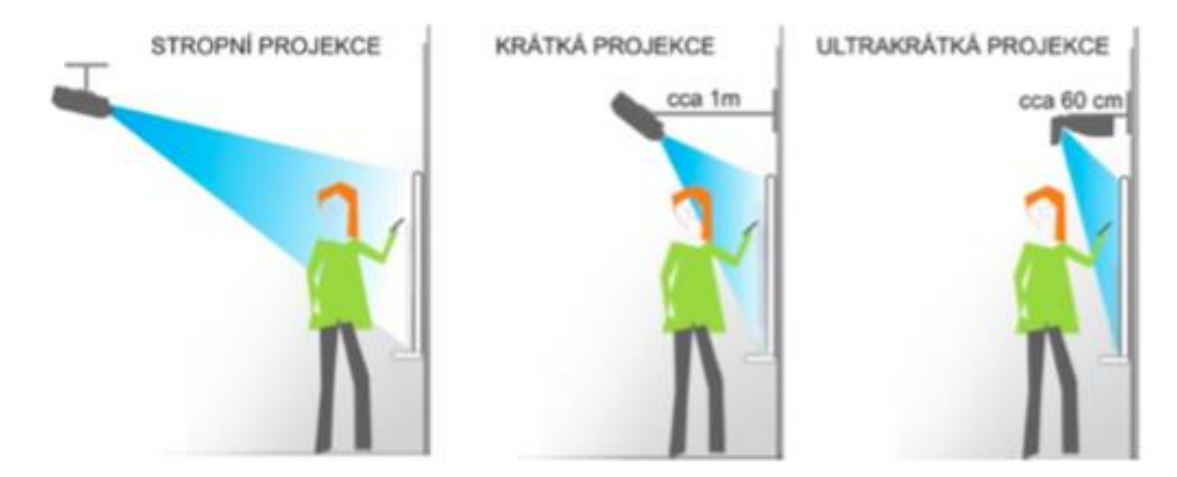

*Obr. 2 – Přední projekce<sup>6</sup>*

V České republice jsou nejrozšířenější dva typy interaktivních tabulí, a to interaktivní tabule **SMART**, které se podrobně věnuji v podkapitole 2.4 této práce a interaktivní tabule **ACTIV Board**. Interaktivní tabule **ACTIV Board** je vhodná pro nižší ročníky základní školy z důvodu snazšího psaní na tabuli. Tabule reaguje pouze na dotyk konce interaktivní tužky, tím pádem si může žák při psaní opřít ruku o tabuli. Toto je jedna z mála nevýhod interaktivní tabule **SMART Board**, kde při opření ruky o tabuli žák píše uprostřed mezi tužkou a rukou.

 $\overline{a}$ <sup>6</sup> *Přední projekce* [online]. [cit. 2018-06-17]. Dostupné z: https://digifolio.rvp.cz/artefact/file/download.php?file=73283&view=11595

#### <span id="page-20-0"></span>**2.5 SMART Board**

Díky novým technologiím přichází do škol nejrůznější typy interaktivních tabulí. **SMART Board** je nástěnná interaktivní tabule s přední projekcí. Tabule umožňuje provádět činnosti stejné jako na počítači nebo na tabletu. **SMART Board** lze ovládat dotykem prstu nebo speciálním perem. Tabule lze propojit s počítačem či projektorem, kde můžeme najít již připravené aktivity. Interaktivní tabule je velmi odolná a má tvrzený interaktivní povrch. Funkcemi, které jsou předností této tabule, jsou dvě digitální kamery, které sledují pohyb vašeho prstu. Funkce duální dotyk a zápis je podporován pouze v operačním systému Windows. Více dotyková gesta umožňují text nebo obrázky otočit, zvětšit, zmenšit a mnoho dalších funkcí pouze dvěma prsty. (Ve škole, 2017)

Pro tvorbu interaktivních pracovních materiálů používáme program **SMART Notebook**. Nejnovější verze je číslo 17. Tento program je pod placenou licencí, ale je k dispozici 30denní bezplatná verze pro uživatele. Po zaplacené licenci škola získává klíč s heslem. (Interaktivní tabule, 2017)

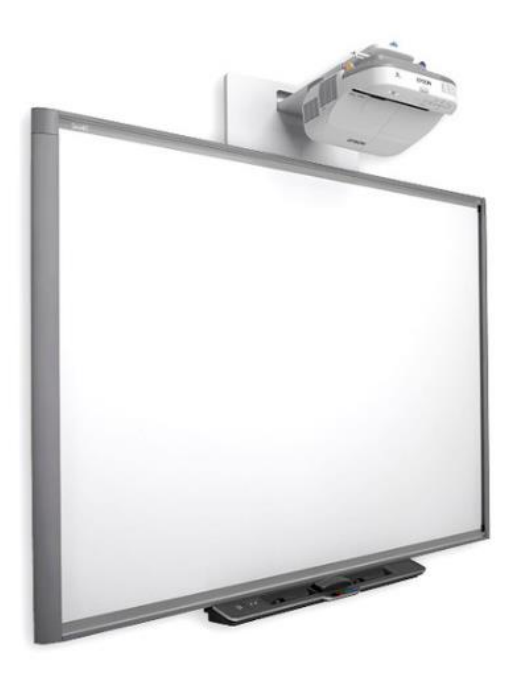

*Obr. 3 – Interaktivní tabule SMART Board 800<sup>7</sup>*

 $\overline{a}$ 

<sup>7</sup> *Interaktiví tabule Smart Board 800* [online]. [cit. 2018-06-17]. Dostupné z: https://education.smarttech.com/en/products/smart-board-800

## <span id="page-21-0"></span>**3 Rámcový vzdělávací program pro základní vzdělávání**

Rámcový vzdělávací program (dále jen RVP) patří mezi státní kutikulární dokumenty spolu s Národním programem vzdělávání. *"RVP vymezuje závazné rámce vzdělávání pro jeho jednotlivé etapy – předškolní, základní a střední vzdělávání".* Do školní úrovně pak patří školní vzdělávací programy (dále jen ŠVP). Podle ŠVP se vyučuje v jednotlivých typech škol. Všechny výše uvedené dokumenty jsou veřejně přístupné pro veškerou veřejnost. (RVP ZV, 2018)

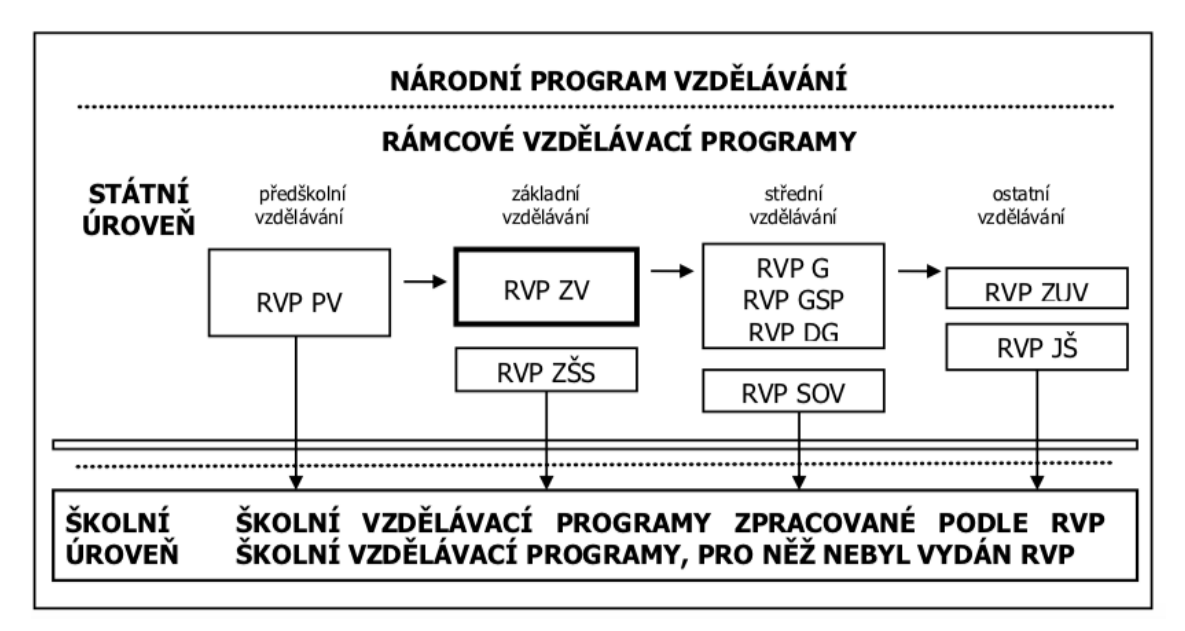

*Obr. 4 – Kurikulární dokumenty<sup>8</sup>*

RVP pro základní vzdělávání dále jen (RVP ZV) navazuje svým pojetím a obsahem na RVP pro předškolní vzdělávání a vychází se z něj v RVP pro střední vzdělávání. Součástí RVP ZV jsou vymezené klíčové kompetence, které by měl žák znát v jednotlivých obdobích, dále pak vzdělávací obsah jako jsou očekávané výstupy a učivo, a závazná součást RVP ZV – průřezová témata. Tento dokument může být inovován podle potřeb společnosti, zkušeností učitelů s ŠVP i podle potřeb a zájmů jednotlivých žáků. (RVP ZV, 2018)

 $\overline{a}$ <sup>8</sup> *Rámcově vzdělávací program* [online]. [cit. 2018-06-16]. Dostupné z: ttp://www.msmt.cz/file/43792/

#### **Vzdělávací oblasti RVP ZV:**

Obsah vzdělávání je v RVP ZV rozdělen do devíti vzdělávacích oblastí. Každá oblast je vždy v úvodu charakterizována a v této části je též naznačena návaznost mezi vzdělávacím obsahem 1. a 2. stupně základního vzdělávání. Po úvodní části následuje část, která vymezuje cíle dané vzdělávací oblasti. Jednotlivý vzdělávací obsah je tvořen očekávanými výstupy a učivem. Vzdělávací obsah 1. stupně je dále členěn na dvě období – 1. období (1. – 3. ročník) a 2. období (4. – 5. ročník). (RVP ZV, 2018)

- *Jazyk a jazyková komunikace* (Český jazyka a literatura, Cizí jazyk, Další cizí jazyk)
- *Matematika a její aplikace* (Matematika a její aplikace)
- *Informační a komunikační technologie* (Informační a komunikační technologie)
- *Člověk a jeho svět* (Člověk a jeho svět)
- *Člověk a společnost* (Dějepis, Výchova k občanství)
- *Člověk a příroda* (Fyzika, Chemie, Přírodopis, Zeměpis)
- *Umění a kultura* (Hudební výchova, Výtvarná výchova)
- *Člověk a zdraví* (Výchova ke zdraví, Tělesná výchova)
- *Člověk a svět práce* (Člověk a svět práce)

## <span id="page-23-0"></span>**3.1 Člověk a jeho svět**

Vzdělávací oblast Člověk a jeho svět rozdělujeme do pěti kategorií. Se všemi kategoriemi žáci pracují na 1. stupni základní školy. Oblasti jsou velmi různorodé a žák se může setkat s tématy rodina, příroda, technika, zdraví či historie. 5 hlavních pilířů vzdělávací oblasti Člověk a jeho svět jsou: Místo, kde žijeme, Lidé kolem nás, Lidé a čas, Rozmanitost přírody, Člověk a jeho zdraví.

Žáci rozvíjí dovednosti a poznatky z předškolního vzdělávání, výchově v rodině a nejbližším okolí. Při osvojení poznatků se snaží porozumět současnému světu, problémům, odlišným způsobem života či umět reagovat na názory a myšlenky jiných žáků. Oblast Člověk a jeho svět je důležitý přístup učitele, který umožní prožít danou situaci a přiblíží tak danou problematiku z jiného úhlu. Osobní přístup, propojení s reálnou situací nebo zkušeností z praktického života učitel napomáhá přiblížení k nové roli žáka – školáka.

První tematický okruh Místo, kde žijeme, se učí žáci chápat organizaci života v rodině, základní zvyklosti ve škole, společnosti a svém okolí. Žáci se snaží vstupovat do každodenního života se svými představami, zapojují vlastní aktivitu, hledají zajímavé věci ve svém okolí i v tomto světě. Nejdůležitější je praktické poznávání a možnost si vše vyzkoušet na vlastní kůži. Praktické poznávání musí přizpůsobit i pedagog ve školní hodině. V žákovi by se měl probudit kladný vztah k místu, kde žije, bydlí. Postupné rozvíjení národního cítění a pozitivní vztah k České republice.

Lidé kolem nás je druhý tematický okruh oblasti Člověk a jeho svět. Jak název prozrazuje, v této části si žáci postupně osvojují a upevňují základy slušného chování, jednání mezi lidmi, pracují s city či poznáváním sami sebe. Uvědomují si rozdíly mezi lidmi, rovnost mužů a žen a podněcují vzájemnou úctu a solidaritu. Žáci se seznamují s právy a povinnostmi, s financemi, ale i globálními problémy. Společně se učí vytvářet kulturu, soužití mezi lidmi a budování společnosti. Tento tematický okruh přibližuje žáky k prvním poznatkům budoucího občana demokratického státu.

V okruhu Lidé a čas poznávají historické etapy naší země i celého světa. Snaží se orientovat v čase, poznávají, proč se čas měří a tím si utváření představu o historických věcech a dějích. Učí se poznávat, jak se život a věci vyvíjejí a jakým změnám podléhají v čase. V úvodu žáci vychází z událostí ve své rodině, škole, městě či kraje a postupně prohlubuje znalosti o historii naší země.

Tematický okruh Lidé a čas podněcuje žáky zájem o historické události v regionu i v celé zemi. Zajímavé pojetí toho tématu vyvolá v žácích chuť vyhledávat informace, získávat historické prameny z dostupných zdrojů a umění pokládat otázky na nejbližší rodinu či přátele. Aktivizací do tématu přivedeme žáky a jejich rodiny k návštěvám památek, muzeí i cestování za zajímavými místy.

Rozmanitost přírody je okruh, který je u žáků velmi oblíbený. Žáci se učí poznávat Zemi, sluneční soustavu, jak vznikl a rozvíjel se život na planetě. Rozmanitost živé i neživé přírody a proměnlivost naší planety. Je důležité, aby si žáci uvědomili, že bychom měli žít v souladu s přírodou a chránit naši Zemi. Hlavní bod v tomto okruhu je přispět žáky k ochraně přírody, vážit si naší země, pokusit se zlepšovat naše životní prostředí a pozorovat důkazy o proměně přírody v historickém pojetí. Praktické činnosti dětem ukážou cestu, kterou by se každý člověk měl dát, aby chránil zemi před škodlivým vlivem.

Poslední tematický okruh se nazývá Člověk a jeho zdraví. Žáci poznávají své biologické a fyziologické funkce a potřeby lidské bytosti. Velkým tématem je zdraví a rovnováha v životě. Seznamování se s vývojem od narození až do dospělosti. Nejčastější témata jsou základy hygieny, výživa, denní režim, nemoci. Základy první pomoci a poučení o zdraví a nemocech, prevence a poskytování první pomoci. Žáci se učí reagovat v mimořádných situacích, situacích, které mohou ohrozit jejich či cizí život. Podstatou je upevnit myšlenku, že zdraví je důležitá hodnota v životě a ochrana a prevence je na prvním místě. Potřebné dovednosti a vědomosti žáci získají díky názorným pomůckám, didaktickým hrám či řešení modelových situací z života. (RVP ZV, 2018)

## **3.2 Prvouka pro 3.ročník – nakladatelství Fraus**

<span id="page-25-0"></span>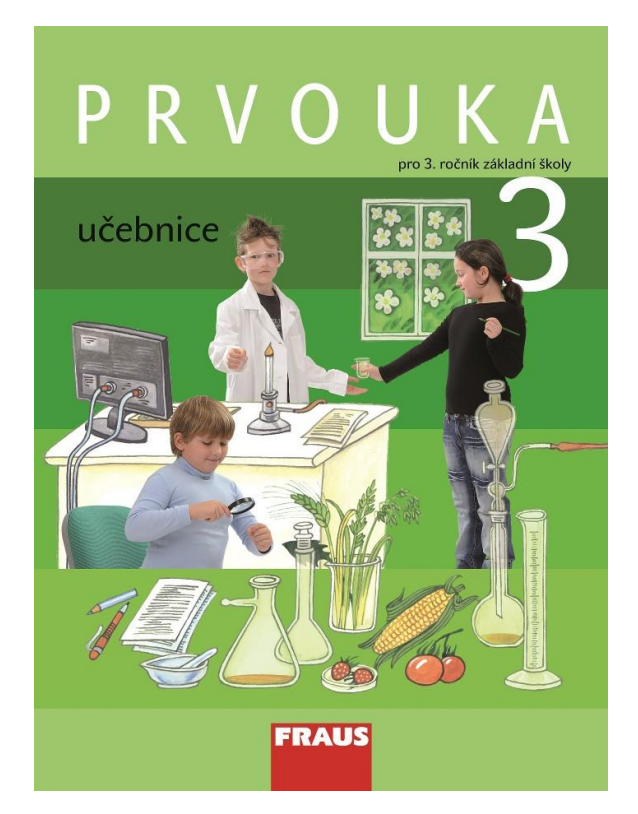

*Obr. 5 - Učebnice Prvouka 3<sup>9</sup>*

 $\overline{a}$ 

Učebnice Prvouka 3 od nakladatelství Fraus odpovídá současnému trendu reformy školství. Nachází se zde kapitoly klasické, osvědčené, ale i novátorské a neotřelé. Tato učebnice umožňuje rozvíjet všechny klíčové kompetence a probrat všechna průřezová témata v souladu s RVP ZV.

Učebnice je zajímavě graficky pojata a na každé stránce můžeme najít lištu s pokyny, co mají žáci dělat. Tato lišta usnadňuje orientaci v učebnici a podporuje samostatnou práci v hodinách. Výhodou učebnice je i Interaktivní učebnice Prvouka 3, která splňuje všechny předpoklady pro používání moderních technologií ve výuce. Pedagog je schopen pracovat zároveň s žáky na interaktivní tabuli. Obsah interaktivní učebnice je obohacen o obrázkové přílohy, audio i video ukázky o prohloubení mezipředmětových vztahů do učebnic.

V balíčku je možné přikoupit pracovní sešit, kde jsou didaktické úkoly a cvičení pro volnou chvíli nebo prohloubení tématu. Velmi podrobné informace jsou v metodické

<sup>9</sup> *Obrázek č.5 Prvouka 3* [online]. In: . [cit. 2018-06-14]. Dostupné z: https://ucebnice.fraus.cz/catalog/cs/ucebnice-i-stupen-prvouka-prvouka-3/p4949icu1sprvicu1sicu.html

příručce pro pedagogy. Obsahuje výstupy, klíčové kompetence a průřezová témata. Dalším zajímavým benefitem je možnost vytištění tematického plánu, který lze editovat v průběhu roku dle potřeb žáků. (Fraus, 2018)

Přehled obsahu učebnice Prvouky pro 3. ročník – Nakladatelství Fraus. Každý tematický okruh má své podkapitoly. Pokusila jsem se propojit tato témata s aplikacemi, které lze snadno stáhnout z AppStore (iOS) nebo Google Play (Android). Další možností jsou webové stránky, streamové pořady nebo didaktické hry, které navazují na dané téma. Tyto aplikace či odkazy žáci mohou zdarma využívat v hodinách prvouky. K dispozici jsou mobilní telefony, tablety nebo počítače.

#### **I. Místo, kde žijeme: Krajina a její obraz na mapě**

- *Sestavujeme plán třídy*
- *Plán ukazuje pohled shora*
- *Sestavujeme plán ulice*
- *Používáme plán města*
- *Jaká pravidla platí pro chodce*
- *Bezpečně na kole*
- *Jak vypadá zemský povrch*
- *Jak měříme výšku v krajině*
- *Co vyčteme z map*
- *Od turistické mapy k mapě Evropy*
- *Jak využíváme krajinu - Měníme krajinu* (Fraus, 2018)

Do tematického okruhu *Místo, kde žijeme* bych zakomponovala aplikaci **Mapy.cz**. Tato aplikace umožňuje žákům poznat reliéf okolí i satelitní pohled. Zadat údaje a podle navigace se dostat na cílové místo. V nastavení lze stáhnout verzi off-line, kde i bez přístupu na internet jsou mapy k dispozici. Další funkcí je označení mojí polohy, která se může promítnout i v části *První pomoc*. Aplikaci **Mapy.cz** je možné využít na škole v přírodě nebo na školním výletě. V hodinách prvouky mohou žáci naplánovat trasu a seznámit se s topografickými prvky.

Další aplikaci, se kterou můžeme navázat na **Mapy.cz**, je **Windy.com**. Předpověď počasí na plánovaný výlet nebo počet centimetrů sněhu na zimní výcvikový kurz se může vždy hodit. Tuto aplikaci je možno využít také v tématu *Bezpečnost na kole*, kde se nachází sekce *Dopravní výchova* pro děti. Animovaná interaktivní dopravní výchova je plná her a testů. První 3 okruhy jsou zcela zdarma.

Plná verze, kde najdeme témata, jako jsou: cestujeme autem, vlakem, na skateboardu jsou za poplatek. Tato aplikace je pro děti od 4 let.

#### **II. Lidé kolem nás: Pravidla lidského soužití**

- *Dokážeme se dohodnout?*
- *Některé nápady musíme odmítnout*
- *I spory v rodině lze řešit*
- *Přispěji k lepšímu soužití v rodině*
- *17. listopad, svátek svobody a demokracie*
- *Soužití vyžaduje pravidla*
- *Zákony stanovuje parlament* (Fraus, 2018)

Velmi těžkou kapitolou jsou historické události pro žáky 3. ročníku. K tomu nám může pomoci internetová televize stream.cz, kde je pořad **Slavné dny** nebo nový pořad **Výlety do minulosti**. Tyto pětiminutové pořady představují dobrý motivační prvek v hodině.

#### **III. Lidé kolem nás: Jak lidé pracují, nakupují a prodávají**

- *Prodávající nabízí zboží nebo službu*
- *Koupě je přijetím nabídky*
- *Při výrobě často spolupracuje mnoho lidí*
- *Většinou nenakupujeme u výrobce*
- *Svět v naší samoobsluze*
- *Hospodaříme = rozhodujeme se*
- *Měříme délku, objem, hmotnost* (Fraus, 2018)

Tato část nabízí hned několik volně stažitelných aplikací. V kapitole *Měříme délku, objem, hmotnost* bych zmínila aplikaci **My Measures** nebo **iHandy Level** (tzv. vodováha). Žáci si zkusí měřit interaktivní vodováhou a výuka nabírá úplně jiný rozměr. Zajímavou aplikací pro využití ve školní třídě je aplikace **Decibel X** nebo **Sound Meter**. Žáci mají možnost změřit, jak hlučná je jejich přestávka a zda je dodržována správná hygiena našeho sluchu. Využít tyto aplikace mohou i na škole v přírodě, kde budou zkoumat hluk v lese nebo na silnici.

#### **IV. Člověk a jeho zdraví: Poznáváme své tělo**

- *Potrava - palivo a stavební materiál pro tělo*
- *Vše v naší potravě je důležité*
- *Vitaminy a minerální látky*
- *Živiny vstupují do těla trávicí soustavou*
- *Krev roznáší živiny po těle*
- *Jenom jídlo ke zdraví nestačí*
- *Stres patří k životu*
- *Stres můžeme často zmírnit* (Fraus, 2018)

V této kapitole je nespočet aplikací, které se starají o naši správnou životosprávu či zdravý životní styl. Zmínila bych aplikaci **Kalorické tabulky**, kde bychom s dětmi sestavovali klasický jídelníček. Do aplikace lze zapisovat veškeré jídlo, co jsme snědli, a ukážou se nám hodnoty, které bychom měli dodržovat. Myslím, že je to zajímavá forma, jak připravit projekt Zdravá výživa nebo sestavování zdravého jídelníčku. Druhá aplikace, která je v sekci vzdělávání je **Vitamins and Minerals by GLB**. Tento program může doplnit hodinu o zajímavé informace a dlouhodobé sledování našeho zdravého vývoje.

#### **V. Rozmanitost přírody: Všudypřítomný vzduch**

- *Vzduch je všude kolem nás*
- *Měříme teplotu (nejen) vzduchu*
- *Hlavní složky vzduchu jsou dusík a kyslík*
- *Co je ještě ve vzduchu*
- *Oheň = hořlavá látka + kyslík + vysoká teplota*
- *Hasiči pomáhají mnoha způsoby*

Ke kapitole *Měříme teplotu* se nabízí desítky kvalitních aplikací, které dětem mohou ukázat nejrůznější funkce. **Termometer**, **Windy** nebo česká aplikace **Ventusky**  jsou jednoduše ovladatelné a využívat se mohou dlouhodobě po celý školní rok. Webová stránka **záchrannykruh.cz** nabízí velkou škálu pracovních listů i interaktivních her v oblasti záchranných složek (hasiči).

### **VI. Lidé a čas: Jak žili naši předkové**

- *Od sledování pravidelností k letopočtu*
- *Archeologické nálezy vyprávějí o životě předků*
- *Vědci se památkám učí rozumět*
- *První lidé byli lovci a sběrači, žili z toho, co příroda nabízela*
- *Veliká novinka, vznik zemědělství*
- *Usedlý život znamenal řadu změn*
- *Zemědělství se šíří Evropou*
- *Zemědělství se proměňuje*
- *Soužití a spolupráce potřebovaly pravidla*
- *Příběh vysvobození z otroctví*
- *Křesťanské Velikonoce*
- *Jak se slaví Velikonoce u nás*

K historické kapitole se nabízí krátké příběhy **Z dějin udatného národa českého**, kde se poukazuje na naši historii dětskýma očima. Za odměnu žáci mohou zkusit strategickou hru **Dobyvatel**, kterou lze zdarma stáhnout na AppStoru. **Science Apps for Kids** je zajímavá aplikace za malý poplatek, která přesto může poskytnout inspiraci pro zajímavá témata do hodin.

#### **VII. Rozmanitost přírody: Život na louce a na poli**

- *Život rostliny začíná semenem*
- *Semena vznikají z opylovaných květů*
- *Rostliny mohou žít déle než živočichové*
- *Co potřebují rostliny k životu*
- *Půda, domov rostlin i živočichů*
- *Půda vzniká zvětráváním*
- *Pole živí všechny lidi na Zemi*
- *Pěstujeme jídlo, oblečení i palivo*
- *Louka, to není jen tráva*

Aplikace **Plant Net** je určená pro děti od 4 let. K dispozici jsou originální fotografie nejrůznějších rostlin, květin, stromů, ovoce i zeleniny a odborný popis, který dodá jiný rozměr výuky. Žáci si vyhledají detailní informace v jednoduše ovladatelné aplikaci, kterou mohou doplňovat svými poznatky a obohacovat novými informacemi své spolužáky. Mykologická aplikace **The Mushroom book** je unikátní v tom, že po pořízení snímku houby by měla aplikace rozpoznat název houby. V praxi je to neskutečná zábava.

#### **VIII. Informační technologie: Co je uvnitř počítače**

- *Jak pracuje počítač*
- *Čipy všude kolem nás*
- *Plánujeme výlet* (Fraus, 2018)

Do poslední kapitoly *Plánujeme výlet* můžeme zahrnout všechny zmíněné aplikace. Od začátku můžeme výlet naplánovat přes **Mapy.cz**, aplikaci **Krokoměr** nebo iOS aplikaci **Zdraví**, v níž zjistíme, kolik kilometrů jsme za den ušli. Na cesty si připravíme interaktivní pracovní listy z webového prostředí **záchrannýkruh.cz** a zjistíme počasí na **Weather.com**. Během výletu nás bude čekat několik bodů, a to rozpoznávání květin či stromů pomocí **Planet Net** nebo sběr hub podle aplikace **The Mushroom Book**. K přemisťování použijeme českou aplikaci **IDOS**, která ukáže i zpoždění vlakových spojů. Celou cestu můžeme zanést do **google.maps.com**. Technika a moderní technologie jsou nástrojem budoucnosti, a proto je dobré je ovládat již ve školním věku.

## <span id="page-31-0"></span>**4 Interaktivní aplikace**

V této kapitole popisuji jednotlivé interaktivní aplikace, které lze využít při výuce žáků na 1. stupni základní školy. Každou aplikaci blíže popisuji, seznamuji čtenáře s konkrétním přihlášením do dané aplikace a aplikuji jednotlivé aktivity na vzdělávací oblast Člověk a jeho svět. Každou aplikaci jsem ve své pedagogické praxi několikrát ověřila a shrnula do připravené tabulky.

### <span id="page-31-1"></span>**4.1 Learning Apps**

Aplikaci LearningApps jsem využila na pedagogické praxi v 1.A na Základní škole SNP v Hradci Králové. Do třídy chodilo 27 žáků. 14 dívek a 13 chlapců. Paní učitelka byla nadšena pro práci s technologiemi a ráda se přiučila novinkám, ze světa aplikací. Tuto didaktickou platformu jsem vyzkoušela na své praxi jako motivační prvek i formou testovací. Vyzkoušeli jsme LearningApps i na hodinách hudební výchovy, kde byly obrázky propojeny s hudebními ukázkami. V hodině aktivita měla velký úspěch, protože to pro žáky byla novinka. Nevýhodu vidím v počtu žáků ve třídě. Nedostalo se na všechny a ostatním to bylo líto. Pro moji budoucí pedagogickou praxi bych zvolila LearningApps jako motivační prvek na začátek či konec hodiny. Dalším praktickým využitím jsou domácí úkoly, kde si cvičení zkusí všichni žáci a já okamžitě uvidím jejich zpětnou vazbu a mohu je ohodnotit.

Aplikace LearningApps.com je velmi intuitivní aplikace, která nahrazuje programy Smart Notebook a ActivBoard. Při této aplikaci je nutné připojení k internetu a projekční plocha, a aby její využití dávalo smysl, je ideální propojit ji s interaktivní tabulí nebo dataprojektorem. LearningApps jsou lehké a zábavné aplikace, kde můžete vytvořit zásobník vlastních materiálů v interaktivním prostředí. Tyto aplikace lze využít v jakýchkoli předmětech. Aplikace LeaningApps.com nabízí, jak tvorbu vlastních výukových materiálů, tak možnost předpřipravených materiálů v různých jazycích. Desítky aktivit od pedagogů jsou volně ke stažení. Hledat můžeme v políčku **Search in Apps** – Hledat v aplikaci. Vyhledáváme podle předmětu, kategorie, klíčových slov nebo v soukromé knihovně autora. Po stažení je možné následné aplikace editovat podle našich představ. Můžeme se jen inspirovat nebo vytvořit vlastní aplikaci. Možnost, která se nám nabízí je vytvoření šablony, kterou můžeme uložit do složky. Připravené šablony nám ušetří čas.

Aplikace Learning Apps umožňuje přístup i žákům. Žáci mohou připravovat materiály na danou oblast. Jednoduše lze vytvořené aplikace sdílet se svými studenty buďto přes odkaz, vložením do školního systému a na webové stránky školy či eventuálním kopírováním QR kódem. V aplikaci můžeme zvolit různé jazyky, například angličtinu, němčinu, ruštinu, španělštinu, francouzštinu nebo italštinu.

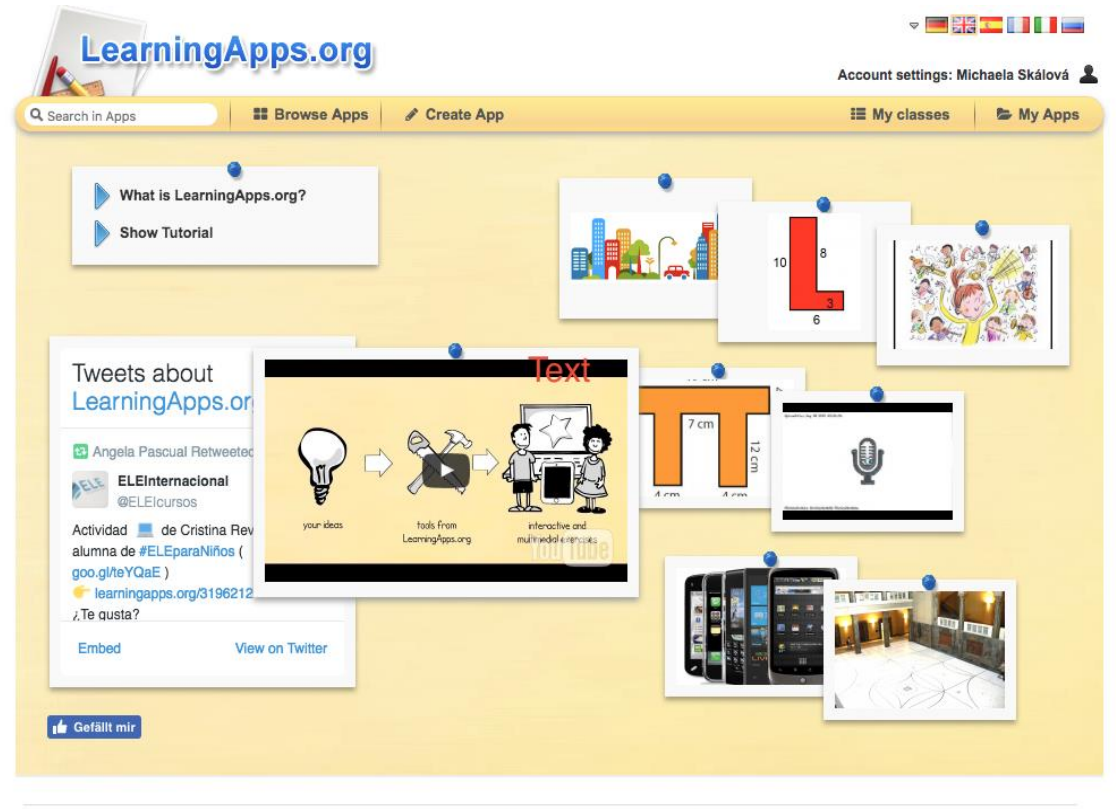

About LearningApps.org Imprint Privacy / Terms <sup>8</sup> Help translating

*Obr. č. 10 - Learning Apps<sup>10</sup>*

 $\overline{a}$ 

<sup>10</sup> LearningApps [online]. [cit. 2017-05-30]. Dostupné z: https://learningapps.org/

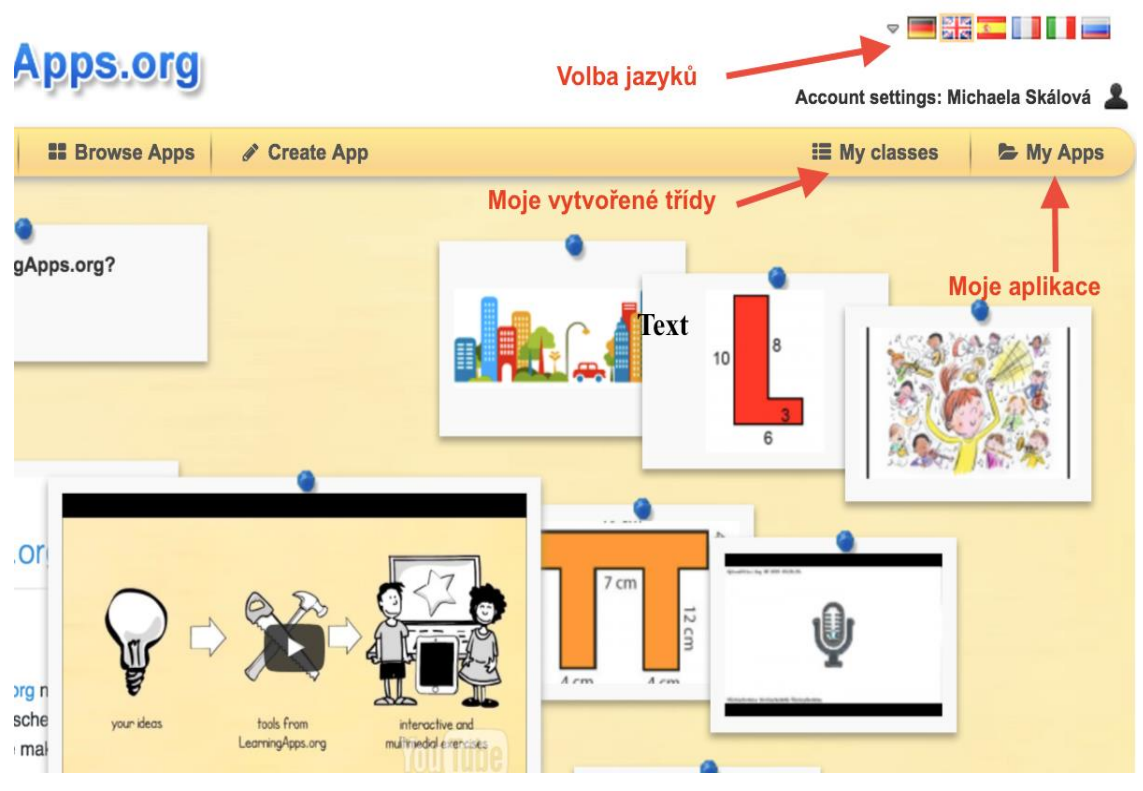

*Obr. č. 11 – Learning Apps<sup>11</sup>*

Prvním krokem je založení uživatelského účtu, který je zcela zdarma. V pravém horním rohu se objeví **Login** – Přihlášení. Po rozkliknutí ikony zvolíme uživatelské heslo, e-mailovou adresu a přístupové heslo. Dále opíšeme bezpečností kód a spustíme aplikaci. V následujícím kroku se vyplní osobní údaje. Například instituce, kde pracujete, případně webové stránky, které spravujete pro tvorbu interaktivních materiálů.

Druhým krokem je vytvoření třídy žáků. V anglickém označení **My class** – Má třída zvolíme název, ročník a volně můžeme začít přidávat své žáky. Při vygenerování odkazu jsou žáci pozváni do třídy a mohou spravovat, vyplňovat a tvořit podle zadaných úkolů. Další možností je vytvořit třídu bez pozvánek a rozdat žákům pouze přihlašovací údaje a hesla. Správce třídy je schopen poslat celé třídě vzkaz, e-mail nebo upozornění na novou aktivitu.

 $\overline{a}$ <sup>11</sup> LearningApps [online]. [cit. 2017-05-30]. Dostupné z: https://learningapps.org/

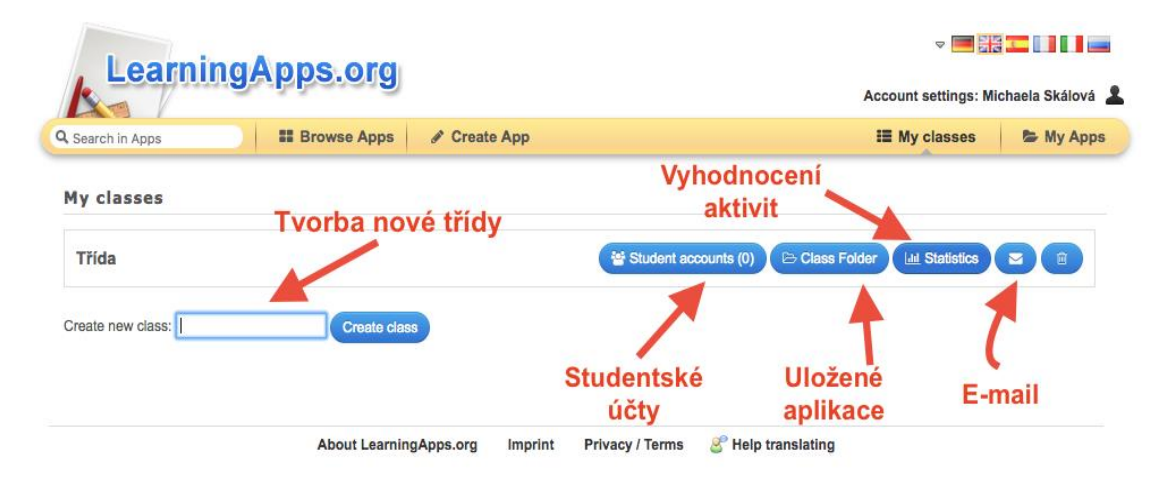

*Obr.* č. 12 – *Learning Apps*<sup>12</sup>

Ikona statistika slouží ke zjištění aktivity, úspěšnosti a výsledků žáků. Vše lze jednoduše uložit ve formátu PDF a vytisknout. Ve třídě lze založit složku podle jednotlivých předmětů a tematických celků. Vytváříme tzv. složky, ve kterých je neomezeně aktivit. Řazení můžeme zvolit dle abecedy a do složek přidáváme i podsložky. Lze je kopírovat, přesouvat a editovat podle vlastní potřeby. Již vytvořená cvičení můžeme hledat podle tématu, klíčového slova a kategorie. Obtížnost úlohy volíme v pravé horní liště.

Máme dvě možnosti, kdy první je stažená připravená aplikace a následná editace. Druhou možností je náhled, kde se aplikací inspirujeme. Každé veřejné cvičení obsahuje informace (název cvičení, autora a jazyk, ve kterém je aplikace vytvořena). Pod ikonou oka je počet zhlédnutí a hvězdička hodnocení (kvalita aktivity). Samotná tvorba výukových materiálů má určitá specifika. Je mnoho možností a typů cvičení z nabízených uložených šablon. Do vybrané šablony uložíme vlastní text, slova, obrázky. Máme na výběr z dvaceti připravených šablon.

První aktivita se jmenuje **Matching Pairs** – Spojování dvojic. Pro žáky je to dobrá motivace na začátek hodiny. Na úvod tvoření cvičení musíte zadat název, tzv. titulek. V dalším bodě popíšete cvičení pro žáky. V informačním popisku je dobré rozepsat, o jaké jde cvičení, co je hlavním úkolem, určité obtíže a malé úvodní shrnutí úvodní aktivit.

 $\overline{a}$ 

<sup>12</sup> LearningApps [online]. [cit. 2017-05-30]. Dostupné z: https://learningapps.org/

Máme pět možností, jak vytvořit dvojice. V základní nabídce je text, obrázek, mluvené slovo, zvuk a video. Tyto složky kombinujeme a lze navolit např. text s obrázkem. Z mé zkušenosti z praxe je nejlepší variantou, když se kombinuje text s obrázkem. Tato varianta vyhovuje především mladším žákům.

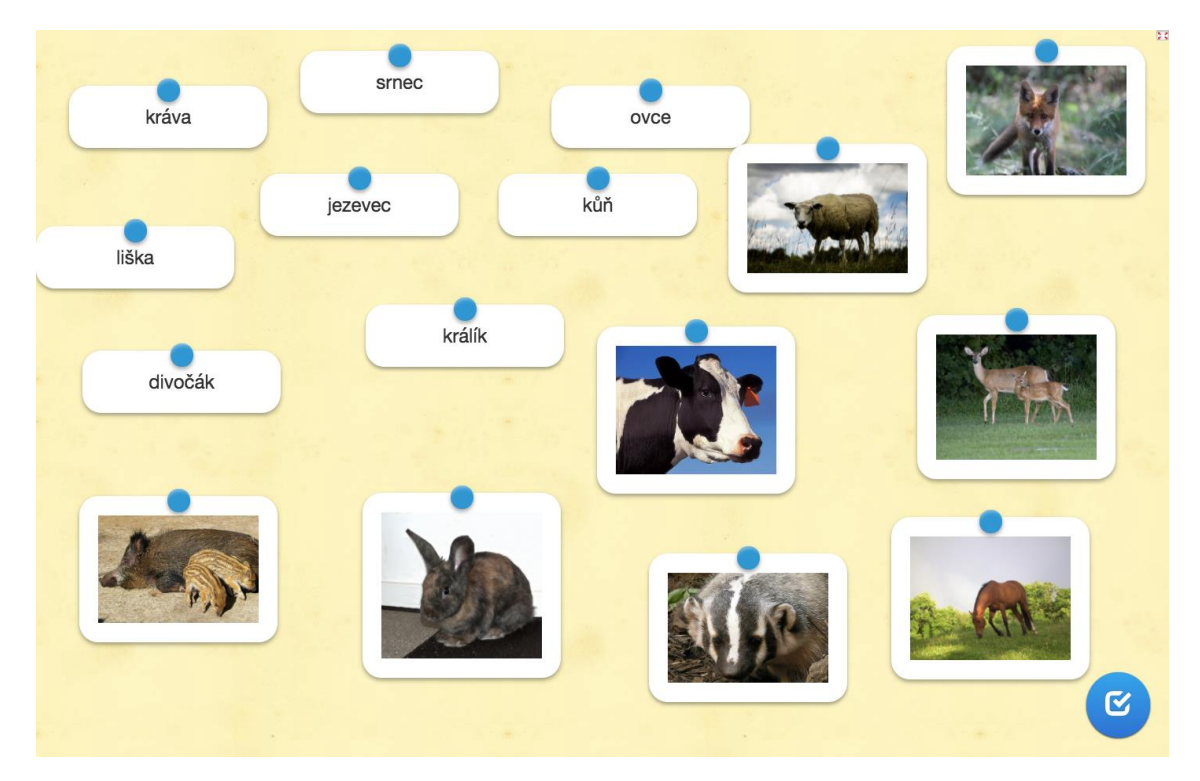

*Obr. č. 13 – Matching Pairs<sup>13</sup>*

 $\overline{a}$ 

Využít se mohou videa z internetového serveru Youtube nebo vlastní video materiál. Lze vytvořit až dvacet dvojic. Dle zkušenosti vytvářím maximálně deset dvojic, aby žáci měli přehled o učivu. Po tvorbě dvojic je vhodné zařadit prvky, které nepatří do zadané úlohy. Tyto prvky používáme pro ztížení úlohy. Po tvorbě všech dvojic máme možnost zaškrtnout okénko – **Make matching pairs disappear** – Dvojice po kontrole zmizí, ale z didaktického hlediska to není dobrý krok, protože si žáci dostatečně nezafixují probranou látku. V posledním nabízeném okně je prostor pro zpětnou vazbu – Feedback. Zde žákům napíšeme zhodnocení celé úlohy a shrneme možné problémové úlohy. Po kontrole správnosti celého cvičení lze označit ikonku – **Finish editing and show preview –** Konečná úprava a ukázka náhledu. Náhled celé vytvořené aplikace je

<sup>13</sup> LearningApps [online]. [cit. 2017-05-30]. Dostupné z: https://learningapps.org/
důležitým krokem. Zde se uvidí, jak vytvořené cvičení vypadá. Po úpravách ukládáme do příslušné složky – **Matching Pairs.** 

Druhou aktivitou je **Group Assignment** – Třídění do skupin. Při tvorbě aplikace si zvolíme název tzv. titulek a popis aktivity. Máme možnost vytvořit osm skupin. Do každé skupiny zařadit až deset prvků. V běžné praxi pedagog využije dvě až čtyři skupiny, do kterých vloží šest až osm prvků. Pro ukázku máme na obrázku níže domácí a divoká zvířata.

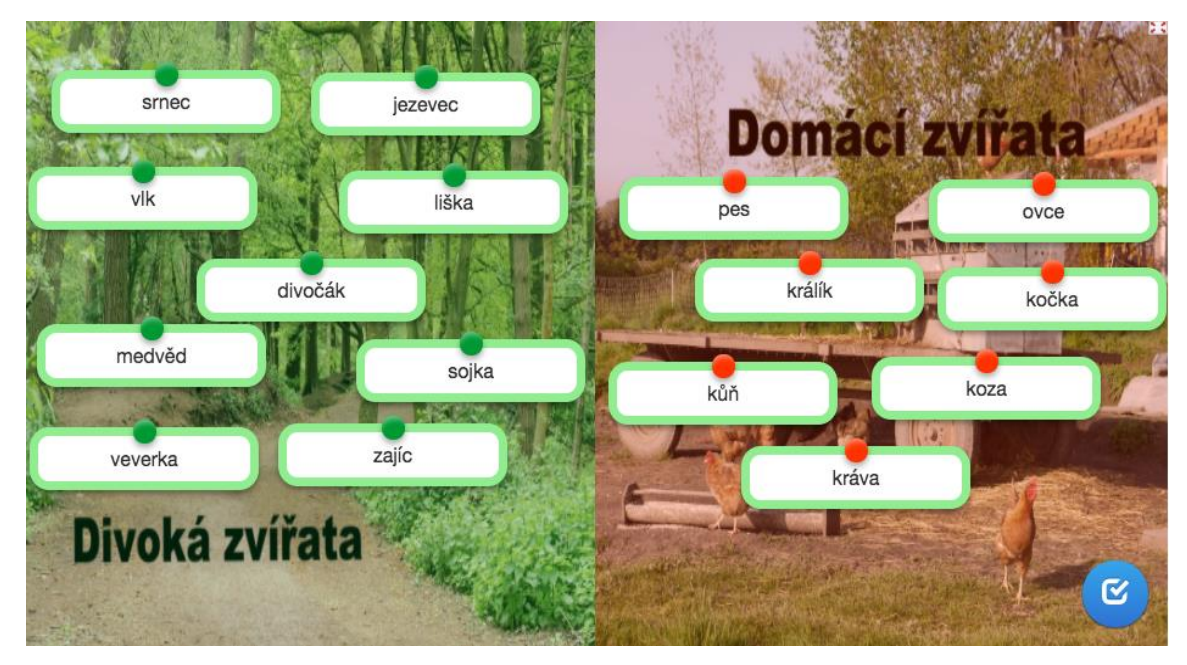

*Obr. Č. 14 – Group Assignment<sup>14</sup>*

Tuto aktivitu propojíme s učebnicí Fraus pro 3.ročník základní školy. Jako doplňkový materiál k tematickému celku – *Rozmanitost přírody*. Po vytvoření prvků ve skupině lesní a domácí zvířata pokračujeme a zvolíme, jak se budou karty (skupiny) zobrazovat. První možnost je zobrazit všechny prvky najednou. Druhou didakticky lepší možností je objevování se jedné karty a její zařazení do správné skupiny. Po vytvoření opět zhodnotíme aktivitu pro žáky. Stiskneme tlačítko **Show Preview –** Ukázat náhled a podíváme se na vytvořené cvičení.

**Number line –** Číselná osa. S touto šablonou můžeme pracovat v hodinách matematiky, geometrie, prvouky. V číselné řadě určíme číselnou osu, se kterou se bude manipulovat.

 $\overline{a}$ <sup>14</sup> LearningApps [online]. [cit. 2017-05-30]. Dostupné z: https://learningapps.org/

V předmětu Vlastivěda určíme důležité letopočty a žáci budou přiřazovat data na číselnou osu. Velmi dobře se pracuje s převody jednotek či s postupem pracovního postupu. Veškerá data uložíme, vygenerujeme cvičení a po následné kontrole je můžeme publikovat ve třídě. **Number line** využijeme při tvorbě cvičení v tematickém celku Lidé a čas, kde se kapitola zabývá Pravěkem a prvními nálezy.

**Simple order –** Uspořádání. Čtvrtá šablona na vytváření interaktivních cvičení a pracovních listů. Tato šablona je na principu jednoduchého řazení za sebou, například úkol seřadit dny v týdnu, měsíce v roce, sestavit příběh či slovosled v anglické větě. Na výběr je řazení slov horizontálně nebo vertikálně. Podle stejného klíče pokračujeme stále stejným stylem. Po uložení připraveného cvičení do dané složky zhlédneme úroveň cvičení.

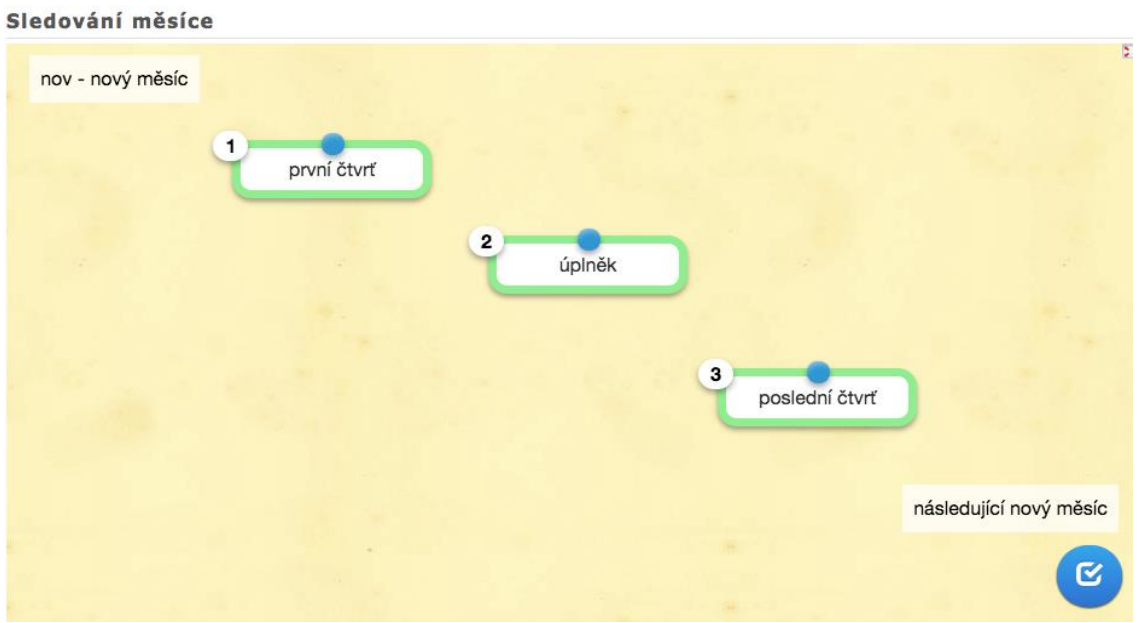

*Obr. č. 15 – Simple order<sup>15</sup>*

Pátá šablona **Freetext input** – Doplnění. Vlastní text využijí žáci při hodinách hudební výchovy, kde se učí názvy hudebních nástrojů. V dalších předmětech názvy zvířat, rostlin, sportovních disciplín. Tato šablona pomáhá pedagogům při tvorbě nejrůznějších poznávacích cvičení v prvouce, procvičování anglických slovíček nebo učení se nových názvů.

**Matching Pairs on Images** – Pojmy na obrázku. Pomocí špendlíku umístíme body na nejrůznější místa ve slepé mapě. Lze popisovat lidské tělo, procvičit předložky

 $\overline{a}$ <sup>15</sup> LearningApps [online]. [cit. 2017-05-30]. Dostupné z: https://learningapps.org/

místa v angličtině nebo vybrat vhodný popis osoby. Díky připraveným šablonám jsme schopni připravit různorodé aktivity.

**App Matrix** – Tato aplikace umí na jednu zobrazovací plochu vložit několik šablon. Pedagog vytvoří na projektový den téma např. ,, Zvířata" a může zapojit čtyři aktivity. Můžeme využít dvojice, puzzle i uspořádání. Pod názvem daného oddílu a titulkem se objeví možnost **Select Apps** – Vybrat aplikace. Z mojí knihovny si vybereme připravené aplikace a vytvoříme zobrazovací plochu s cvičeními. Žáci si mohou vybrat jakou aktivitou začít a po úspěšném dokončení se objeví ikonka splněno. Po ukončení lze vyhodnotit nejvíce vydařenou aplikaci a předat další zkušenosti a poznatky. Nejlepším způsobem využití šablony je zadání netradičních domácí úkolů.

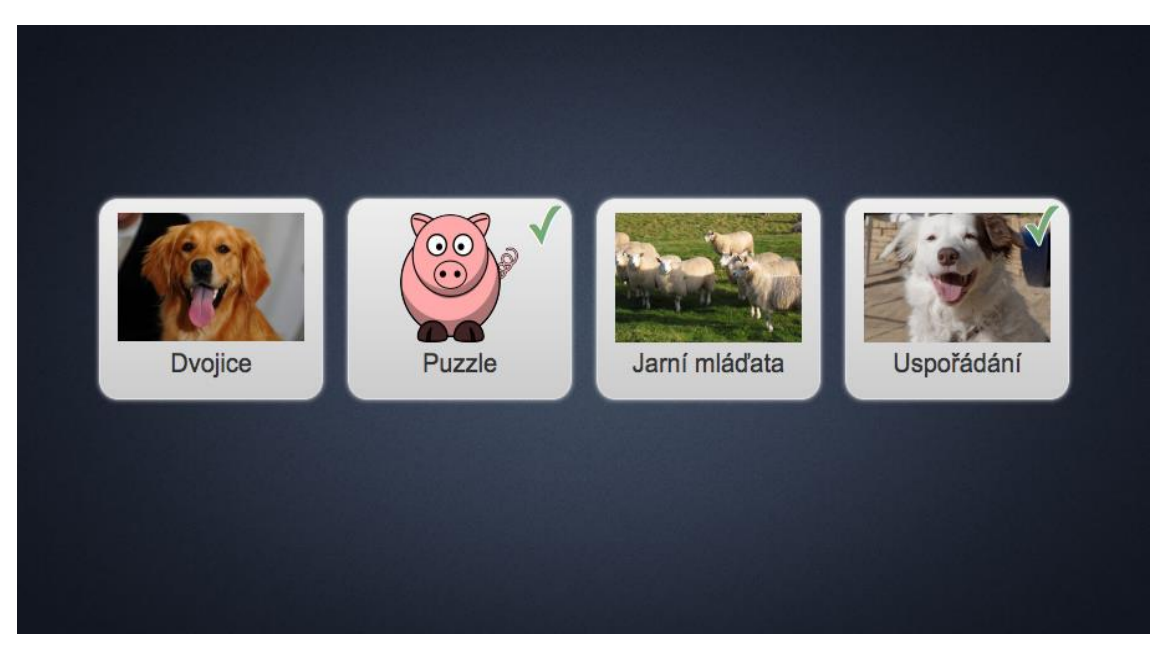

*Obr. č.16 – App Matrix<sup>16</sup>*

 $\overline{a}$ 

Další skupinu šablon označujeme jako kvízové úlohy **Multiple-Choice** a **The Millionaire Game** - Výběr z možností a Milionář. Všechny šablony pro tvorbu interaktivního materiálu lze považovat za motivační složky ve výuce. Rychlá a snadná příprava ozvláštní každou vyučovací hodinu. Druhou větší skupinou šablon je oblast, kde tvoříme hádanky, křížovky, osmisměrky, hádání slov nebo pexeso.

Skupinou aplikací Learning Apps jsou tzv. **Tools** – Nástroje, které obsahují například hlasování, chat, kalendář, diář a nástěnku. Hlasovací aplikace lze využívat při testování či rozhodování úkolů. Pedagog pošle zprávu s hlasováním o školním výletu

<sup>16</sup> LearningApps [online]. [cit. 2017-05-30]. Dostupné z: https://learningapps.org/

a získá rychlou zpětnou vazbu. Kalendář je využitelný pro oznamování písemných prací, projektů, školních akcí a dalších důležitých událostí ve třídě.

Diář funguje jako zápisník důležitých informací, deník nebo nástroj pro elektronické poznámky. Nástěnku využívá pedagog na vyvěšení nejrůznějších akcí školy, informací pro rodiče a nemusí rozepisovat oznámení do žákovských knížek.

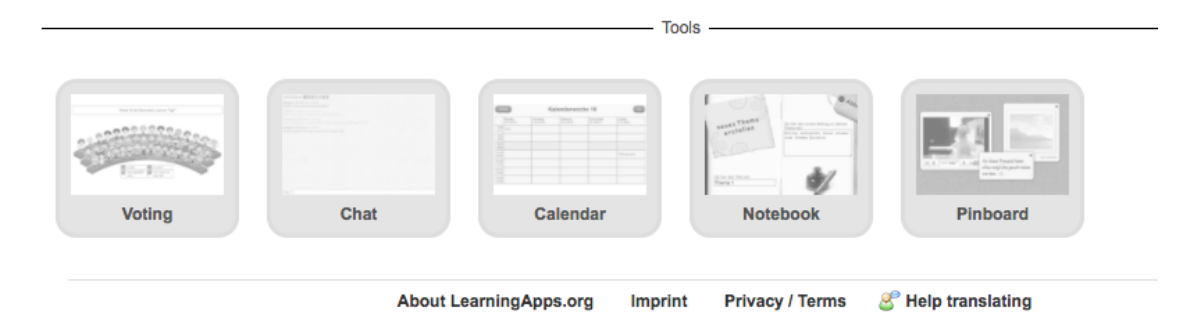

*Obr. č. 17 – Tools*<sup>17</sup>

 $\overline{a}$ 

Aplikace LearningApps je velmi intuitivní. Po seznámení se softwarem a práci se šablonami si vytvoříte kvalitní studijní materiál. Editace aktivit je velmi snadná. Čas ušetříte i ukládáním aktivit. Další výhodou je online prostředí. Ke spuštění potřebujeme pouze zobrazovací plochu a připojení k internetu. Nevýhodou LearningApps je jazykové prostředí, protože zatím nejsou přeloženy do českého jazyka. Další nevýhody lze posoudit z praxe, jestli zájem a motivace žáků naplní dosavadní myšlenku online aplikace.

<sup>17</sup> LearningApps [online]. [cit. 2017-05-30]. Dostupné z: https://learningapps.org/

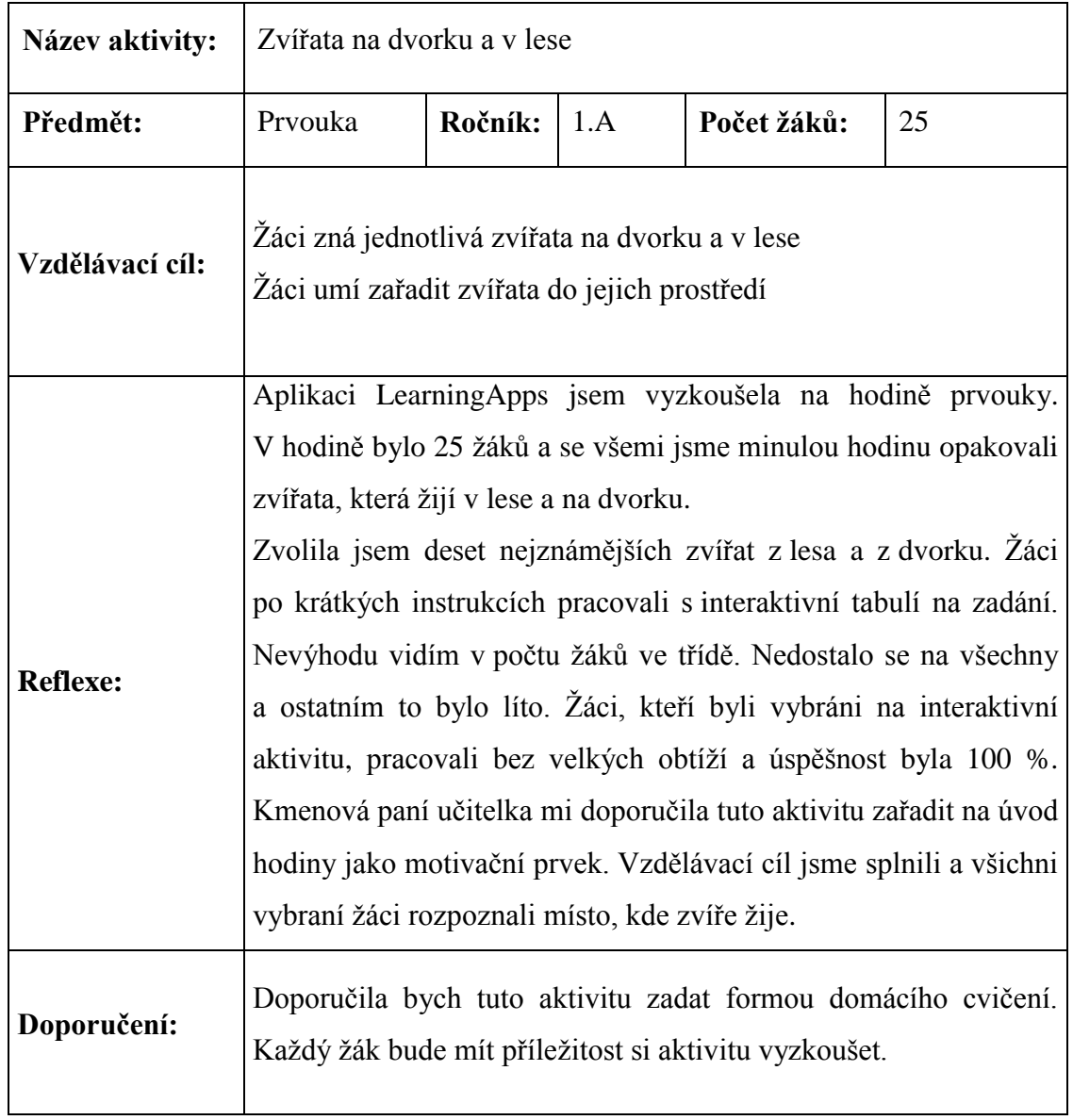

#### **4.2 Socrative**

**Socrative** je webová on-line aplikace, ve které jsou testy nebo kvízy a je zcela zdarma. Pedagog utvoří test se zadáním, žáci zaškrtnou odpovědi a zjistíme výsledek. Po skončení aktivity máme přehledné vyhodnocení, které lze vytisknout. Prvním krokem je založení účtu. Na výběr jsou dva režimy – **Teacher login** a **Student login** – Učitelský přihlášení a studentské přihlášení. Učitelský režim umožňuje tvorbu testů, her a kvízu pro svoje studenty. V módu Student je prostor pro vyplňování odpovědí a testovou činnost s následným odesláním. On-line webovou aplikaci **Socrative** lze propojit s Google účtem.

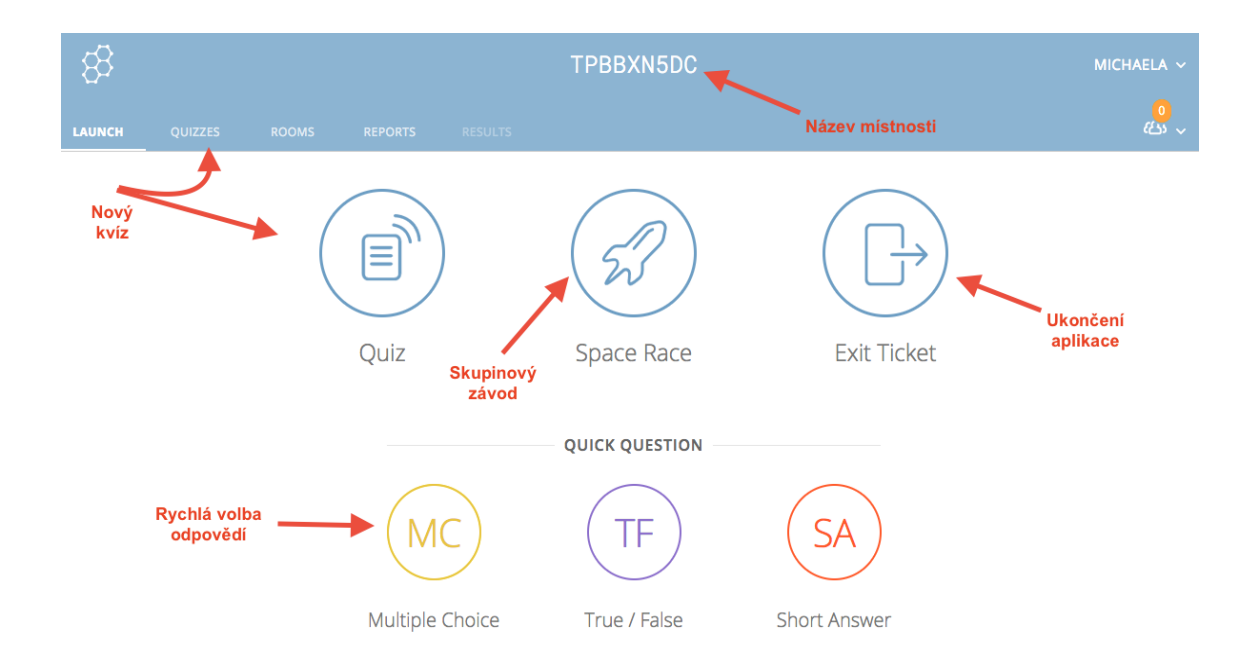

*Obr. č. 18 – Socrative<sup>18</sup>*

 $\overline{a}$ 

Aplikaci **Socrative** je možné spustit na jakémkoli zařízení (počítač, notebook, mobilní telefon, tablet). Aplikace je také multiplatformní, což znamená, že ji mohou spustit všechny operační systémy a je možné si ji stáhnout do mobilního telefonu nebo do tabletu.

Při samotné tvorbě kvízu nebo testové úlohy volíme ikonu **Create Quiz** – Vytvoření vlastního kvízu. Nazveme testovou úlohu a vybere ze tří možných odpovědí. První možnost je Ano/Ne nebo Pravda/Nepravda. Druhou možností odpovědí jsou varianty odpovědí a, b, c. Poslední typ možnosti je krátká slovní odpověď.

<sup>18</sup>Socrative [online]. [cit. 2017-06-06]. Dostupné z: https://b.socrative.com/teacher/#launch

Lze nastavit jasně dané odpovědi i možné překlepy, které mohou žáci napsat. Nejčastějším typem odpovědí je výběr z možností.

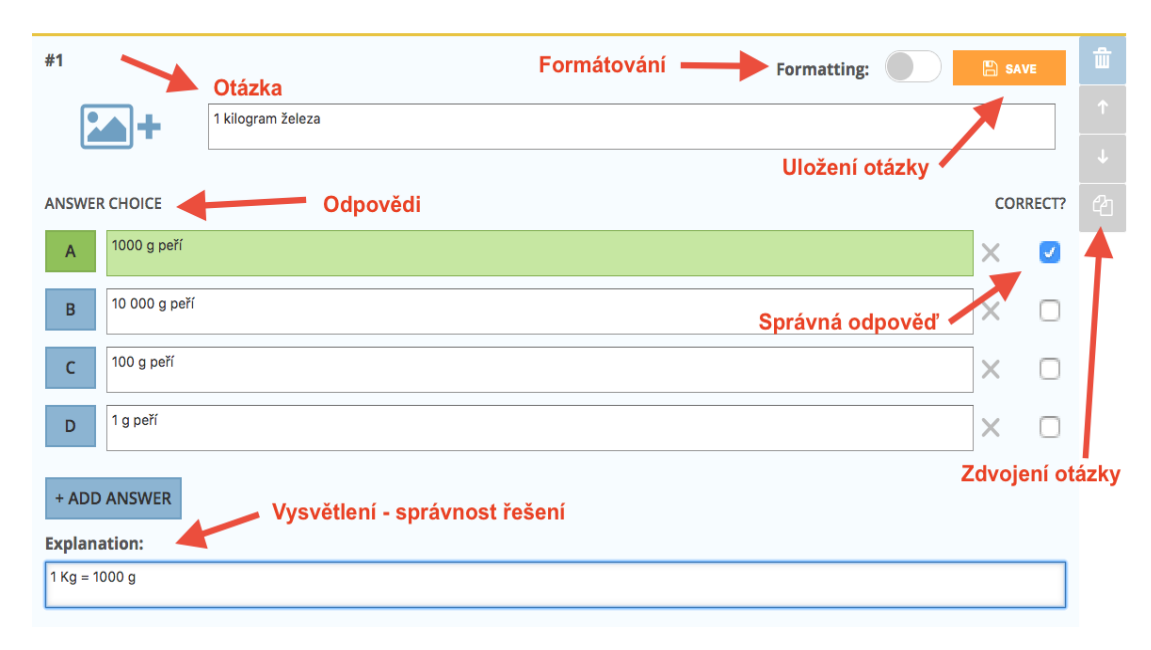

*Obr. č. 19 – Socrative<sup>19</sup>*

 $\overline{a}$ 

Při volbě otázky můžeme přiložit obrázek či fotografii. V pravém rohu jsou ikony, kterými můžeme otázku zdvojit, přehodit pořadí nebo otázku smazat. Didakticky správně je vysvětlení správné odpovědi v řádku pod variantami odpovědí. Po vytvoření celého kvízu nebo testu se automaticky ukládá do složky **My Quizzes** – Moje kvízy. Kvízy můžeme ukládat do vlastní knihovny nebo sdílet s ostatními pedagogy a studenty. Veškerý přehled o výsledcích vidíme pod ikonou **Reports** – Zpráva. Po úspěšné dokončení testu máme okamžitou zpětnou vazbu s výsledky žáků. Při tvoření kvízu si zvolíme několik parametrů. Náhodné pořadí otázek, náhodné pořadí odpovědí či zobrazení správné odpovědi. Lze zvolit jména žáků, úspěšnost a možnost komentáře k jednotlivým otázkám.

Pedagog spustí test a žáci se musí přihlásit pomocí studentského loginu do aplikace. K vyplnění testu je zapotřebí číslo místnosti a jméno žáka. Všechny tyto informace učitel sdělí svým žákům před zahájením testu. Žákovi je umožněno v testu otázky přeskakovat, vracet se k nim a získat zpětnou vazbu. Po zodpovězení všech otázek, žák odešle test a odpovědi se vyhodnotí. Všechny úspěšné i neúspěšné odpovědi, myšlenkové postupy vidí pedagog ve svém systému. Veškeré informace lze vytisknout

<sup>19</sup> Socrative [online]. [cit. 2017-06-06]. Dostupné z: https://b.socrative.com/teacher/#launch

v tabulce Excel a podrobný přehled výsledků zaslat na e-mail. Vytisknout jde výsledky celé třídy či výsledky jednotlivce ve formátu PDF.

Pokud není možnost vyplnit test v počítačové učebně, je také variantou test jednoduše uložit, vytisknout ve formátu PDF a rozdat žákům ve třídě.

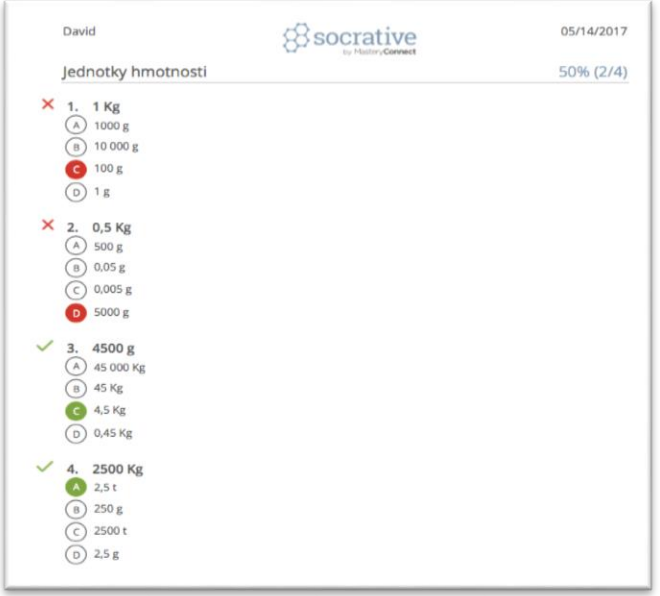

*Obr. č. 20 – Socrative<sup>20</sup>*

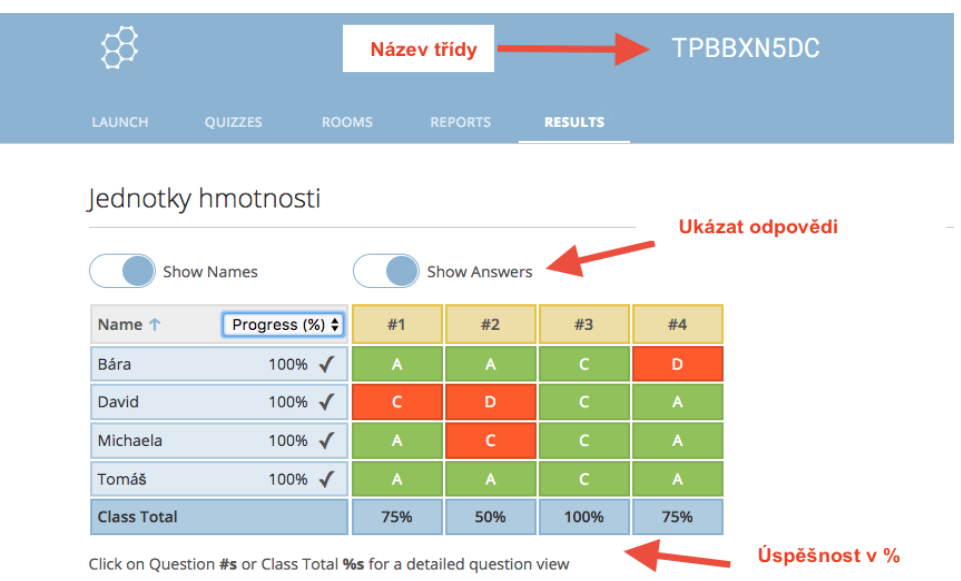

*Obr. č. 21 – Socrative<sup>21</sup>*

 $\overline{a}$ 

<sup>&</sup>lt;sup>20</sup>Socrative [online]. [cit. 2017-06-06]. Dostupné z: https://b.socrative.com/teacher/#launch

<sup>&</sup>lt;sup>21</sup> Socrative [online]. [cit. 2017-06-06]. Dostupné z: https://b.socrative.com/teacher/#launch

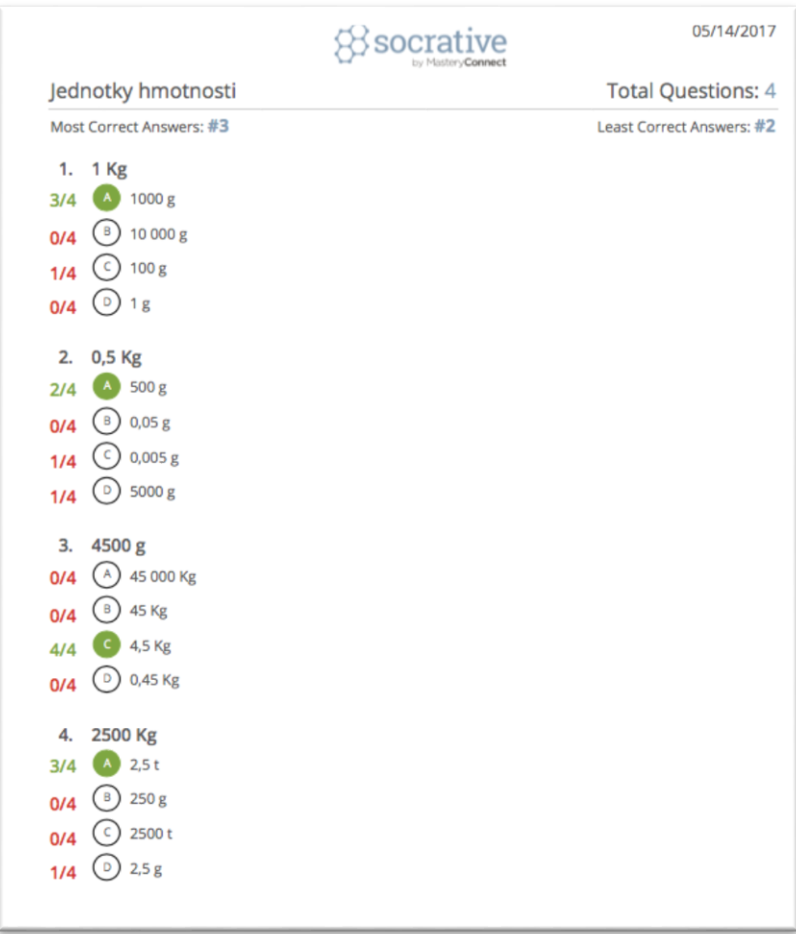

*Obr. č. 22 – Socrative*<sup>22</sup>

| <u>ព</u><br>n<br>$\sigma$<br>Class_05_14_2017_10_56_QZ_jednotkyhmotnosti<br>₹<br>10 <sup>7</sup>                                                                                    |                                                                                                    |                                               |                                                 |                                                                                                    |  |  |  |  |  |  |
|----------------------------------------------------------------------------------------------------|----------------------------------------------------------------------------------------------------|-----------------------------------------------|-------------------------------------------------|----------------------------------------------------------------------------------------------------|--|--|--|--|--|--|
|                                                                                                    | Zobrazení<br><b>Revize</b>                                                                                 | <b>Vzorce</b><br>Data                         | Rozložení stránky                               | Domů<br>Vložení                                                                                                  |  |  |  |  |  |  |
| $\equiv x$ .<br>Obecný<br>h,<br>- ای<br>$^{4.0}_{0.0}$ . $^{0.0}_{0.0}$<br>%<br>000<br>Podmíněné<br>Vložit<br>Odstranit<br>Formátovat<br>Styly<br>formátování jako tabulku<br>buňky | $89 - 7$<br>Zalamovat text<br>$=$<br>$=$<br>$\equiv$<br>$\equiv$<br>4日 4日<br>← Sloučit a zarovnat na střed | $A - A$<br>$\cdot$ A $\cdot$<br>$\equiv$      | 16<br>$\boldsymbol{\mathrm{v}}$<br>$\mathbf{v}$ | $\chi$<br>Arial<br>r.<br>巾<br>Vložit<br>B<br>$\underline{\mathsf{U}}$                                            |  |  |  |  |  |  |
|                                                                                                    |                                                                                                    |                                               | Jednotky hmotnosti                              | Vložit<br>fx<br>A1<br>×<br>$\checkmark$                                                                          |  |  |  |  |  |  |
| G<br>Ε<br>F.<br>н                                                                                                    | D                                                                                                    | c                                             | B                                               | A                                                                                                    |  |  |  |  |  |  |
|                                                                                                    |                                                                                                    |                                               |                                                 | Jednotky hmotnosti<br>$\mathbf{1}$                                                                               |  |  |  |  |  |  |
|                                                                                                    |                                                                                                    |                                               |                                                 | Sunday, May 14 2017 10:56 AM<br>$\overline{2}$                                                                   |  |  |  |  |  |  |
|                                                                                                    |                                                                                                    |                                               |                                                 | Room: tpbbxn5dc<br>3                                                                                             |  |  |  |  |  |  |
|                                                                                                    |                                                                                                    |                                               |                                                 | 4                                                                                                    |  |  |  |  |  |  |
|                                                                                                    |                                                                                                    |                                               |                                                 | 5                                                                                                    |  |  |  |  |  |  |
|                                                                                                    |                                                                                                    |                                               |                                                 | 6                                                                                                    |  |  |  |  |  |  |
| 2500                                                                                                    | Number of correct                                                                                          | <b>Total Score</b>                            |                                                 |                                                                                                    |  |  |  |  |  |  |
| Kg                                                                                                    |                                                                                                    |                                               |                                                 |                                                                                                    |  |  |  |  |  |  |
| 2,5g                                                                                                    |                                                                                                    |                                               | $\blacksquare$                                  |                                                                                                    |  |  |  |  |  |  |
| 2,5t                                                                                                    |                                                                                                    |                                               |                                                 |                                                                                                    |  |  |  |  |  |  |
| 2,5t                                                                                                    |                                                                                                    |                                               |                                                 |                                                                                                    |  |  |  |  |  |  |
| 2,5t                                                                                                    |                                                                                                    |                                               | $\blacksquare$                                  |                                                                                                    |  |  |  |  |  |  |
| 75,0%                                                                                                    |                                                                                                    |                                               |                                                 |                                                                                                    |  |  |  |  |  |  |
| 1 Kg<br>$0,5$ Kg<br>4500q<br>4,5 Kg<br>500 <sub>g</sub><br>$4,5$ Kg<br>5000 g<br>$0,005$ g<br>$4,5$ Kg<br>4,5 Kg<br>500 <sub>g</sub><br>75,0%<br>50,0%<br>100,0%                    | answers<br>3<br>2<br>3<br>4<br>3,00                                                                        | $(0 - 100)$<br>75<br>50<br>75<br>100<br>75,0% | Student ID<br>٠<br>$\blacksquare$               | <b>Student Names</b><br>$\overline{7}$<br>8 Bára<br>9 David<br>10 Michaela<br>11 Tomáš<br>12 Class Scoring<br>13 |  |  |  |  |  |  |

*Obr. č. 23 – Socrative<sup>23</sup>*

 $\overline{a}$ 

<sup>22</sup>Socrative [online]. [cit. 2017-06-06]. Dostupné z: https://b.socrative.com/teacher/#launch

<sup>&</sup>lt;sup>23</sup>Socrative [online]. [cit. 2017-06-06]. Dostupné z: https://b.socrative.com/teacher/#launch

V roce 2016 byla upravená grafická podoba a rozhraní aplikace **Socrative**. Další změnou je rozšířená verze, která je za poplatek. Tato placená verze nabídne vyšší kapacitu přihlášených studentů, správu třídy a několik grafických úprav. Běžná standartní bezplatná verze je pro učitele dostačující. Aplikace **Socrative** nabízí i skupinovou hru, tzv. **Space Race** – Závod. Třídy, které využívají tablety mohou tuto hru zapojit ve výuce. Jde o připravené testovací otázky v zábavné formě. Žáci odpovídají na otázky, na které mají určitý stanovený čas. Nejrychlejší žák se správně zodpovězenými otázkami vyhrává. Jde o soutěžní typ testování, který děti baví.

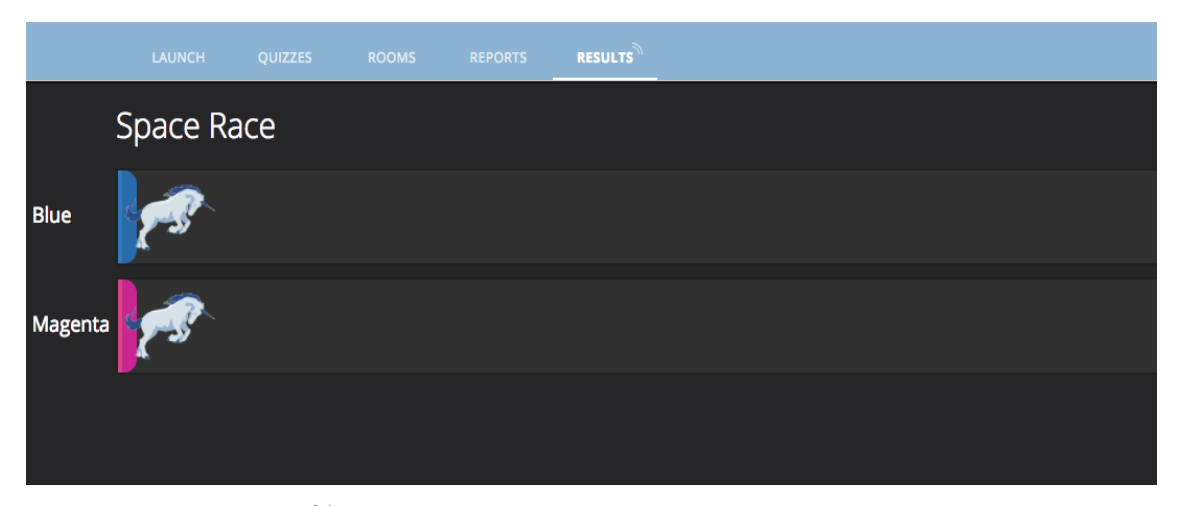

*Obr. č. 24 – Socrative<sup>24</sup>*

 $\overline{a}$ 

Aplikace **Socrative** se mi osvědčila v praxi jako skvělá testovací součást výuky. Pro třídy, které nejsou vybavené tablety je schůdná varianta tištěných testů. Testy a kvízy se dají editovat, tisknout, ukládat do připravených složek. Socrative určitě využijí začínající i zkušení učitelé. V ověřené praxi je tato aplikace nápaditá a časově nenáročná a učitelům pomůže vytvořit snadno testovací otázky. Aplikace žáky aktivizuje pro další činnosti.

<sup>&</sup>lt;sup>24</sup> Socrative [online]. [cit. 2017-06-06]. Dostupné z: https://b.socrative.com/teacher/#launch)

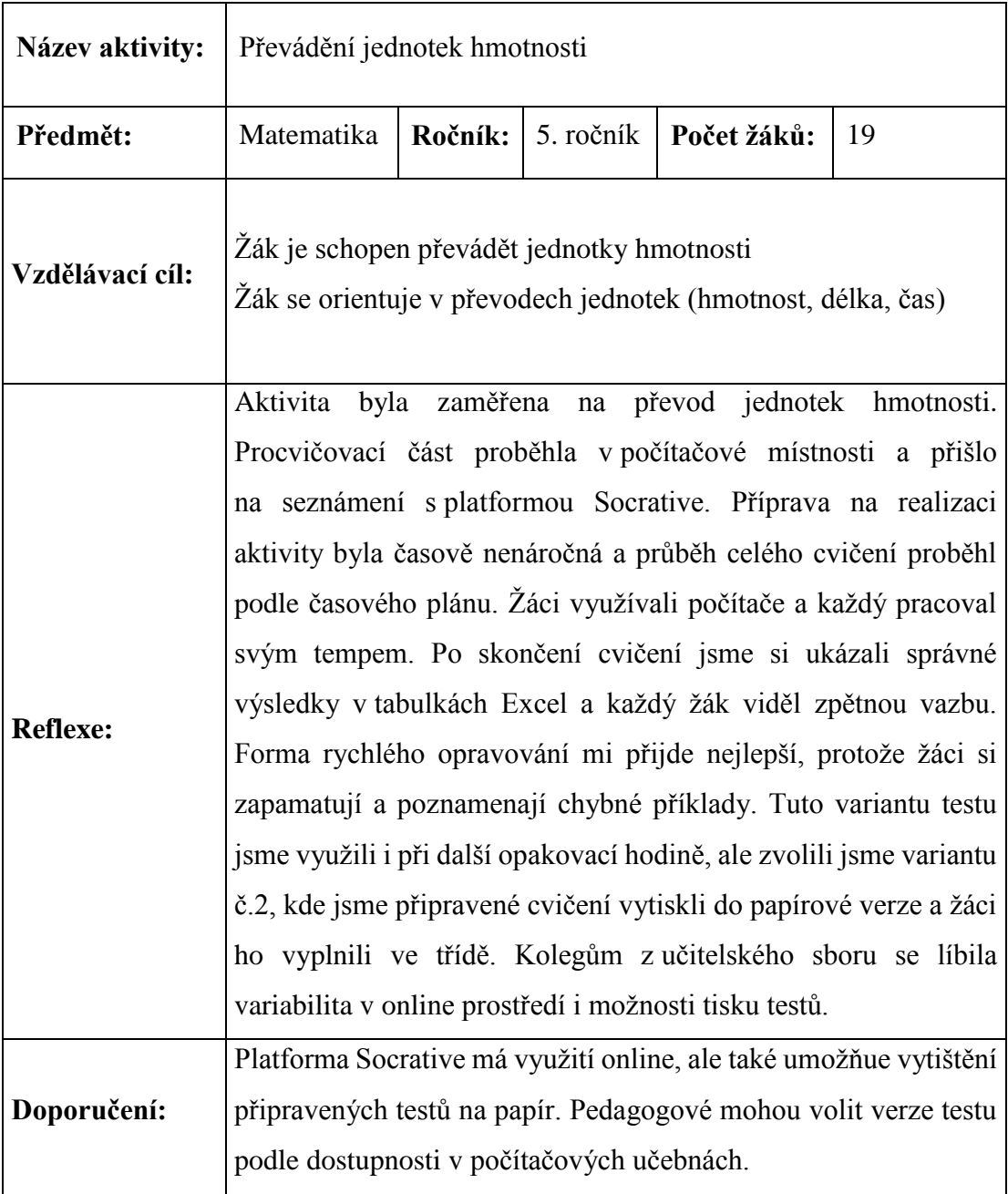

#### **4.3 Plickers**

Plickers je online aplikace, která kompenzuje hlasovací zařízení. Hlasovací zařízení učitelé nevyužívají a většina s nimi neumí pracovat. Plickers umožňuje testování a hlasování, přičemž při jejím využití stačí pouze tablet nebo mobilní telefon se staženou aplikací. Místo hlasovacího zařízení je možné vytisknout speciální karty. Po jednoduchém přihlášení do Plickers, které je zdarma, mohu svůj účet sloučit s účtem Google+. V pravém horním rohu je ikona **Cards** – Karty, ve kterých je výběr pěti velikostí karet, které lze vytisknout. Na kartách jsou speciální kódy různých tvarů. Po tisku je nejlepší způsob tyto karty laminovat a tím tak předejít roztržením nebo zničením karet.

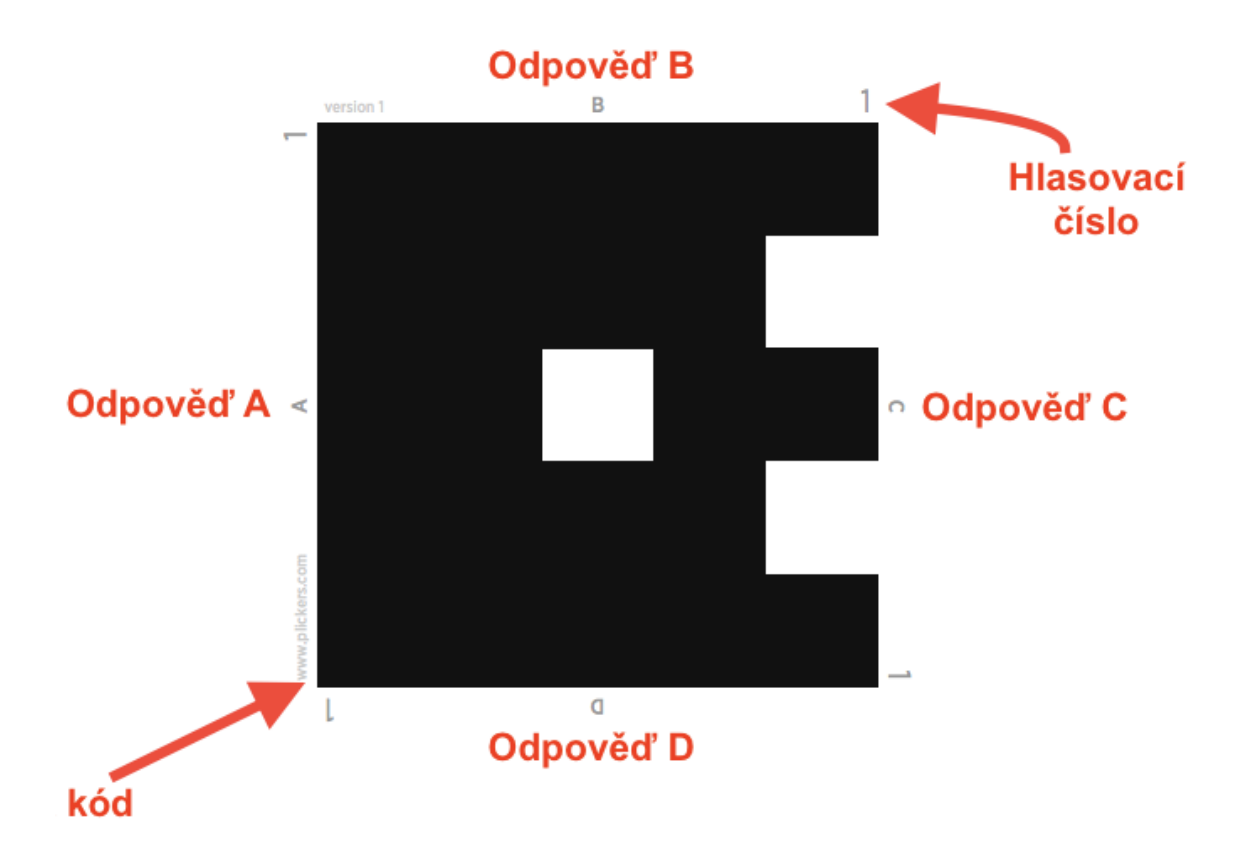

*Obr. č. 25 - Plickers<sup>25</sup>*

 $\overline{a}$ 

Karta má pořadové číslo od jedné až do třiašedesáti a každá karta je označena písmeny A, B, C, D. Principem hlasování je správné otočení požadované odpovědi nahoru. Na obrázku je správná odpověď B. Pro děti předškolního věku je možnost

<sup>25</sup> Plickers [online]. [cit. 2017-05-30]. Dostupné z: https://www.plickers.com/cards

k písmenům nalepit samolepku nebo obrázek. Místo čtení písmen děti odpovídají pomocí obrázku. Otázky jsou dvojího typu. První možností je otázka s odpovědí ANO - NE. Druhá možnost je výběr správné odpovědi.

V Plickers lze vytvořit vlastní třídu. Jmenný seznam žáků vložíme do tabulky a každému přidělíme číslo a kartu. Žáky jde smazat, editovat a kopírovat ze jmenného seznamu přímo do aplikace Plickers. Celý seznam žáků lze vytisknout ve formátu PDF.

| plickers<br>Library                | <b>Classes</b><br>Reports   | <b>Live View</b> |                                                |                         |             | Cards | Help            | M. SKALOVA                  |
|------------------------------------|-----------------------------|------------------|------------------------------------------------|-------------------------|-------------|-------|-----------------|-----------------------------|
| Enter Student Name (ex: Tim Hou    |                             | Sort By          | $\n  Add Roster\n$<br>$\overline{\phantom{a}}$ | <b>A</b> Print Roster   |             |       |                 | Available Cards Volné karty |
|                                    |                             | Přidání žáka     |                                                |                         |             | 26    | 27              | 28                          |
| Kuba<br>1<br>Benák                 | Toby<br>$\overline{2}$      | 3                | Filip                                          | Vojta<br>4<br>Chrz      | <b>Tisk</b> |       |                 |                             |
|                                    |                             |                  | Přidat jmenný seznam                           |                         |             | 29    | 30 <sup>′</sup> | 31                          |
| Péťa<br>$\overline{\mathbf{5}}$    | Max<br>$\ddot{\phantom{0}}$ | 7                | Tom<br>Maděra                                  | Honzík<br>8<br>Macháček |             | 32    | 33              | 34                          |
|                                    |                             |                  |                                                |                         |             | 35    | 36              | 37                          |
| Tom<br>$\overline{9}$<br>Michalčák | Dominik<br>10               | 11               | Vojta<br>Průša                                 | Ondra<br>12             |             | 38    | 39              | 40                          |
| Honza                              | Matyáš                      |                  | Lucka                                          | Kačka                   |             | 41    | 42              | $ 43\rangle$                |
| 13<br>Veselka                      | 14                          | 15               |                                                | 16                      |             | 44    | 45              | 46                          |
| Naty<br>17                         | Áďa<br>18<br>Neumanová      | 19               | Beba                                           | Viky<br>20              |             | 47    | 48              | 49                          |
|                                    |                             |                  |                                                |                         |             |       | Jména žáků      |                             |
| Ema<br>21                          | Áďa<br>22<br>Vávrová        | 23               | Honzík<br>Pokorný                              | Ája<br>24<br>Novotná    |             |       |                 |                             |

*Obr. č. 26 - Plickers<sup>26</sup>*

 $\overline{a}$ 

Při samotné tvorbě vytváříme sadu otázek ve složce **Library** – Knihovna. K textu otázky lze připojit obrázek. Volbu správné odpovědi zaškrtneme a vložíme otázku do připravené složky pomocí ikony +**Add to Queue** - +Přidat do fronty. K vyhodnocení hlasování či testování je nutné stažení aplikace Plickers. Tuto aplikace podporuje webové rozhraní iOS i Android. Aplikaci lze stáhnout do mobilního telefonu či tabletu. Otázky lze promítnou na zobrazovací ploše ve třídě nebo je pedagog může číst. Po přečtení otázky odpovědi žáci zvednou před sebe kartu se správnou odpovědí. Pedagog má připravený mobilní telefon či tablet a skenuje, díky speciálním kódům odpovědi žáků. Přehledně vidí, jak žáci odpovídali. Výsledky lze uložit do knihovny ve formátu PDF nebo vytisknout.

<sup>26</sup> Plickers [online]. [cit. 2017-05-30]. Dostupné z: https://www.plickers.com/cards

| Live View updated<br>∕88%    |                |                | 怨 25/25         |   |
|------------------------------|----------------|----------------|-----------------|---|
| 22                           | 3              |                |                 |   |
|                              |                |                |                 |   |
| А                            | B              | ◠              |                 |   |
| Líbila se Vám dnešní hodina? |                |                |                 |   |
| Ano<br>A                     |                |                |                 |   |
|                              |                |                | Tap to expand   |   |
| Kuba Benák                   | А              | Toby           |                 | А |
| Filip                        | А              | Vojta Chrz     |                 | А |
| Péťa                         | А              | Max            |                 | А |
| Tom Maděra                   | А              |                | Honzík Macháček | А |
| Tom Michalčák                | $\overline{A}$ | Dominik        |                 | B |
| Vojta Průša                  | $\forall$      | Ondra          |                 | A |
| Honza Veselka                | B              | Matyáš         |                 | А |
| Lucka                        | B              | Kačka          |                 | А |
| Naty                         | A              | Ád'a Neumanová |                 | А |
| Beba                         | A              | Viky           |                 | A |
| Ema                          | А              | Áďa Vávrová    |                 | А |

*Obr. č. 27 - Plickers – výsledky<sup>27</sup>*

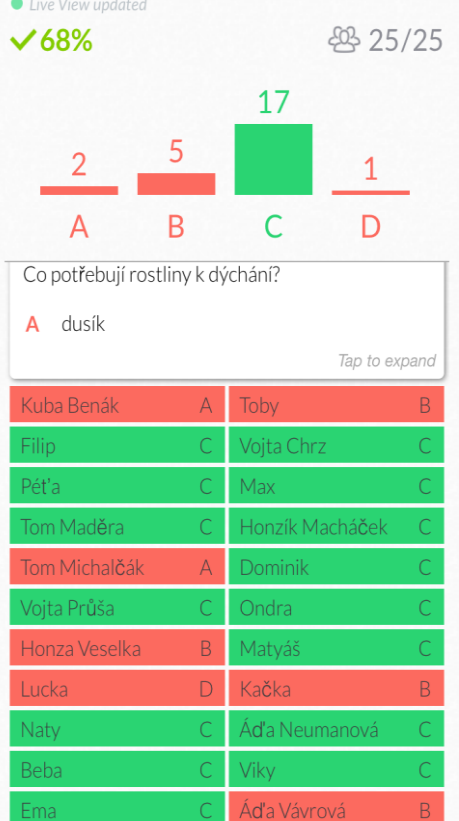

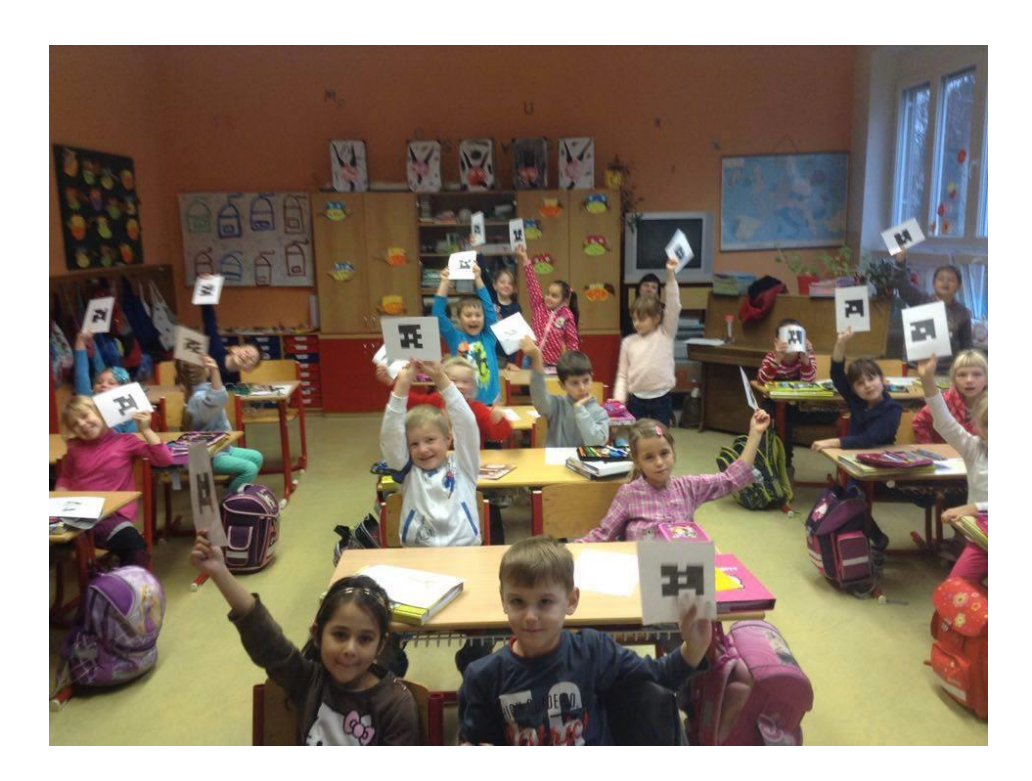

*Obr. č. 28 - Plickers, ZŠ SNP Hradec Králové<sup>28</sup>*

 $\overline{a}$ 

<sup>27</sup> Plickers [online]. [cit. 2017-05-30]. Dostupné z: https://www.plickers.com/cards

 $28$  Foto autor, 2015

Plickers je velmi intuitivní aplikace, která nahrazuje hlasovací zařízení. Příprava na aktivitu je rychlá a finančně nenáročná, avšak malou nevýhodou je skenování odpovědí. Negativním činitelem může být laminovací fólie, která se leskne nebo špatné světlo v učebně. Věc, která se mi v praxi osvědčila, bylo umístění karty za obal sešitu nebo nalepení na barevnou čtvrtku. Žáky práce s kartami velmi baví a motivuje. Speciální kódy mají několik variant grafické podoby a Plickers lze používat s mobilním zařízením či tabletem.

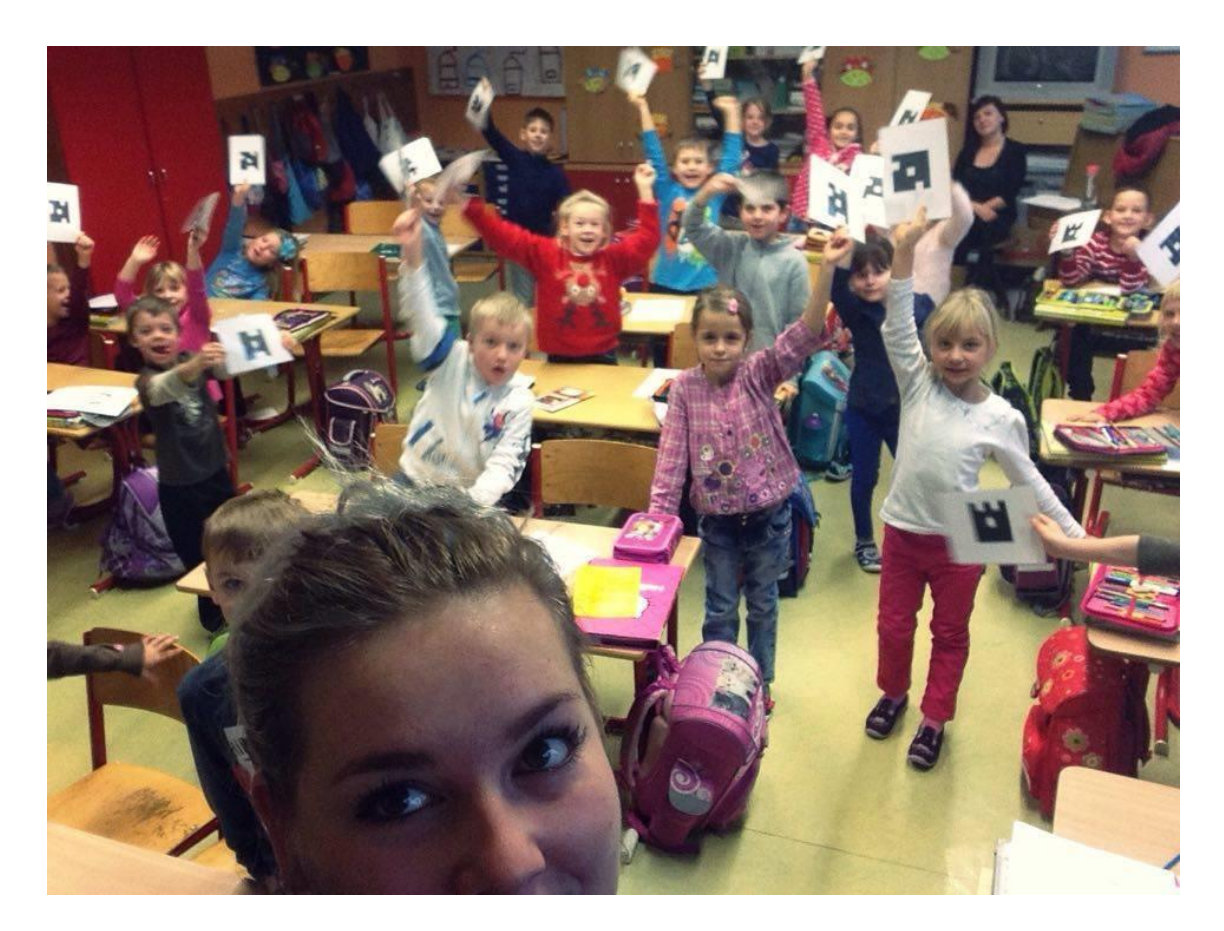

*Obr. č. 29 - Plickers, ZŠ SNP Hradec Králové<sup>29</sup>*

 $\overline{a}$ 

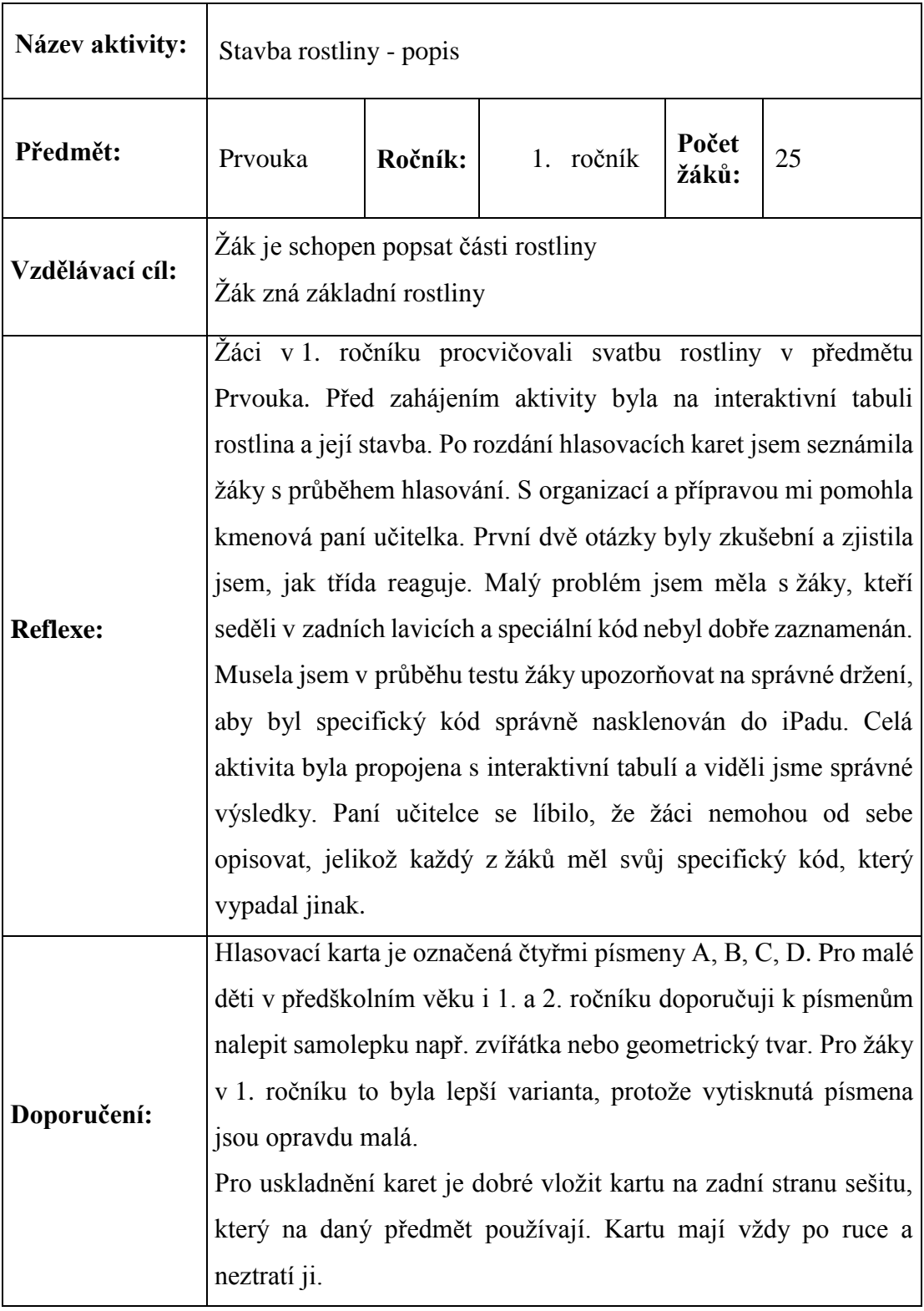

#### **4.4 Quizizz**

Quizizz je on-line editor, který snadno umožní vytvořit soubor otázek ve webovém prostředí. Přihlášení do aplikace je možno skrz účet Google+ či vlastní nový účet. V dalším kroku se vybere z nabídky čtyř pozic (učitel, student, rodič nebo jiné). Po rozkliknutí nabídky a souhlasem s podmínkami aplikace Quizizz je registrace hotová. Žáci se přihlašují pomocí speciálního kódu a po přihlášení je nutné zadat jméno, přímení nebo přezdívku. Tvorba kvízu je velmi snadná. Kliknutím na **Create** – Vytvořit začíná tvorba nové sady testových otázek. Zvolíme název kvízu, jazyk, viditelnost a dále máme možnost zvolit **Public** – Veřejný nebo **Private** – Soukromý. Do hlavičky kvízu lze také vložit obrázek nebo fotografii.

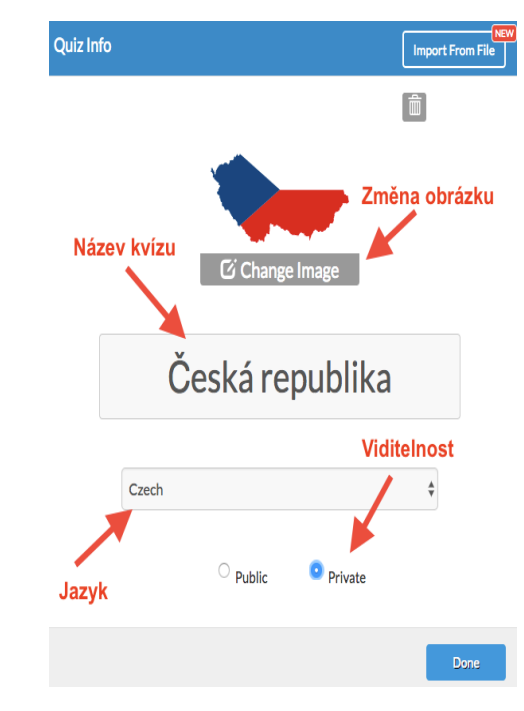

*Obr. č. 30 - Quizizz<sup>30</sup>*

K otázce, kterou vytvoříme, je možné připojit obrázek, který se objeví v pozadí otázky. Další možností je volba písma, indexu, barvy i použití symbolů. V dolní části je možné zvolit až čtyři odpovědi. U každé varianty je nutné označit správnou nebo nesprávnou odpověď. Otázky můžeme snadno duplikovat, editovat i eliminovat. Sada otázek se uloží posledním krokem Finish – Konec. K doplnění lze zvolit třídu, výukovou oblast, předmět či klíčová slova.

 $30^{\circ}$ <sup>30</sup> Quizizz [online]. [cit. 2017-05-31]. Dostupné z: https://quizizz.com/quiz/592e7605f88b0a1100f04fd3/edit

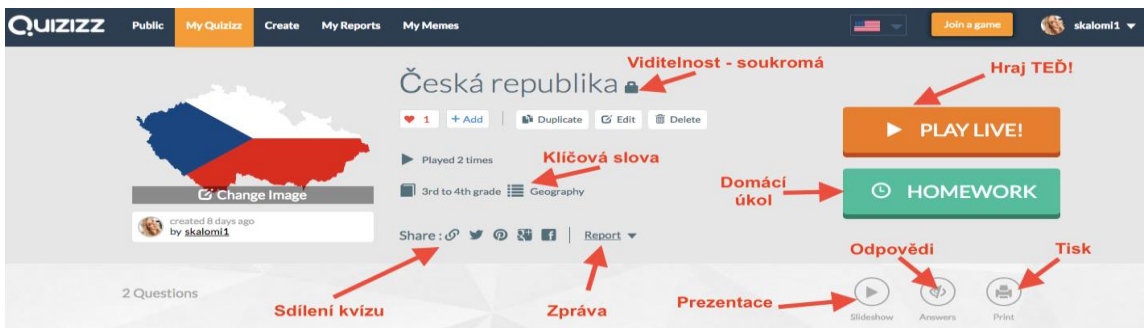

*Obr. č. 31 - Quizizz<sup>31</sup>*

K dispozici jsou dvě varianty publikování kvízu či testové úlohy. První varianta je **Play Live** – Hraj teď. Žáci se pomocí odkazu **www.join.quizizz.com** přihlásí pomocí šestimístného kódu a zvolí si jméno či přezdívku. Učitel spustí kvíz a žáci mají určený časový limit na splnění testu. Kvíz lze sdílet přes sociální sítě nebo přes Google Classroom. Výsledky je možné vytisknout nebo uložit do tabulky Excel.

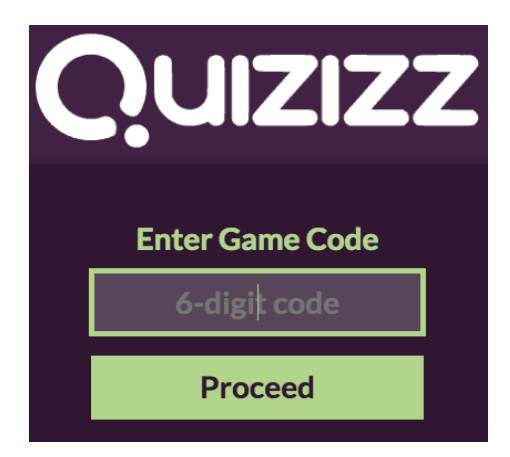

*Obr. č. 32, 33 - Quizizz<sup>32</sup>*

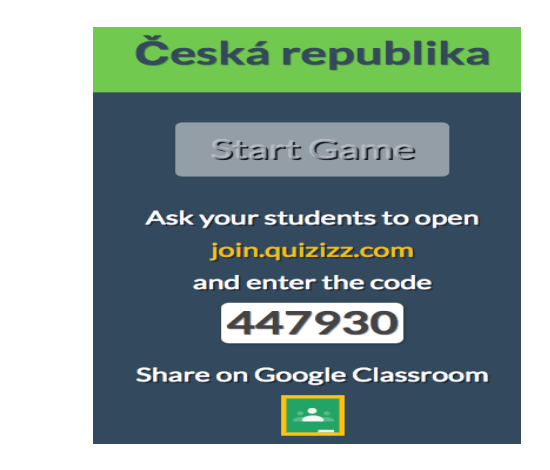

Druhá varianta je **Homework** – Domácí úkol. Žáci se mohou do kvízu přihlásit doma. Maximální délka domácího úkolu je čtrnáct dní od spuštění, kdy během této doby se žáci mohou připojit a vyplnit kvíz.

Všechny vytvořené kvízy se ukládají do knihovny (**My Quizizz**). V knihovně lze kvízy ukládat do složek a podsložek dle předmětu nebo třídy. Ke každému kvízu lze připojit štítek s klíčovým slovem pro usnadnění vyhledávání v testech. Pedagog je

 $\overline{a}$  $31$  Quizizz [online]. [cit.  $2017-05-31$ ]. Dostupné z: https://quizizz.com/quiz/592e7605f88b0a1100f04fd3/edi <sup>32</sup> Quizizz [online]. [cit. 2017-05-31]. Dostupné z: https://quizizz.com/quiz/592e7605f88b0a1100f04fd3/edit

schopen otázky v kvízu seřadit dle obtížnosti, promíchat pořadí otázek i odpovědi, zobrazit správnou odpověď, vytisknout celkové výsledky jednotlivce i třídy.

Quizizz je schopen vyhodnotit rychlou odpověď, přičemž žák získává za rychlou odpověď více bodů. Dalším prvkem je tzv. **Memes** – zobrazení vtipných obrázků po odpovědi s doprovodnou hudbou.

Quizizz je jednoduchá platforma pro tvoření kvízových úloh, kdy registrace a vedení účtu je zcela zdarma. Každý student má na kvíz své tempo a v nastavení si může zapnout či vypnout časový limit na otázku. Další možností je žebříček úspěšnosti, který porovnává rychlost a správnost u odpovědí žáků, jenž uvidí na konci kvízu. Touto možností zjišťujeme, zda žáci mají danou látku dobře zafixovanou. Pokud škola není vybavena tablety, bývá to nevýhodou pro realizování kvízu, jelikož počítačová učebna se využívá pouze pro výuku ICT. Tudíž pokud taková možnost ve škole není, je možné tuto platformu využít k procvičování na doma. Dalším poznatkem je tvorba kvízů samotnými žáky. Při první zkušenosti s Quizizz je nutné vysvětlit požadavky na kvíz, počet otázek, kvalitu a správnost odpovědí. Žáky tak procvičování bude bavit a pedagogům ulehčí přípravu.

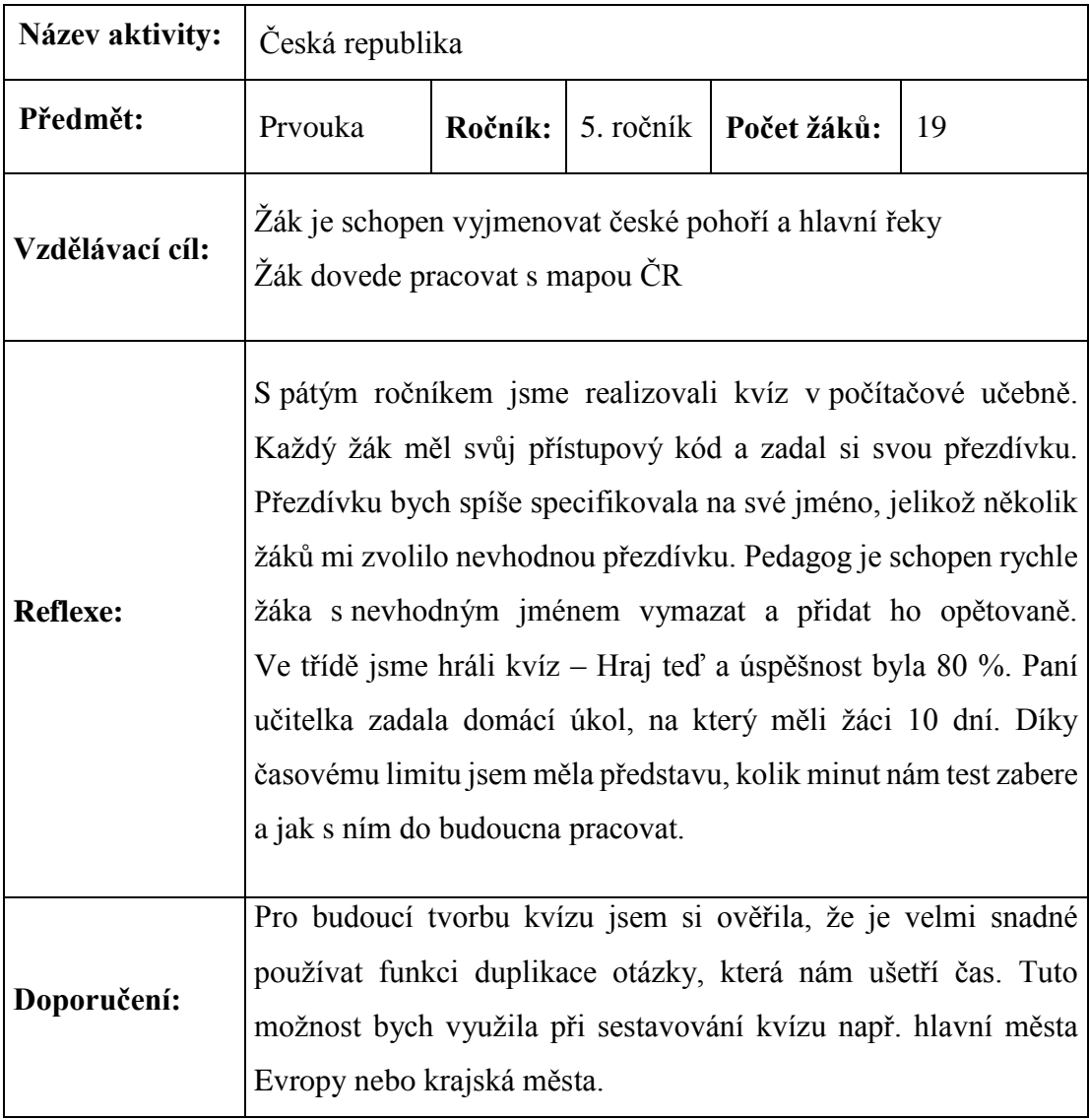

## **4.5 Kahoot!**

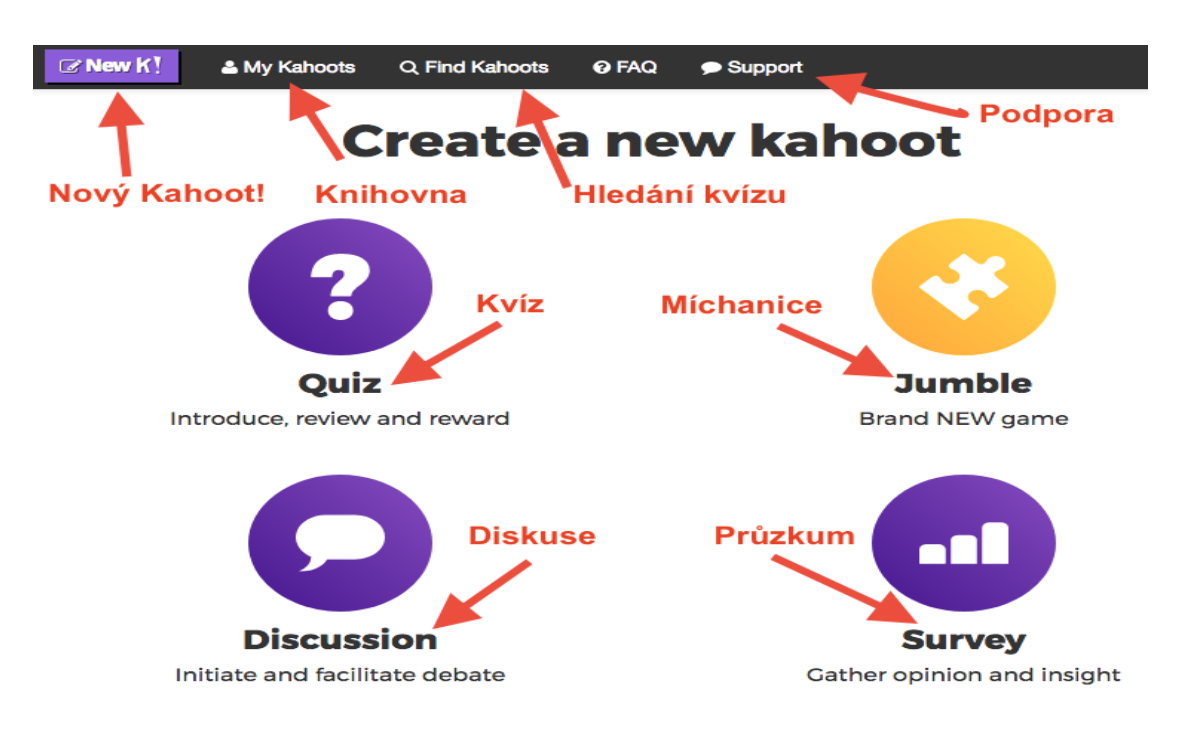

*Obr. č. 34 - Kahoot!<sup>33</sup>*

 $\overline{a}$ 

Kahoot! je nový nástroj na vzdělávání a hodnocení žáků. Tento multiplatformní systém podporuje soutěživost a zájem žáků o technologie ve školství. Kahoot! byl spuštěn v roce 2013 v Norsku a od té doby je oblíbený po celém světě. Vzdělávací aplikaci používá přes padesát milionů uživatelů, přičemž má Kahoot! oblibu v jednoduchosti a rychlosti používání.

Nutné je vytvoření účtu, ale také možné se přihlásit přes Google+, kdy registrace je v této aplikaci zcela zdarma. Po úspěšném přihlášení do Kahootu máme několik variant testování. (Kahoot, 2017)

První varianta je **Quiz** – Kvíz, jehož principem je splnit zadané otázky v časovém limitu a vybrat správnou odpověď. Za každou korektní odpověď získává žák body. Maximální počet bodů za otázku je tisíc. Za časovou prodlevu, ale správnou odpověď je pět set bodů. Pokud-li žák odpoví nesprávně či nestihne odpovědět v časovém limitu, žádný bod nezíská.

<sup>33</sup> Kahoot! [online]. [cit. 2017-06-01]. Dostupné z: https://create.kahoot.it/#

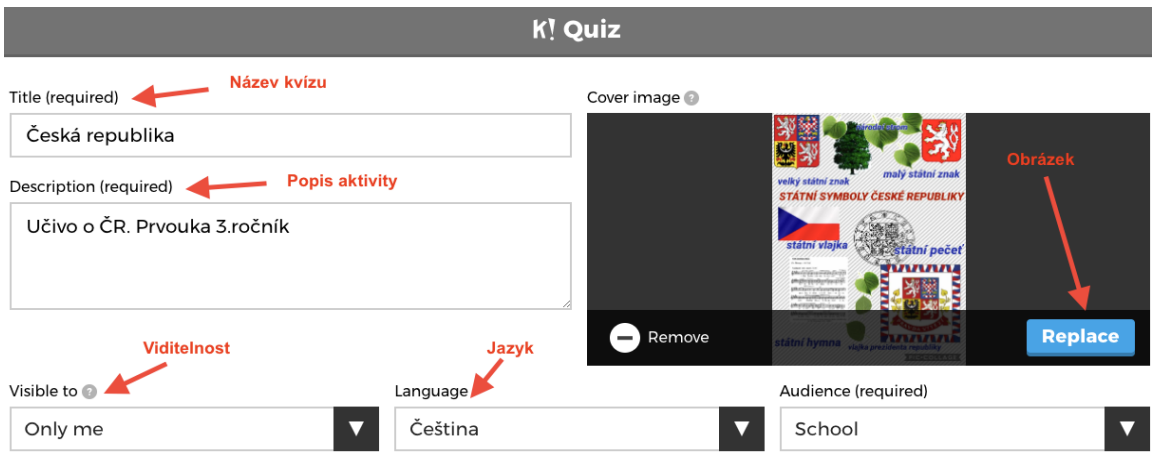

*Obr. č. 35 - Kahoot!<sup>34</sup>*

Tvorba kvízu je jednoduchá a rychlá, při jejím nastavení umožňuje volbu jazyka, soukromé aktivity či vložení úvodního obrázku. Umožňuje také název a popis aktivity, která je umístěna k vyplnění v levém rohu. Díky zelené šipce můžeme označit správnou odpověď a dále nastavujeme časový limit, který je do 120 s. **Award poin**t – Body, jsou viditelné po každé správně zodpovězené otázce.

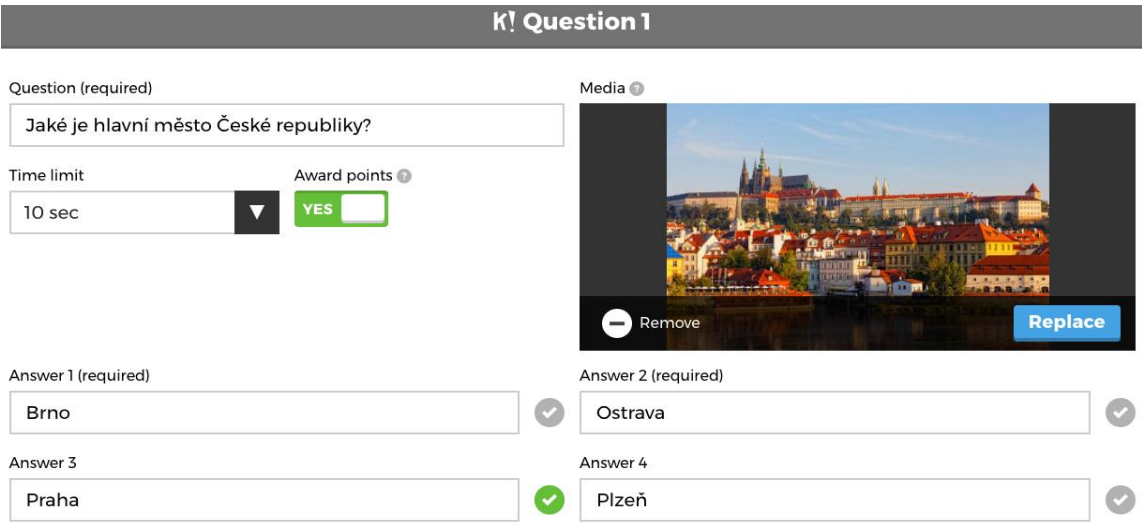

*Obr. č. 36 - Kahoot!<sup>35</sup>*

 $\overline{a}$ 

Po vytvoření sady otázek máme ke spuštění kvízu dvě možnosti. Prvním je klasický mód pro jednotlivce a druhým je mód skupinový. Pro každého je nutné se přihlásit do hry pomocí internetové stránky www.kahoot.it.

<sup>34</sup> Kahoot! [online]. [cit. 2017-06-01]. Dostupné z: https://create.kahoot.it/#

<sup>35</sup> Kahoot! [online]. [cit. 2017-06-01]. Dostupné z: https://create.kahoot.it/#

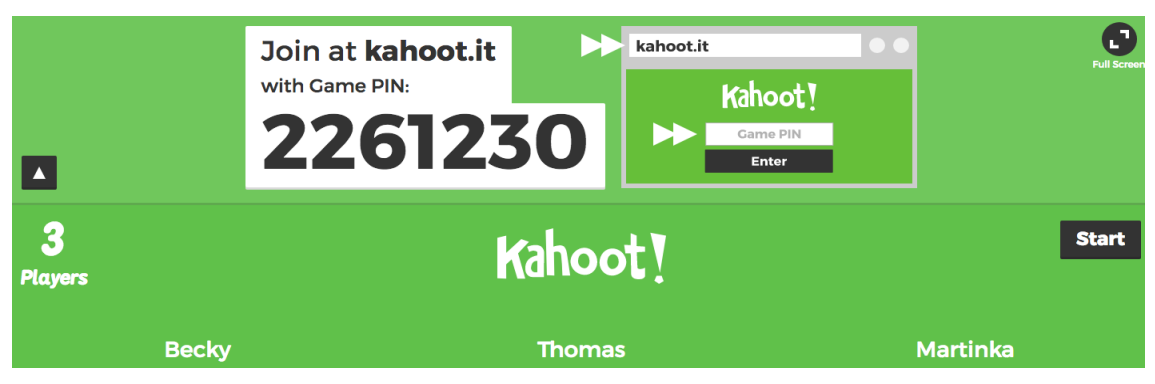

*Obr. č. 37 - Kahoot!<sup>36</sup>*

Každá hra má svůj specifický herní kód – Game PIN. Poté se zvolí jméno nebo přezdívka žáka a čeká se na spuštění hry. Charakteristické na této hře je, že otázky se objevují na promítací ploše. Pedagog, který obsluhuje aktivitu, vše spustí na svém počítači a žáci uvidí na svých zařízeních pouze čtyři barevné symboly. Po zvolení odpovědi se zobrazí správné výsledky.

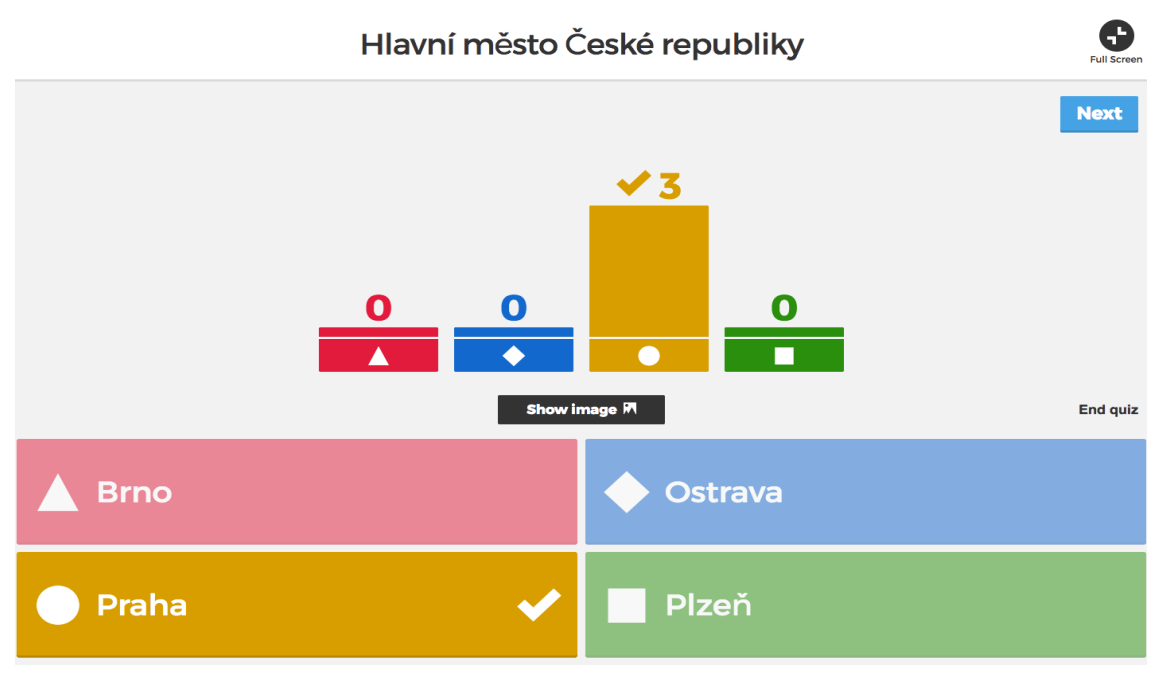

*Obr. č. 38 - Kahoot!<sup>37</sup>*

 $\overline{a}$ 

Průběžné pořadí žáků lze vidět po každé jednotlivé otázce. Dále nám také aplikace ukazuje čas a počet získaných bodů. Vyhodnocení celého kvízu můžeme uložit na Google

<sup>36</sup> Kahoot! [online]. [cit. 2017-06-01]. Dostupné z: https://create.kahoot.it/#

 $37$  Kahoot! [online]. [cit. 2017-06-01]. Dostupné z: https://create.kahoot.it/#

Disk nebo v tabulce Excel, kde můžeme vidět jednotlivé správné i nesprávné odpovědi, co žákům dělalo problém a na jakou oblast se více zaměřit.

|              | $\mathbf{A}$ | B                  |                                | D    | Е                        | F              | G                                        | н    |              |                | κ                          |
|--------------|--------------|--------------------|--------------------------------|------|--------------------------|----------------|------------------------------------------|------|--------------|----------------|----------------------------|
|              | Prvouka ČR   |                    |                                |      |                          |                |                                          |      |              |                |                            |
|              |              | 2 Question Summary |                                |      |                          |                |                                          |      |              |                |                            |
| $\mathbf{3}$ | Rank         | Players            | <b>Total Score</b><br>(points) | Q1   | Hlavni<br>město<br>České | Q <sub>2</sub> | Státní symboly                           | Q3   | Úřední jazyk | Q <sub>4</sub> | Státní symbolem jsou barvy |
| 4            |              | 1 Martinka         | 8302                           | 981  | Praha                    | 947            | Státní vlajka, státní hymna, státní znak | 1132 | Čeština      | 1112           | Bílá, modrá, červená       |
| 5            |              | 2 Thomas           | 8145                           | .984 | Praha                    | 995            | Státní vlajka, státní hymna, státní znak | 1137 | Čeština      | 910            | Bílá, modrá, červená       |
| 6            |              | 3 Becky            | 4889                           | 985  | Praha                    | 903            | Státní vlajka, státní hymna, státní znak |      | Slovenština  | 835            | Bílá, modrá, červená       |

*Obr. č. 39 - Tabulka výsledků Prvouka ČR<sup>38</sup>*

Vytvořený kvíz se uloží do knihovny (**My Kahoots!)** a je-li kvíz vydařený lze ho publikovat či sdílet s ostatními kolegy. Pro Kahoot! existuje doplňková aplikace, která se dá stáhnout z Google Play či Apple Storu. Zařízení, na kterých se nejčastěji vyplňují kvízy, jsou tablety, mobilní telefony a počítače.

Další variantou rozšiřující aplikaci Kahoot! je **Survey** – Průzkum, který pracuje stejným způsobem jako **Quiz** – Kvíz. Jedna věc se liší od kvízu a to, že slouží pouze jako nástroj pro získání zpětné vazby. Prvek soutěže zde chybí.

**Discussion –** Diskuse je třetí režim platformy Kahoot?. Lze získat odpovědi pouze na jednu otázku. Tuto platformu můžeme využít při hlasování nebo závěrečném hodnocení hodiny, pokud v daný okamžik potřebujeme rychlou zpětnou vazbu k vyhodnocení vyučovací hodiny.

**Jumble –** Míchanice je poslední aktivita v Kahootu!, jenž umožňuje sestavit odpovědi v jasně daném pořadí. Tuto aktivitu využijeme například při jasném popisu obrázku, historických událostí a letopočtů či při pracovním postupu. Aktivita funguje na principu seřazení správných barev a přetažením do prázdného obdélníku vytvoříme řadu geometrických tvarů podle zadaných pravidel.

 $\overline{a}$ 

<sup>38</sup> Foto autor, 2017

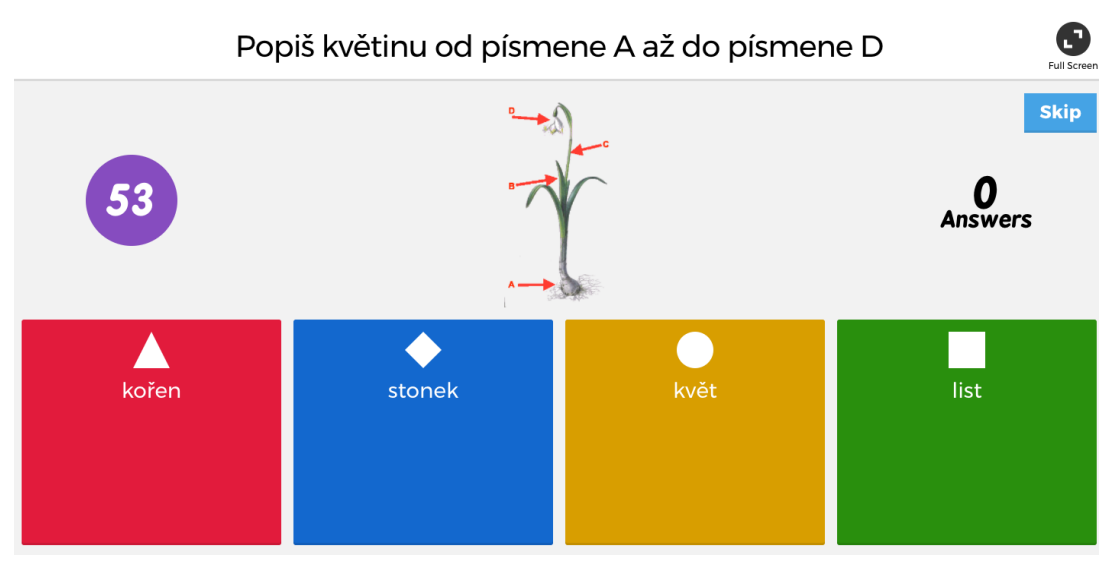

*Obr. č. 40 – Kahoot!<sup>39</sup>*

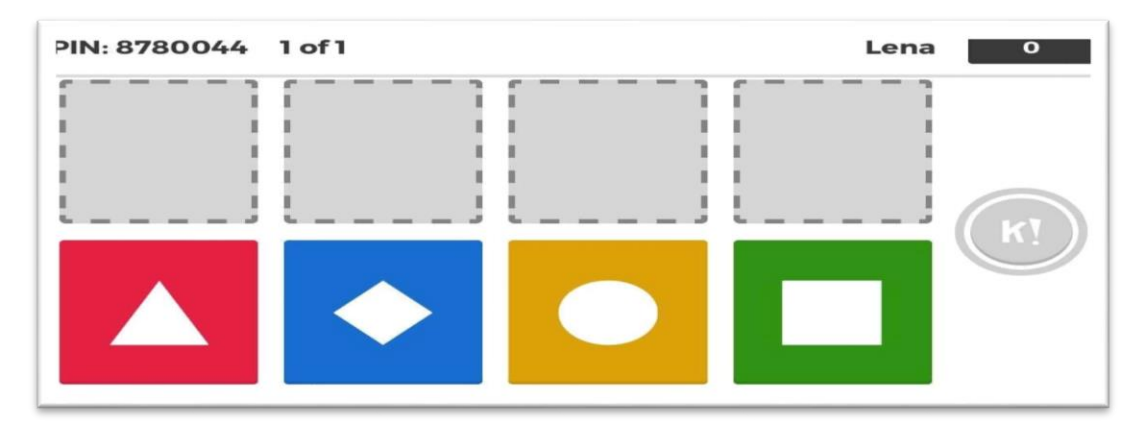

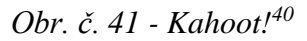

 $\overline{a}$ 

V posledních letech je aplikace Kahoot! inovativní a velmi motivační činitel. Někteří učitelé propadli trendu a připravují pro své žáky zajímavější a kvalitnější materiály, které jsou na Kahootu! volně ke stažení. Velký výběr kvalitních kvízů lze stáhnout a editovat podle svých požadavků. Na aktivitě Kahoot! se mi líbí individuální činnost žáků i kooperace ve skupinách. Malým bonusem je **Ghost Mode** – Neviditelný mód, kde aktivitu vidí pouze uživatelé se speciálním kódem. Mezi negativa patří pouze jeden typ otázek a dalším ne příliš motivačním prvkem může být časový limit. Všem žákům nemusí vyhovovat odpovídání na rychlost, jelikož se mohou cítit ve stresu při zjištění svého pořadí v konfrontaci s rychlejšími spolužáky. Kahoot! je skvělým aktivizačním prvkem pro práci na základní škole.

<sup>39</sup> Kahoot! [online]. [cit. 2017-06-01]. Dostupné z: https://create.kahoot.it/#

<sup>40</sup> Kahoot! [online]. [cit. 2017-06-01]. Dostupné z: https://create.kahoot.it/#

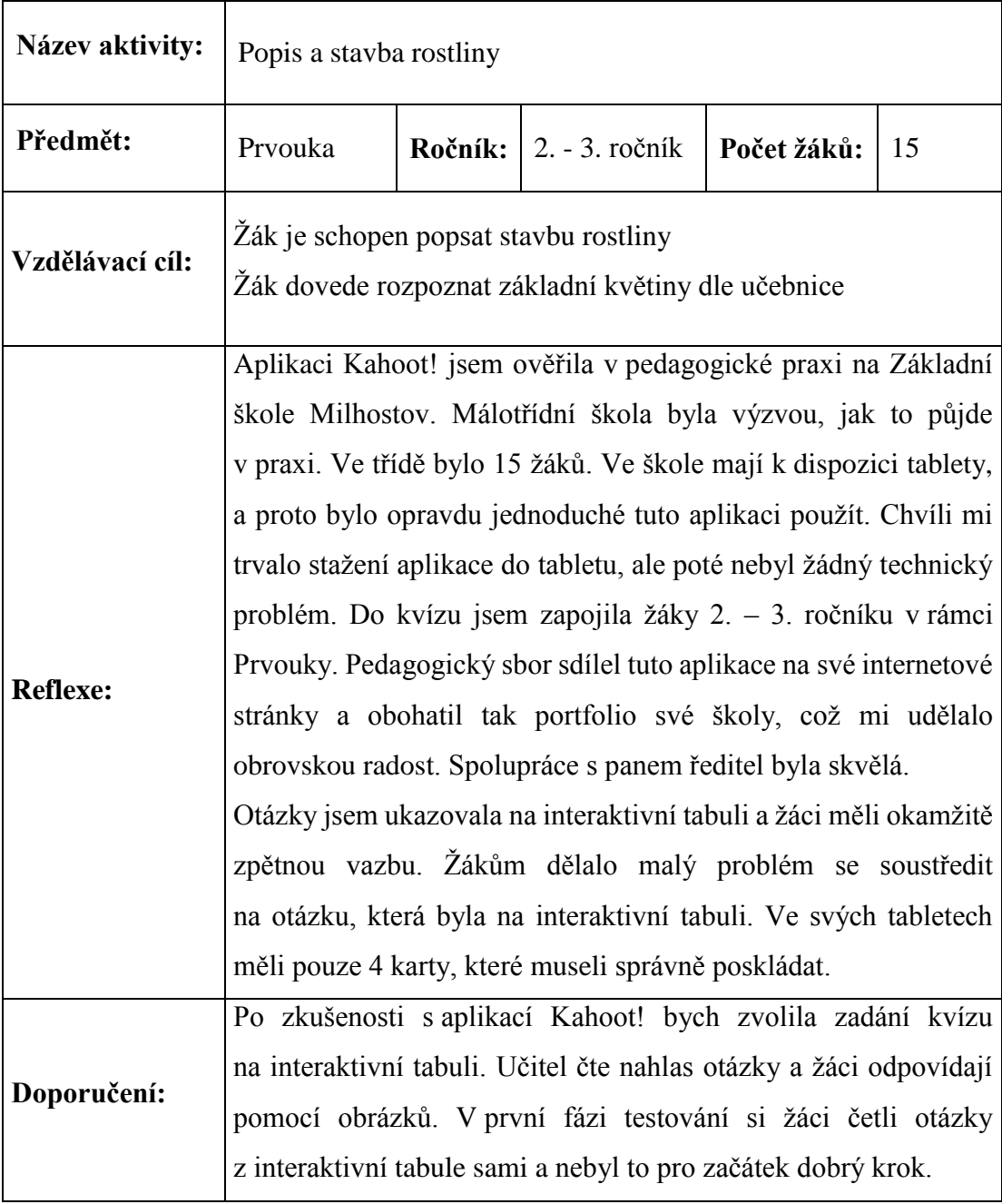

# **4.6 Wizer**

Wizer je intuitivní aplikace, kde lze vytvořit kreativní a graficky kvalitní pracovní listy. Wizer má verzi **Lite** – Základní verze. Do aplikace se přihlašuje pomocí e-mailové adresy, hesla nebo s možností spárovat se Google účtem. Jsou dva typy módu – Teacher / Student – Učitel / Student. Po přihlášení je možné se inspirovat pracovními listy, které vytvořili naši kolegové. Wizer je aplikace, která není přeložena do českého jazyka, a proto není mnoho českých pracovních listů k dispozici. Pracovní list lze stáhnout do mé knihovny **My Worksheets** – Moje pracovní listy. Pracovní listy je možné editovat, kopírovat, vkládat a shromažďovat do složek.

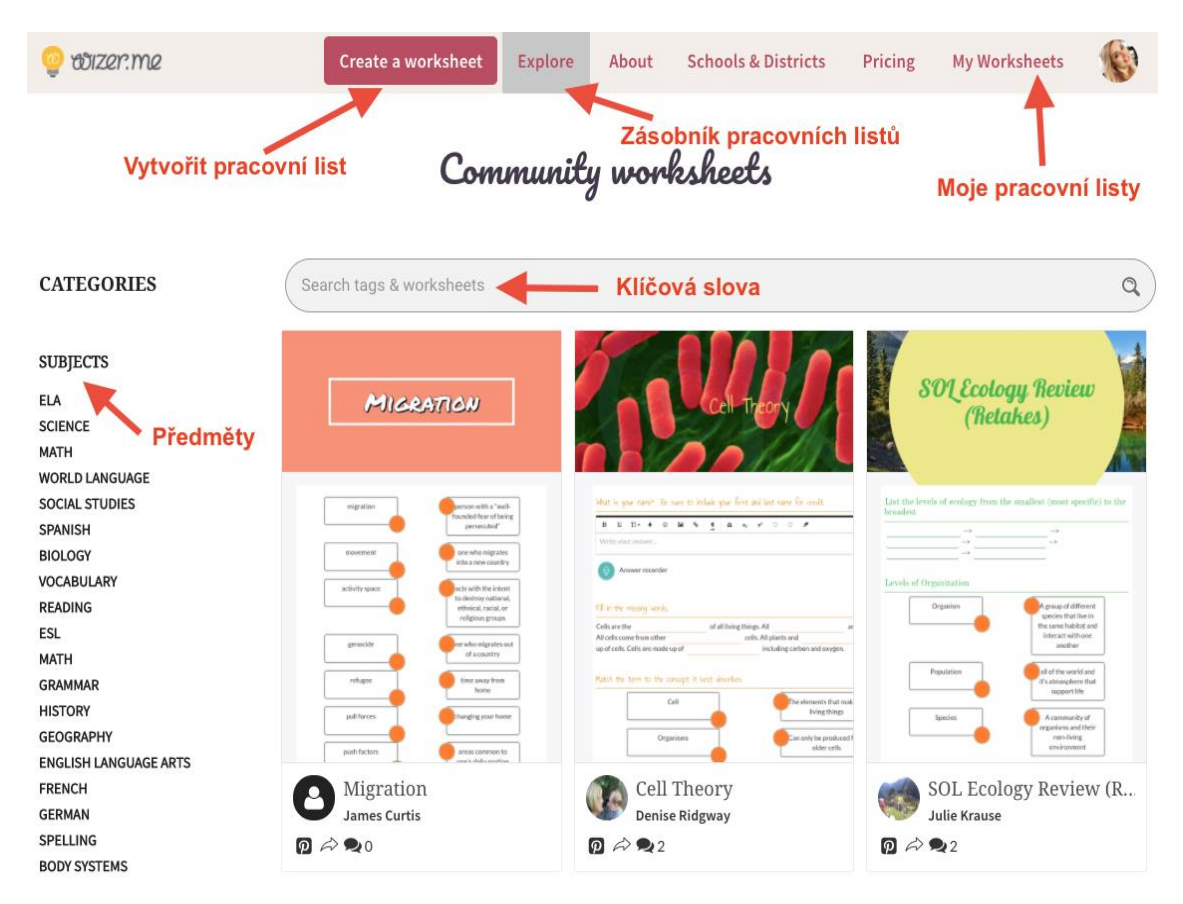

*Obr. č. 42 - Wizer<sup>41</sup>*

Aplikace Wizer je odraz kreativity pedagogů, kteří tvoří vizuálně kvalitní materiál a žáci tak mají vetší motivaci pro vypracování. Učitelé si při samotné tvorbě pracovních listů mohou vybrat z různých prostředí a témat. Online aplikace Wizer umožní vložit do pracovního listu video, audio nahrávku či kvalitní obrázky.

 $\overline{a}$ <sup>41</sup> Wizer [online]. [cit. 2017-06-03]. Dostupné z: https://app.wizer.me/

Samotná tvorba **Woorsheetu** – Pracovního listu je velmi snadná. Na horní liště zvolím **Create** a **Worksheet** – Vytvořit pracovní list. Wizer umožňuje několik variant pozadí, motivů, vzhled písma i nejrůznější fonty. Opět zde máme možnost zvolit titulek pracovního listu, kde máme různé varianty (otázky a odpovědi, výběr správných odpovědí, popis obrázku, dvojice, tabulka, třídění, vlastní obrázek či text, vložení videa i nahrání vlastní audionahrávky).

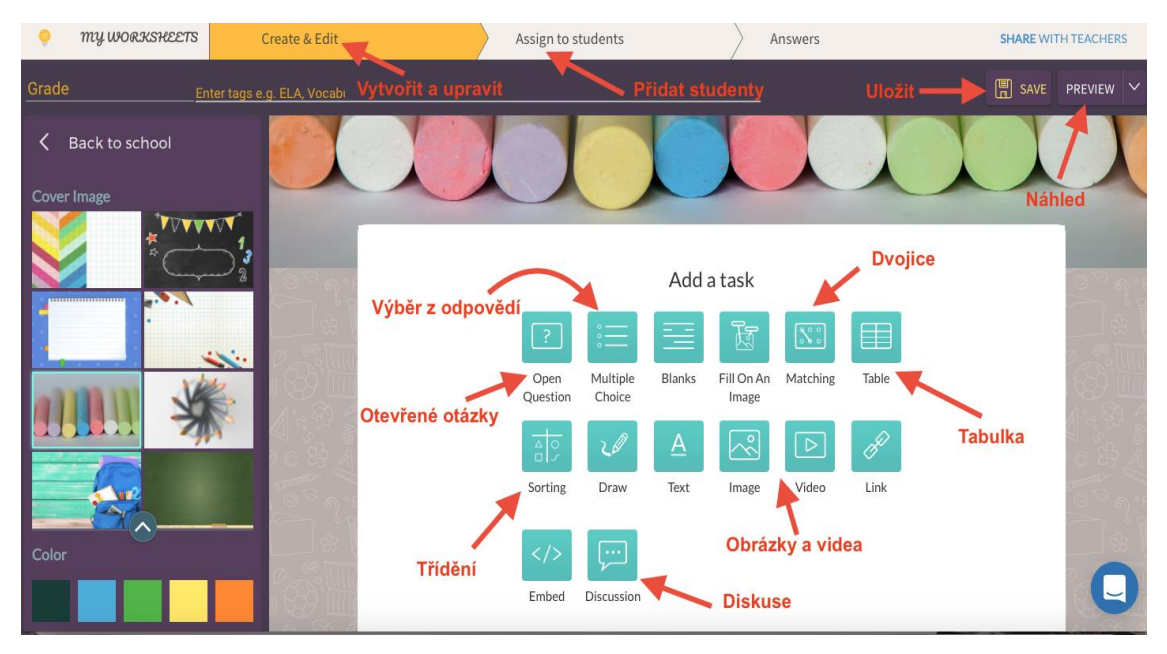

*Obr. č. 43 - Wizer<sup>42</sup>*

Pod jednotlivé objekty lze napsat vysvětlení nebo popis aktivity. Žáci mohou pracovní list vyplnit podle daných instrukcí, které učitel může nahrát ve formě audia. Stejnou formou mohou žáci i odpovídat a audionahrávka se následně uloží k danému cvičení. Po vytvoření pracovního listu je nutné celou aktivitu uložit – **Save** a to v pravém horním rohu. Před publikováním nebo sdílením se studenty se pedagog může podívat na **Preview** – Náhled, kde zjistí, jak pracovní list bude vypadat. Worksheet lze jednoduše vytisknout a poskytnout žákům v tištěné podobě. Při kontrolu pracovních listů si musí žáci vytvořit svůj studentský účet, který je bez jakýchkoli poplatků. Po ukončení a vyplnění pracovního listu se žákům vypracovaný list uloží do jejich knihovny.

 $\overline{a}$ <sup>42</sup> Wizer [online]. [cit. 2017-06-03]. Dostupné z: https://app.wizer.me/

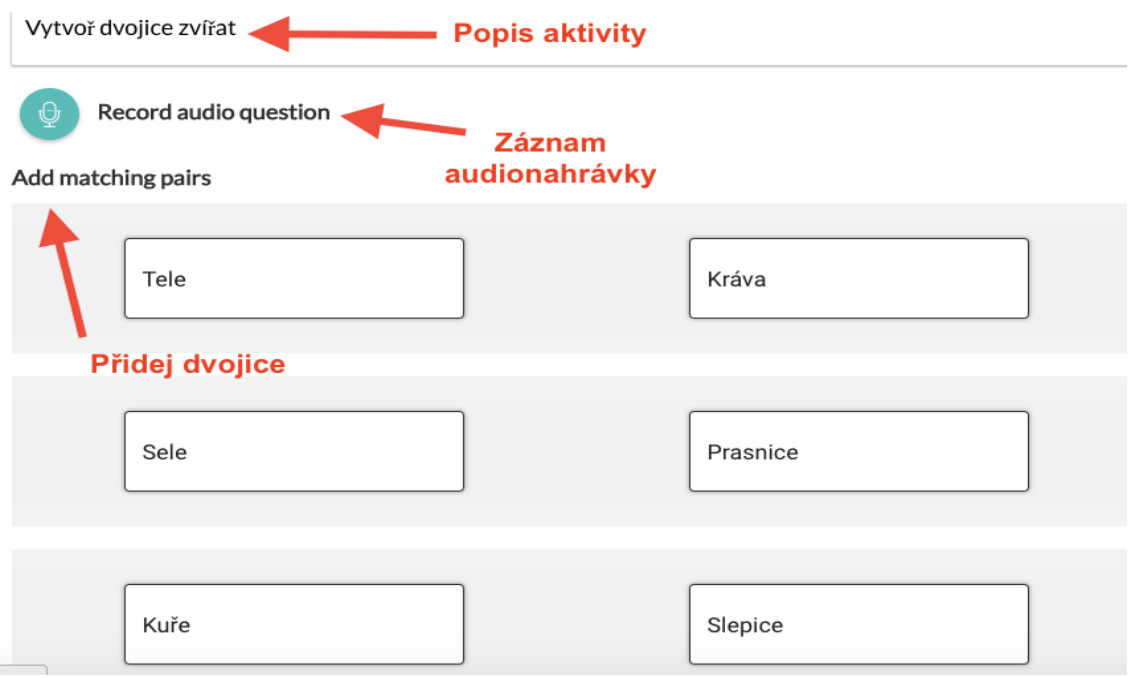

*Obr. č. 44 - Wizer<sup>43</sup>*

 $\overline{a}$ 

Sdílení pracovních listů je vskutku snadné. Kliknutím na ikonu **Assign to student** – Přiřadit studenta, zvolíme způsob sdílení. K výběru je několik variant sdílení pracovních listů Wizer. První možnost je pomocí Google Classroom, ve kterém vložíme kompletní výsledky žáků do systému a volně pošleme pozvánku na **Worksheets** – pracovní list. Dalšími možnostmi jsou odkazy a kód pro vložení na webové stránky. Pracovní listy ukládáme do své knihovny a volíme způsob publikace. Worksheety můžeme sdílet s ostatními kolegy a pomocí klíčových slov, které jim usnadním hledání.

<sup>43</sup> Wizer [online]. [cit. 2017-06-03]. Dostupné z: https://app.wizer.me/

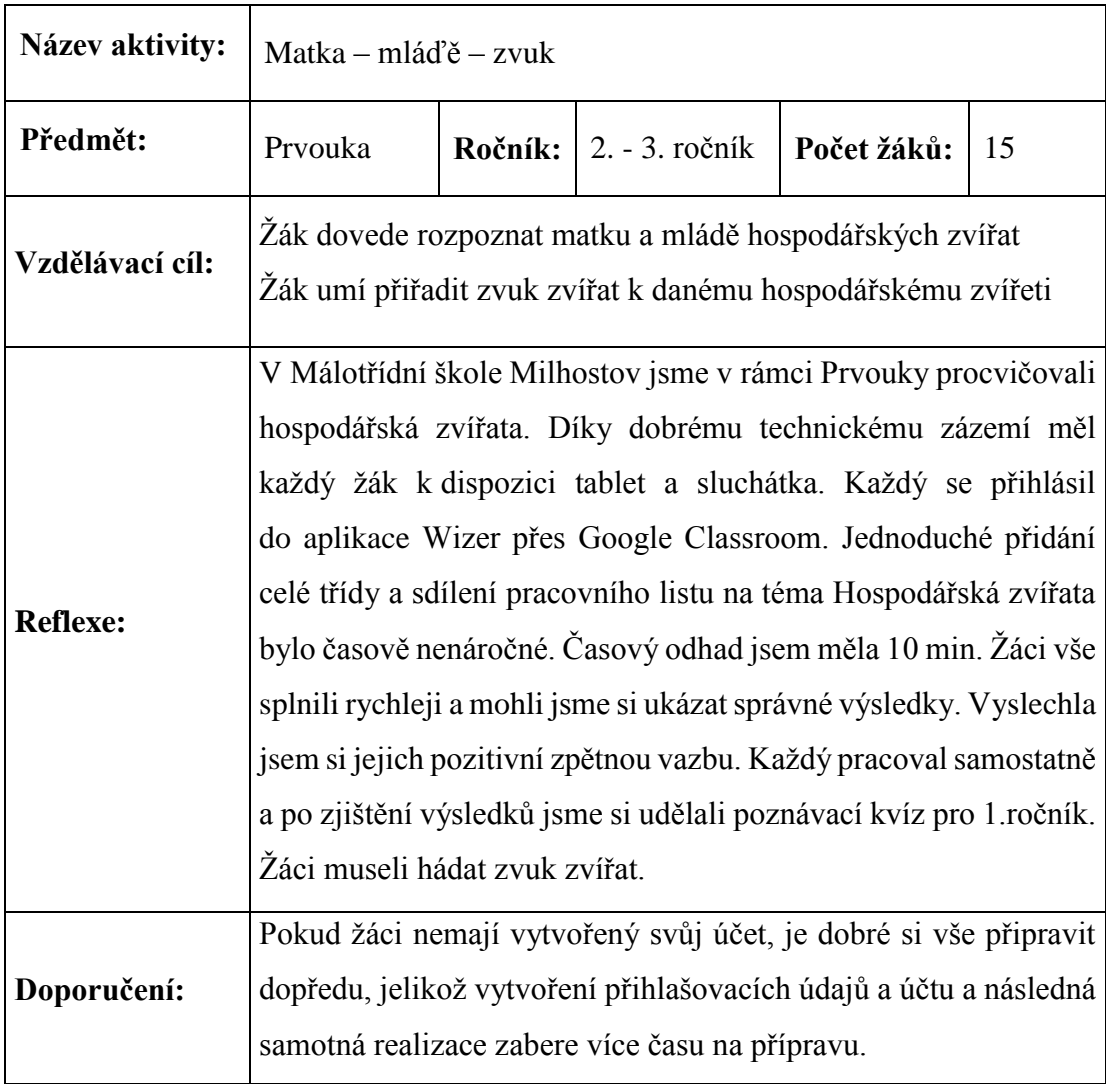

## **4.7 Quizlet**

Quizlet je hravá online platforma. Pedagog i žák může vytvořit oboustranné kartičky a zajímavým způsobem mohou tak procvičovat učivo. Tuto aplikaci lze stáhnout do mobilního telefonu, tabletu či počítače. Platforma podporuje Android i iOS a její výhodou je, že je po spuštění základní verze Quizletu, je zdarma.

Tato online aplikace má dvě verze. První verze je základní, která má omezený přístup k vybraným aktivitám. Druhým módem je **Quizlet Teacher** – Učitelská verze, která stojí ročně přes \$34.99. Tato verze umožňuje sledování pokroků svých žáků, vytvořit si rozmanité sady kartiček, vylepšenou zvukovou stránku či stáhnout větší počet studijních materiálů. Po zkušenosti z praxe mi základní verze naprosto vystačila na žákovskou přípravu a procvičování.

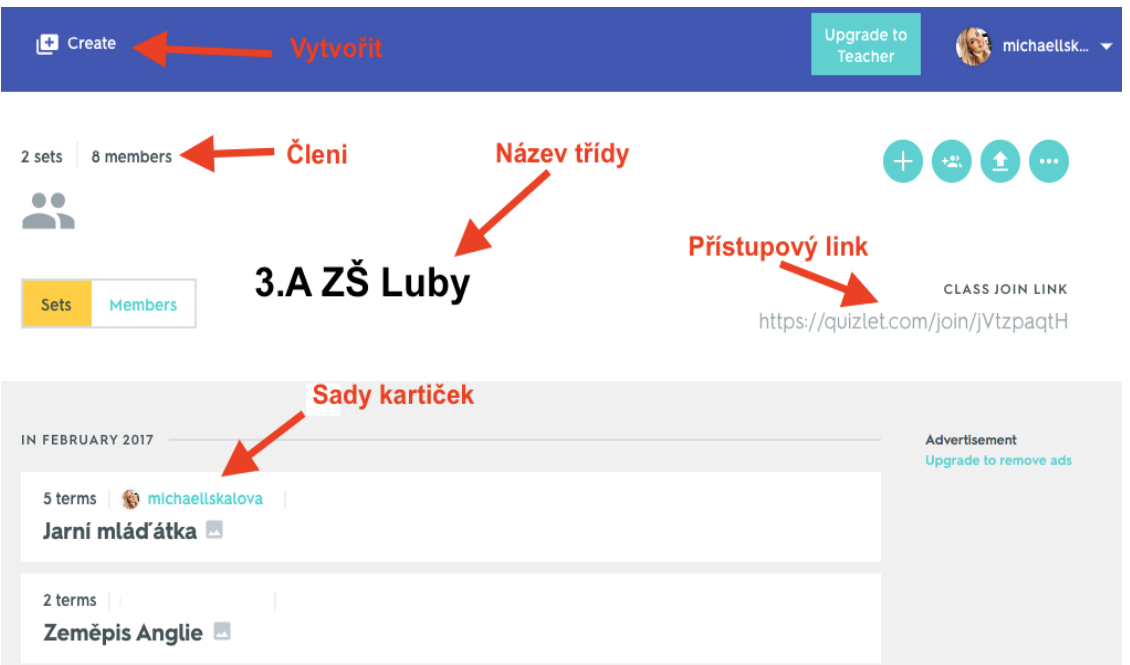

*Obr. č. 45 - Quizlet<sup>44</sup>*

 $\overline{a}$ 

Pedagog má možnost založit až osm tříd v základní verzi. Při přihlášení je nutné se zaregistrovat nebo propojit s účtem Google+ či sociální sítí. Pedagog přizve žáky do třídy a má přehled o jejich úspěšnosti. Sady kartiček mohou tvořit i samotní žáci. Tato činnost žáky motivuje do zábavného a hravého procvičování školního učiva.

<sup>44</sup> Quizlet [online]. [cit. 2017-06-04]. Dostupné z: https://quizlet.com/class/4288693/

Připravené oboustranné kartičky je možné získat bez předchozí registrace. V aplikaci pomocí klíčových slov lze také najít vytvořené sady od našich kolegů. Po přihlášení do účtu je možné karty duplikovat do své knihovny a následně editovat. Jednotlivé karty můžeme upravit, tisknout nebo uložit v PDF formátu.

Vlastní tvorba sady oboustranných kartiček je snadná. Stisknutím tlačítka **Create a Set** – Vytvořit sadu je poté následně nazveme či popíšeme. Zobrazí se nám dva sloupce, v prvním sloupci je pojem a v druhém definice. Místo věty s definicí lze připojit obrázek, který můžeme najít v knihovně obrázků Quizlet. Vkládání svých osobních obrázků nebo fotografií je možné pouze v **Teacher mode**, ovšem tato učitelská verze je již placená.

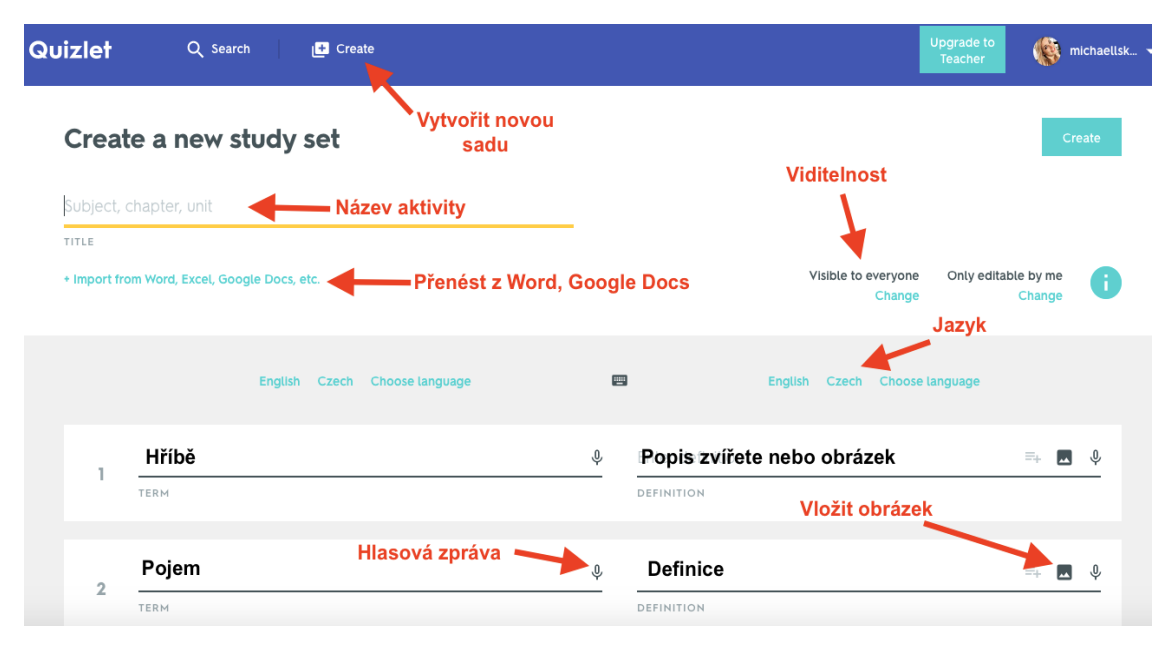

*Obr. č. 46 - Quizlet<sup>45</sup>*

 $\overline{a}$ 

Text lze importovat z tabulky Excel, MS Word či Google dokumentů. V Quizletu jde nastavit viditelnost pro ostatní (veřejná, soukromá). Po dokončení aktivity stiskneme v pravém horním rohu tlačíko **Create** – Vytvořit a sada kartiček se uloží do knihovny – **Your study sets**.

Po vytvoření sady kartiček jsou dvě možnosti **Study or Play** – Učit se nebo Hrát si. V sekci Study jsou **Flashcards** – Karty. Žáci procvičují pojmy pomocí otáčení oboustranných kartiček. Karty lze vytisknout a editovat podle vlastní potřeby. Další

<sup>45</sup> Quizlet [online]. [cit. 2017-06-04]. Dostupné z: https://quizlet.com/class/4288693/

možností je **Learn** – Učení. Žáci dopisují definici, získávají zpětnou vazbu a vysvětlení správnosti pojmů.

**Spell** – Poslech je aktivita, kde žáci mají hlasovou zprávu a odpovídají na základě poslechu. Tato možnost je pouze v základních světových jazycích. Pro český jazyk nebyl Quizlet přeložen. Poslední sekcí je test, kde po ukončení Quizletu vyhodnotí počet chyb a následně vytiskne výsledky.

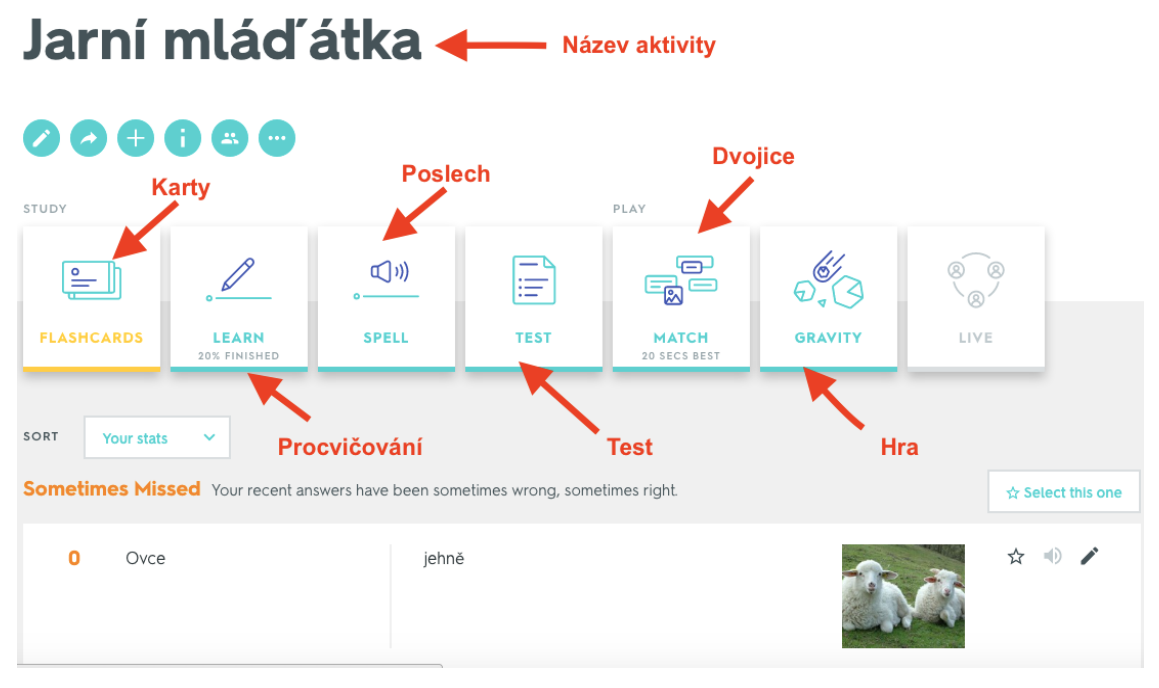

*Obr. č. 47 - Quizlet<sup>46</sup>*

Poslední tři aktivy jsou formou hry. **Match** – Dvojice je přiřazování dvojic, **Gravity** – Gravitace je hra, kde se pojmy pohybují směrem dolů a žák musí rychle napsat správnou odpověď k danému obrázku. A třetí je správnost aktivitou je **Live** – Hraj teď. K této hře se žáci přihlašují pomocí speciálního kódu a spolupracují ve skupinách. Tato hra rozvíjí rychlost a správnost daných odpovědí.

 $\overline{a}$ <sup>46</sup> Quizlet [online]. [cit. 2017-06-04]. Dostupné z: https://quizlet.com/class/4288693/

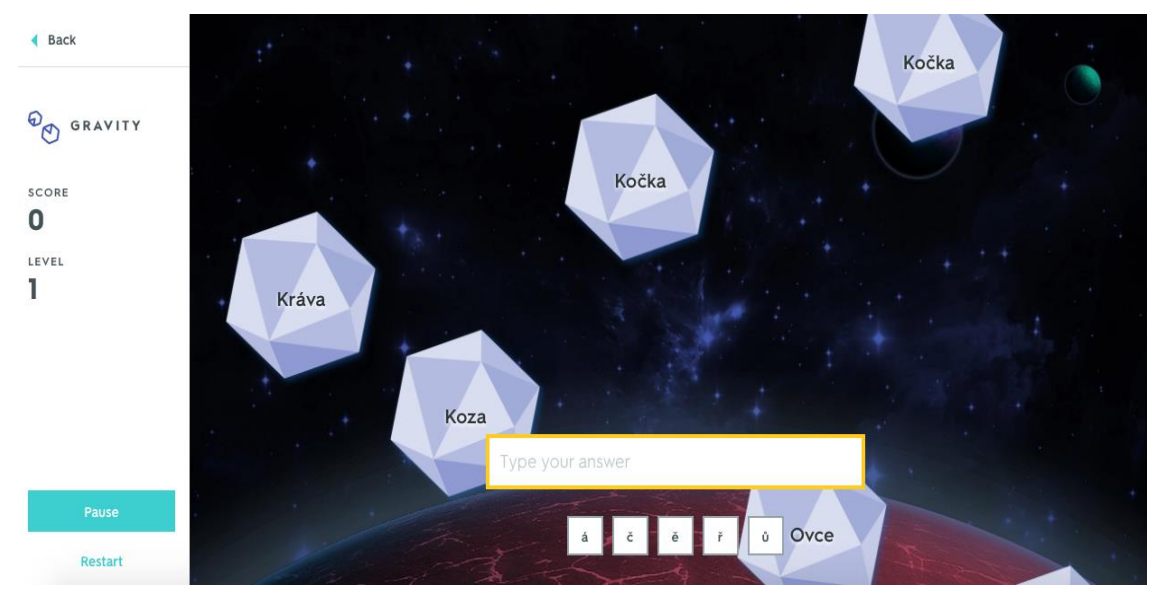

*Obr. č. 48 - Quizlet<sup>47</sup>*

 $\overline{a}$ 

Quizlet mě oslovil díky tomu, že žáci mohou zajímavým a hravým způsobem procvičovat učivo. Pedagog v aplikaci vidí statistiku správných odpovědí, nejčastější chyby a počet procvičování. Na této aplikaci se mi líbí možnost vytisknutí kartiček a následného procvičování formou her. Motivací pro žáky je vlastní tvorba kartiček a jejich sdílení s ostatními spolužáky. Prohloubíme tak jejich znalosti z ICT a jednoduchými instrukcemi ukážeme, jak zhotovit kvalitní studijní materiál i do budoucích let. Nevýhodou je pro pedagogy – Teacher mode, který je za poplatek. Ovšem v placené verzi lze použít vlastní obrázky a stahovat větší množství materiálů. Myslím si, že Quizlet v základní verzi je aktivita, která bude bavit nejen žáky, ale také pedagogy.

<sup>47</sup> Quizlet [online]. [cit. 2017-06-04]. Dostupné z: https://quizlet.com/class/4288693/

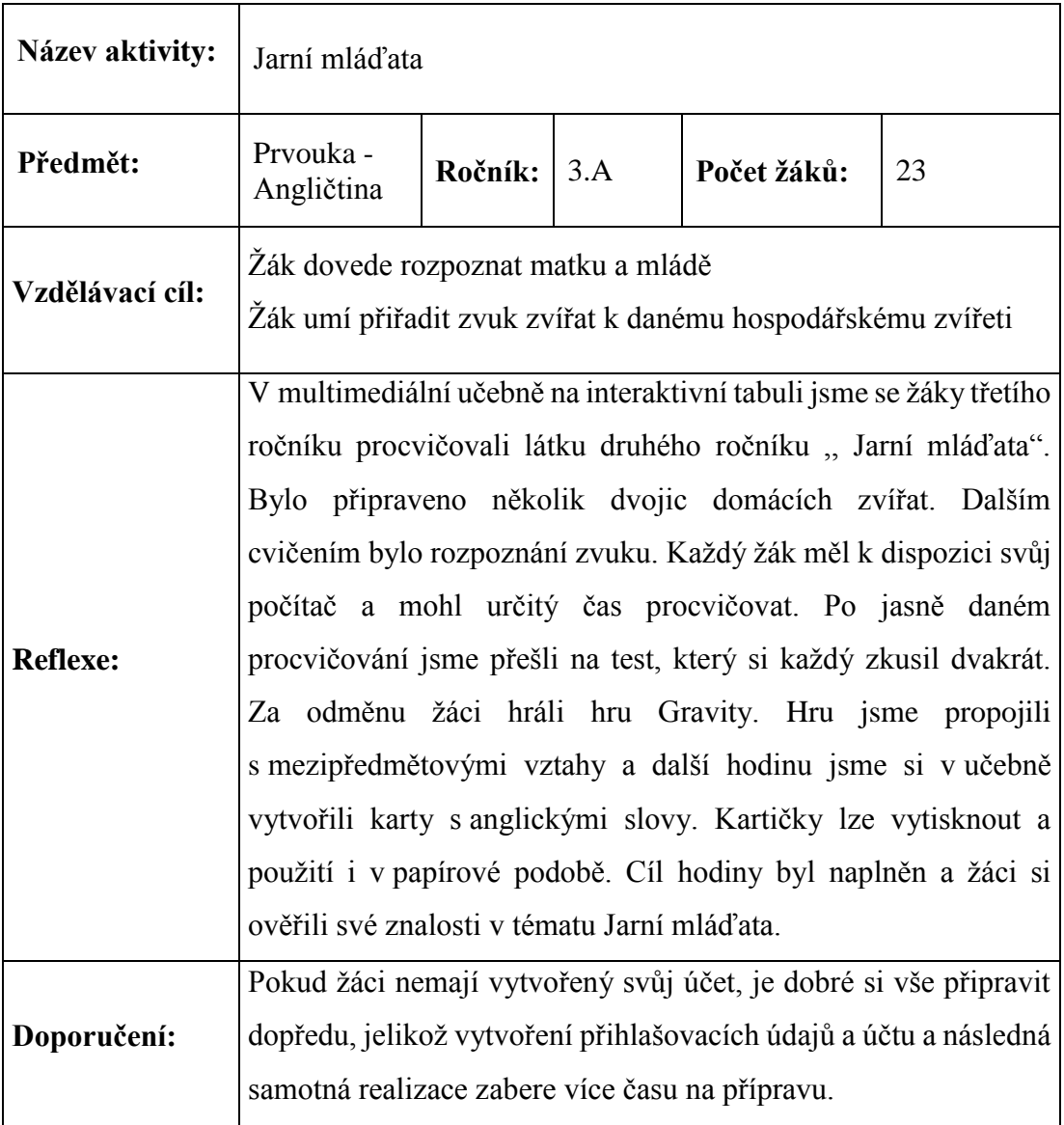

## **4.8 Formative**

Multiplatformní aplikace Formative je další z aplikací, která usnadní přípravu na test. Využívat ji mohou jak žáci, tak i pedagogové a její využití je zcela zdarma. Přihlášení je jednoduché jako u ostatní aplikací a do online rozhraní se přihlásíme díky vytvoření loginu a hesla. Další možností je přihlášení přes účet Google+ či sociální síť. Po úspěšném přihlášení do aplikace Formative se objeví tři záložky, kterými jsou **Assigments** – Úkoly, **Profile** – Profil, **Classes** – Třídy. Vytvořené úkoly, testy a procvičovací cvičení lze přehledně řadit do složek a různě editovat.

| formative |                   |                      |         |             | 뿔 Community | Quick Code   | <b>&amp;</b> Dashboard |
|-----------|-------------------|----------------------|---------|-------------|-------------|--------------|------------------------|
|           | Assignments       | & Profile            | Classes |             |             | → Sign Out   |                        |
|           | + New Assignment! |                      |         |             |             | + New Folder |                        |
|           | 旨                 | Pravěk               |         | 0 Responses |             | 6/6/17       |                        |
|           | 昌                 | Pravěk - zemědělství |         | 2 Responses |             | 6/6/17       |                        |

*Obr. č. 49 - Formative<sup>48</sup>*

 $\overline{a}$ 

Při tvorbě pracovního listu nebo testu ve Formativu mě baví přehlednost a rychlost. Kliknutím na New Assigment – Nový úkoly začne již známé pojmenování aktivity. Na rozcestníku máme tři možnosti, kdy první z nich je Add Question – Přidat otázku, z kterých lze vybrat různé druhy odpovědí (Short Answer, True / False, Multiple Choice, Show Your Work - krátké odpovědi, ano / ne, výběr z možností a ukaž svoji práci). Zajímavou a netypickou odpovědí je Show Your Work, kde student namaluje obrázek, plakát či uloží náročnější práci v grafickém editoru.

Druhá možnost je Add Content – Přidat obsah, ve kterém se objeví rozcestník, kde je na výběr Image – Obrázek, Text Block – Text, View - Only Canva - Malování, Youtube - videa. Zalíbila se mi rychlá odpověď obrázkem, kde žák může v malování vytvořit obrázek nebo symbol, na který se pedagog ptal. Třetí možností je Upload and Transform – Nahrát a přeměnit. V této variantě lze nahrát pracovní list nebo připravené otázky z textového souboru.

<sup>&</sup>lt;sup>48</sup> Formative [online]. [cit. 2017-06-06]. Dostupné z: https://goformative.com/dashboard/assignments
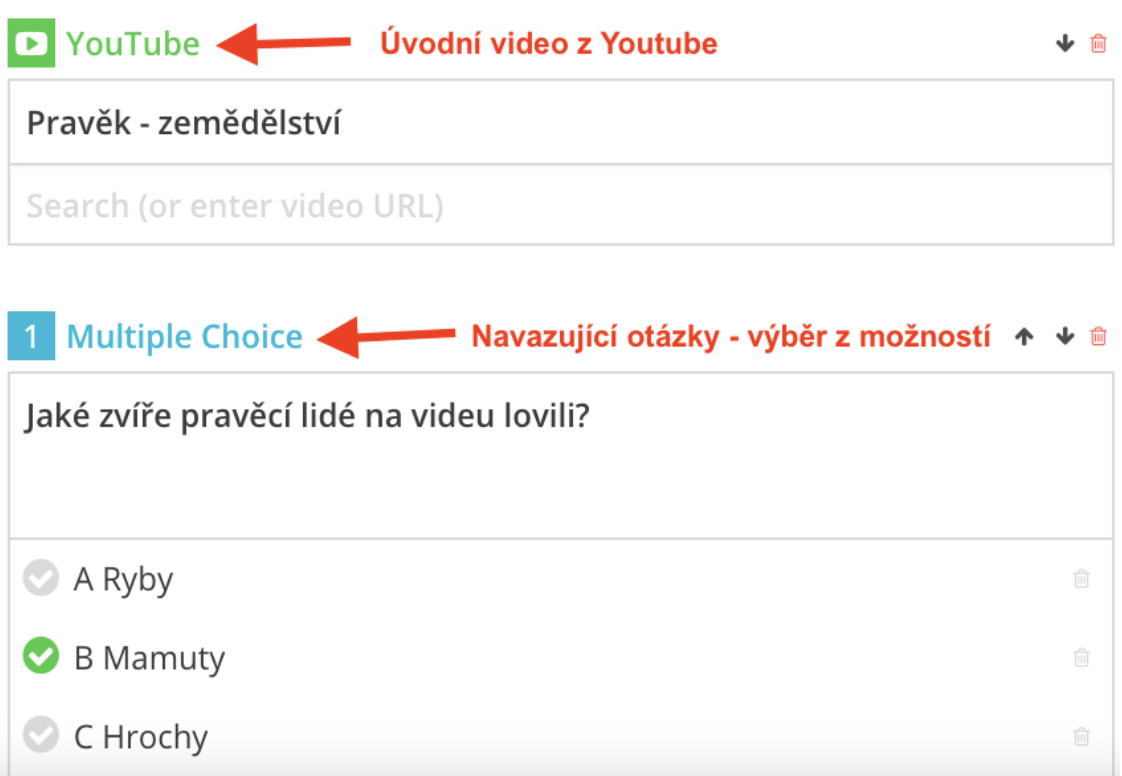

*Obr. č. 50 - Formative<sup>49</sup>*

Po dokončení testu, který může být svými otázkami rozmanitý, lze stisknout tlačítko **Preview** – Náhled. Náhled nám umožní zjistit, jak celý test nebo pracovní list bude vypadat. Dalším krokem je sdílení testu žákům. Seznam žáků lze propojit s Google Classroom. Pokud jej pedagog nevyužívá lze snadno žákům sdílet kód, který zadají, a automaticky se objeví připravený test.

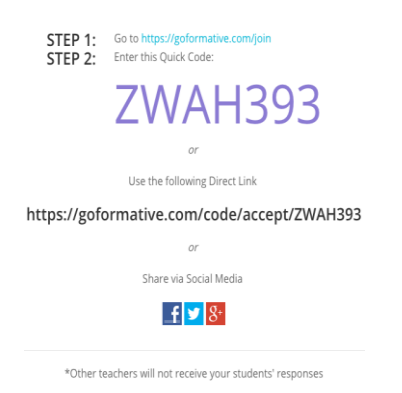

*Obr. č. 51 - Formative<sup>50</sup>*

 $\overline{a}$ 

<sup>49</sup> Formative [online]. [cit. 2017-06-06]. Dostupné z: https://goformative.com/dashboard/assignments

<sup>50</sup> Formative [online]. [cit. 2017-06-06]. Dostupné z: https://goformative.com/dashboard/assignments

Hodnocení v platformě Formative je přehledné, jelikož všechny výsledky pedagog vidí v jedné tabulce. Při práci online vidí, jak žáci píší text, jak uvažují či mění své odpovědi. Pedagog má možnost zasáhnout do testu komentářem. Na komentář musí žák reagovat a doplnit svoji odpověď. Odpovědi lze stáhnout do tabulky Excel nebo vytvořit soubor ve formátu PDF. Všechny výsledky jsou uložené i na webové stránce pod názvem **Live Results** – Výsledky. Zobrazení výsledků může být celkové nebo se zaměřit na jednotlivé otázky.

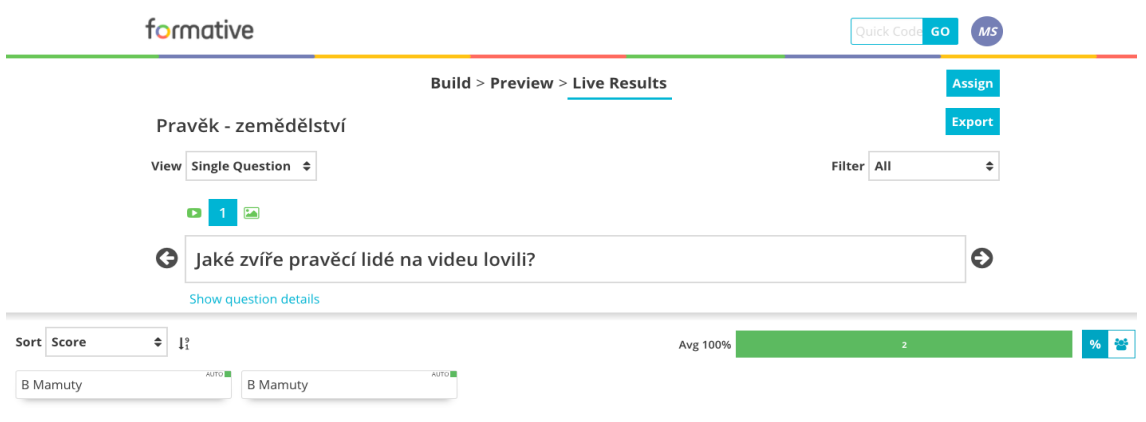

*Obr. č. 52 - Formative<sup>51</sup>*

 $\overline{a}$ 

Aplikace Formative posiluje motivaci k učení zábavnou a netradiční formou, kterou lze procvičovat učivo. Nejvíce mě oslovila forma odpovědi **Show Your Work** – Ukaž svou práci. Žáci zde mohou zhodnotit test, svoji úspěšnost či obrázkem vyjádří své pocity. Tuto formu odpovědi můžeme využít i na rozvoj fantazie a kreativity. Další výhodou je komentování práce učitelem a při nejasné odpovědi pedagog vloží komentář, na který je žák nucen pružně reagovat.

<sup>&</sup>lt;sup>51</sup> Formative [online]. [cit. 2017-06-06]. Dostupné z: https://goformative.com/dashboard/assignments

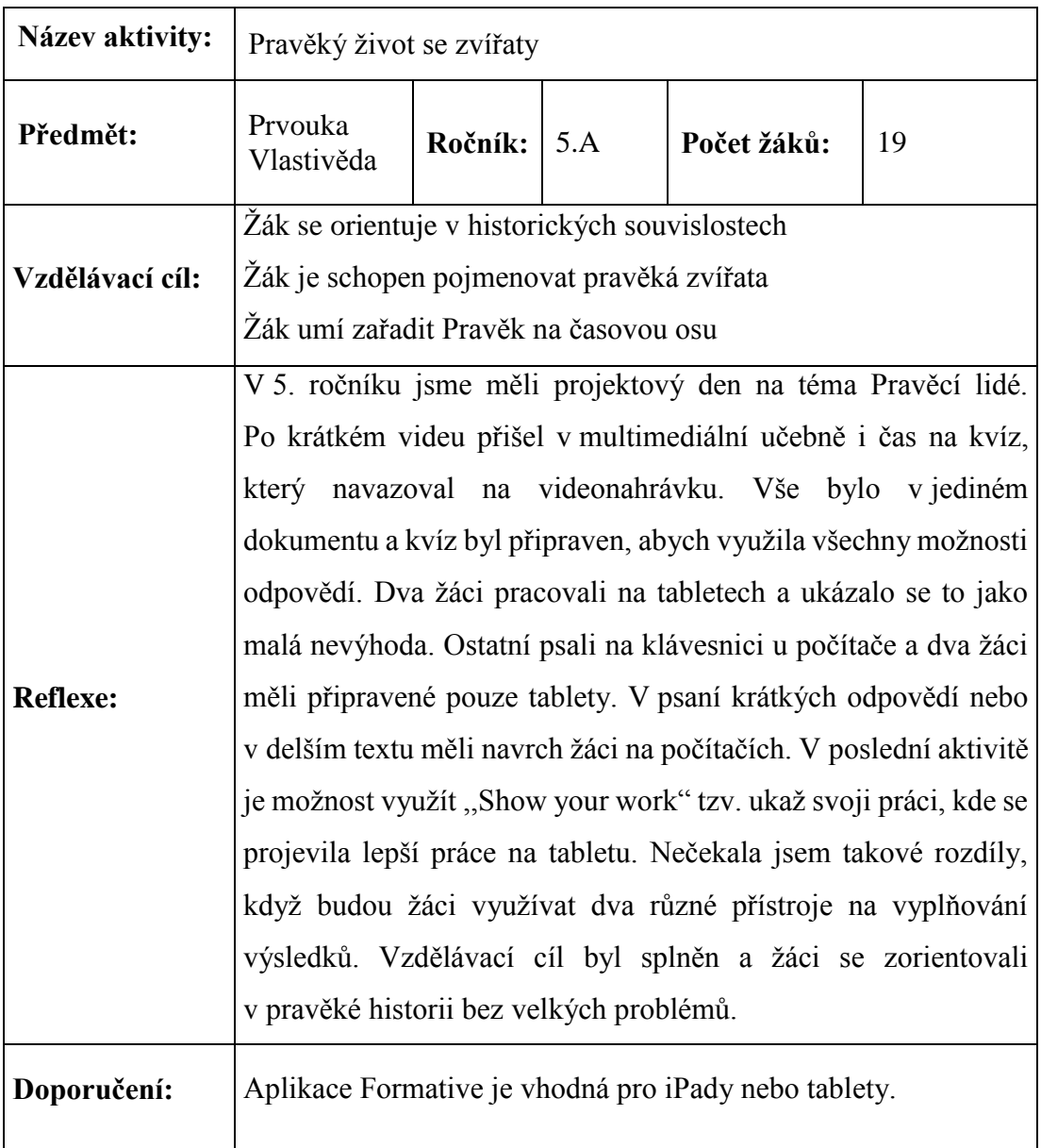

# **5 Doplňkové aplikace**

V této kapitole seznamuji čtenáře s doplňkovými aplikacemi, které lze využít ve výuce žáků na 1. stupni základní školy. Tyto aplikace mohou využít pedagogové i celá veřejnost na tvorbu pozvánek, historických přednášek či společenských akcí. Doplňkové aplikace jsem ověřila ve své závěrečné pedagogické praxi na Základní škole v Lubech.

## **5.1 Canva**

Canva je grafický editor, ve kterém lze tvořit zajímavé příspěvky, plakáty, prezentace i pracovní materiál. Tato aplikace je bezplatná a s propojením Google+ či sociálních sítí se snadno zaregistrujete. Tento grafický editor je velmi intuitivní a snadný pro práci úplného začátečníka. V nastavení účtu – Account setting lze zakliknout jazyk – čeština, kdy po aktualizaci je aplikace zcela lokalizovaná.

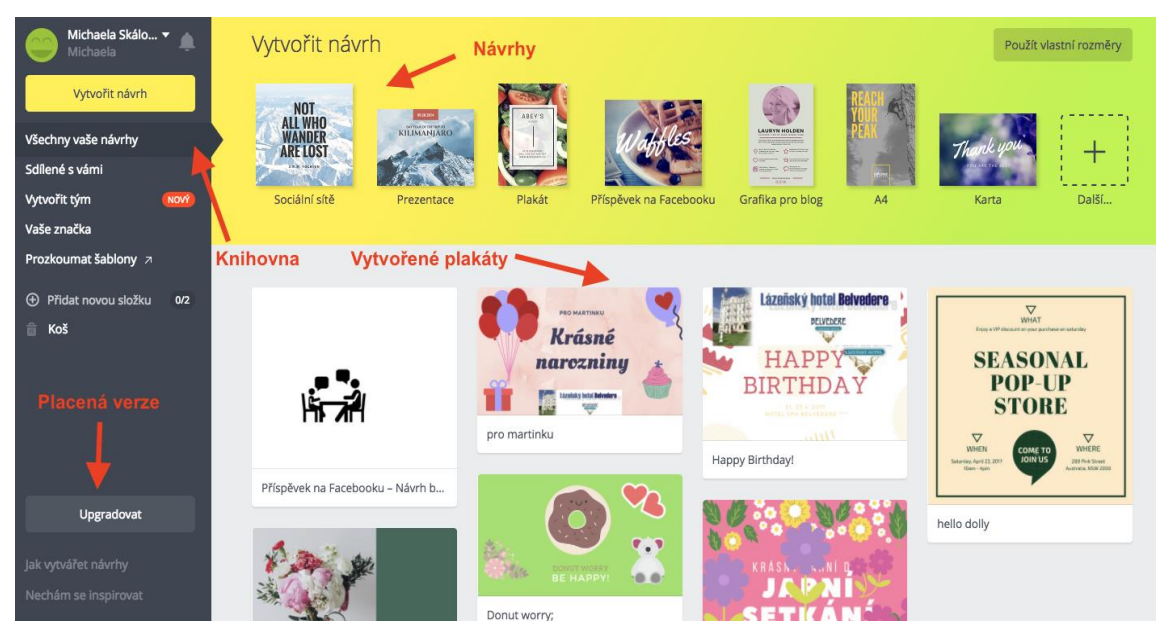

*Obr. č. 53 - Canva<sup>52</sup>*

Canva nabízí několik variant produktů, které můžeme vytvořit, například plakát, prezentace, příspěvek, časopis, pozvánku, kartu, vizitku a spousty dalších šablon. Po výběru jedné ze šablon se v levé části objeví panel nástrojů. V editaci lze přidávat fotografie, mřížky, rámečky, tvary, čáry, ilustrace, ikony, grafy a nachází se zde také

 $\overline{a}$ <sup>52</sup> Canva [online]. [cit. 2017-06-06]. Dostupné z: https://www.canva.com/

textové pole s nejrůznějšími fonty a barvami. Do Canvy lze nahrát vlastní obrázek, fotografii nebo si zvolit různé druhy pozadí.

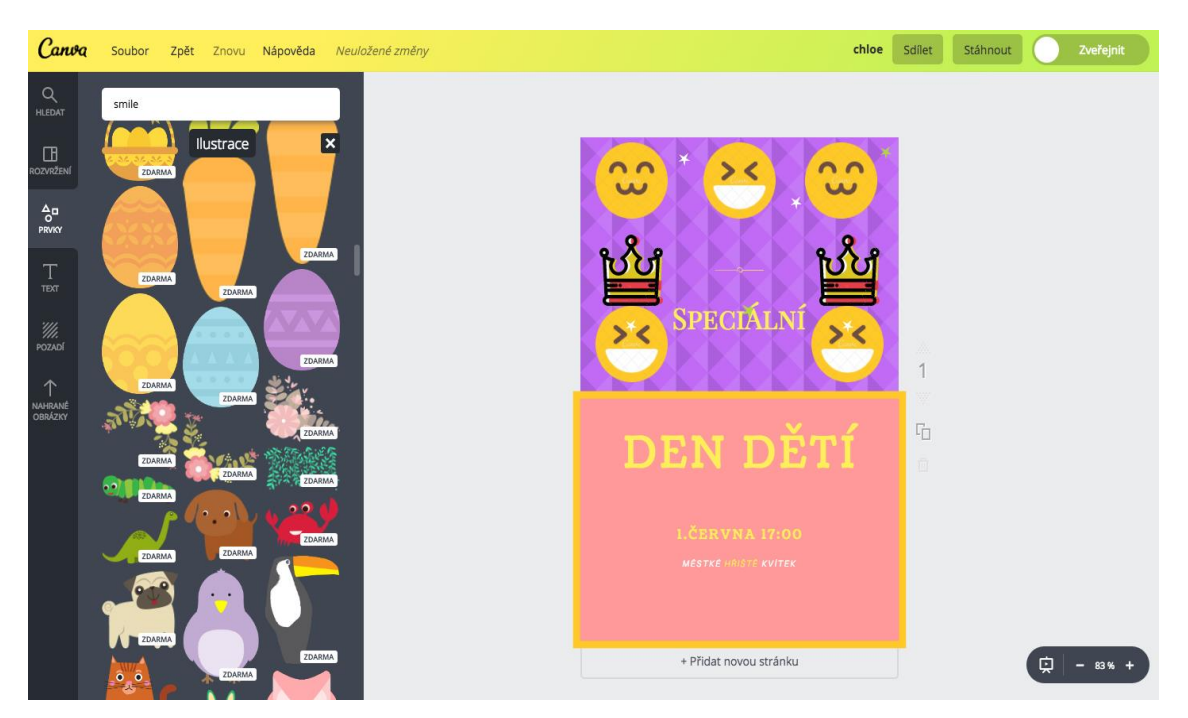

*Obr. č. 54 - Canva<sup>53</sup>*

 $\overline{a}$ 

Po úpravě je možné materiál uložit a stáhnout v různých formátech (jpg, png, pdf). Novou funkcí je i možnost spolupráce při vytváření nebo sdílení hotových materiálů. Na projektech mohou spolupracovat i žáci ve skupinách. Maximální počet žáků ve skupině je v základní verzi pouze 10 členů, ovšem v rozšířené – placené verzi je počet zvýšený.

Canva je přínosem do školské profese díky kreativní nástěnce, plakátům na školní akademii nebo pozvánkám na rodičovské sdružení. Obrázky jsou ve vysoké kvalitě a volně publikovatelné. Canva umožňuje upravovat soubor do různých velikostí. Na začátku je dobré zakliknout velikost a formát obrázků se upraví na míru. Prostřednictvím Canvy lze vytvořit kvalitní plakáty, vizitky i vkusné příspěvky na internetové stránky. Pro žáky je to inspirativní program, kde mohou projevit svoji fantazii a kreativitu.

<sup>53</sup> Canva [online]. [cit. 2017-06-06]. Dostupné z: https://www.canva.com/

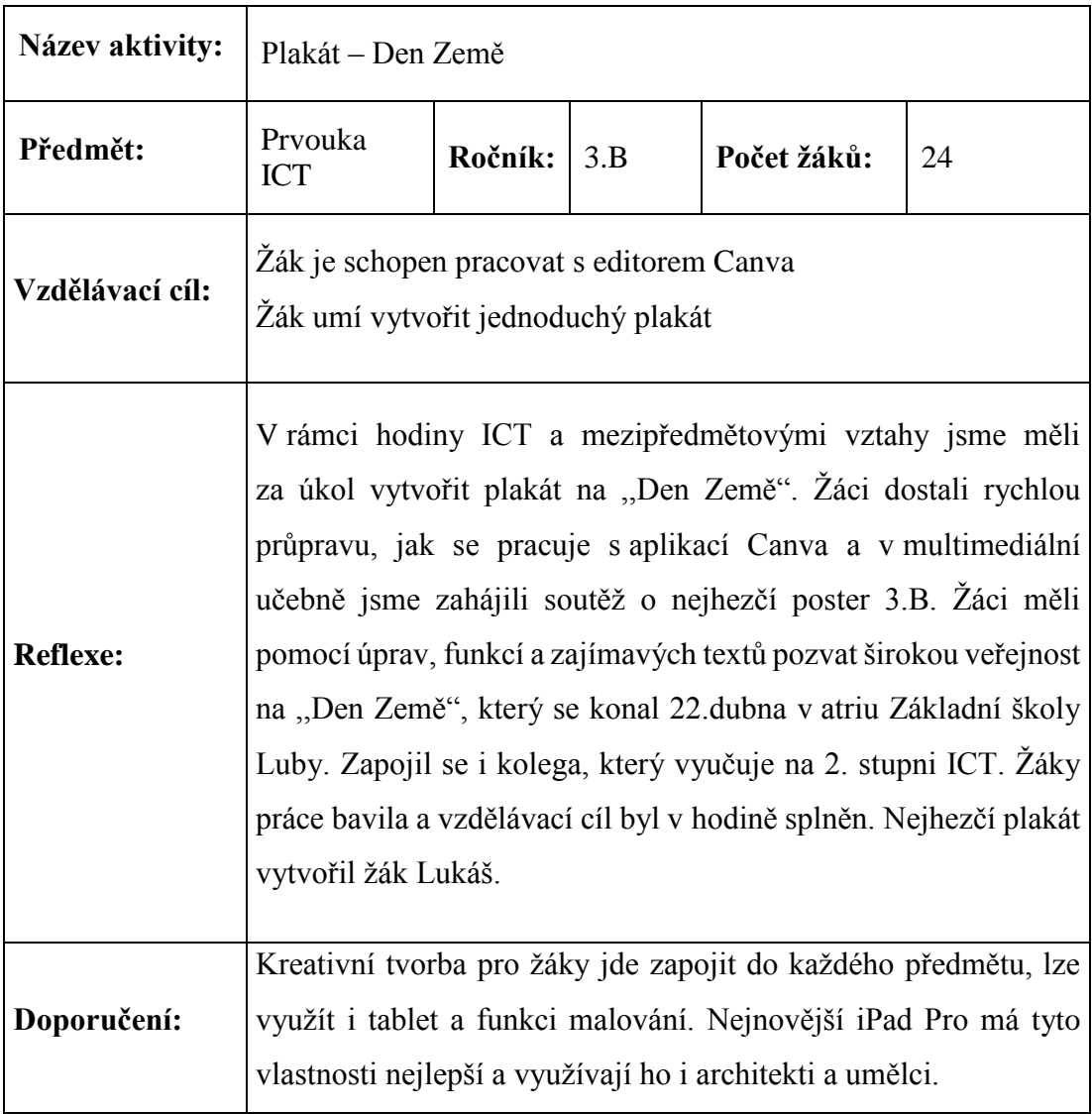

### **5.2 Sutori**

Sutori, lze využívat jako časosběrnou aplikaci, ve které se dají se tvořit časové osy, harmonogramy a příběhy na pokračování. Je zajímavá alternativou psaní deníků nebo důležitých událostí během školního roku. V aplikaci Sutori je výhodou sdílená práce žáků na určitých projektech. Registrace je také zdarma a využívá se zde propojení s účtem Google+. Při zakládání účtu je nutné si zvolit typ účtu – osobní, učitelský nebo studentský.

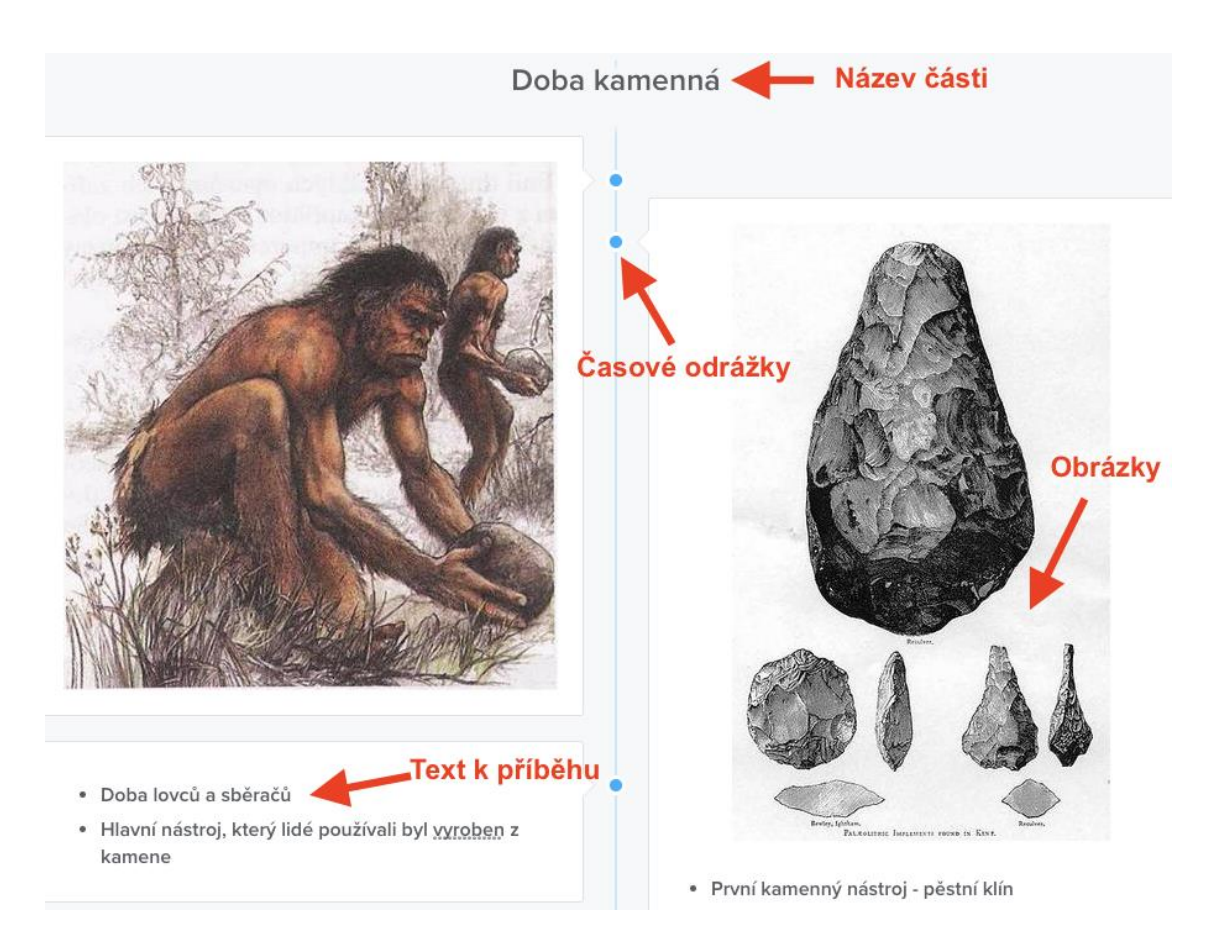

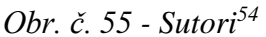

 $\overline{a}$ 

Tvorba příběhu je velmi intuitivní a snadná. Na začátku je nutné kliknout na Create a Story – Vytvořit příběh. Po napsání titulku se objeví osa, kde pomocí modré ikonky + vkládáme příspěvky. Sutori nabízí osm možností pro editaci příběhu. Základním prvkem je text, kde se jednoduše textové pole edituje, mění se font a umožňuje vložení

<sup>54</sup> Sutori [online]. [cit. 2017-06-06]. Dostupné z: https://www.sutori.com/story/untitled-4cf7-a589

poznámek. Obrázek lze nahrát přímo z počítače a Sutori podporuje formát (jpg, png, gif). Audio a video nahrávky ve formátu MP3, MP4, Youtube nebo vlastní nahrávky.

Do časové osy lze připojit kvízové otázky a zajímavosti – Did you know? Zajímavost se objeví u obrázku nebo textu s malým znaménkem. Žáci si mohou přečíst informace navíc. Do časové osy lze vložit diskuzi (fórum), kde žáci sdílí svoje nápady.

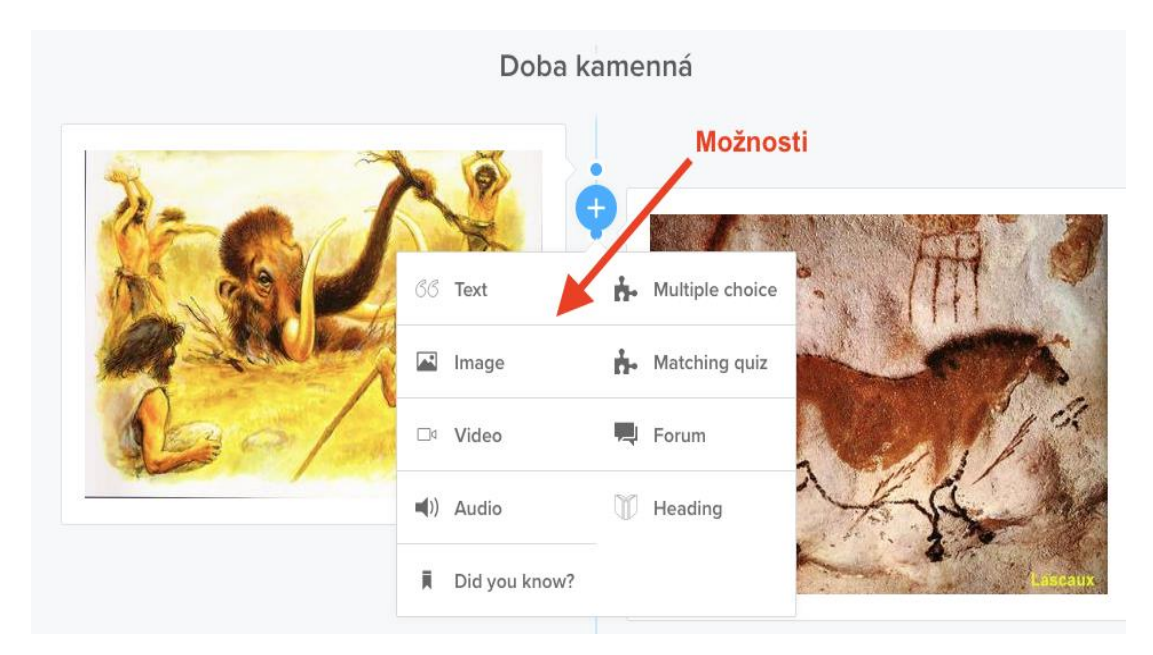

*Obr. č. 56 - Sutori<sup>55</sup>*

Časová osa se dá lehce sdílet s ostatními studenty, a to přes e-mailovou pozvánku, link na sociálních sítích nebo internetové stránky. Projekt, který tvoříme s žáky, může být veřejný pro všechny nebo soukromý pro osobní účely třídy.

Platforma Sutori mě oslovila díky jinému pojetí výuky. Aplikace, které jsem zkoumala dříve, jsou zaměřené na testování, prohloubení znalostí a procvičování. Sutori je zábavná forma hry i uchovávání vzpomínek na časové ose. Myslím, že je to skvělá aplikace na tvorbu deníku nebo projektových akcí. Pomocí obrázků, textu i vlastního videa vidím časovou posloupnost. V Sutori žáci mohou vytvořit příběhy, kde použijí svoji fantazii nebo historická fakta. Myslím si, že tato aplikace je poutavý nástroj na procházky naší historií.

 $\overline{a}$ <sup>55</sup> Sutori [online]. [cit. 2017-06-06]. Dostupné z: https://www.sutori.com/story/untitled-4cf7-a589

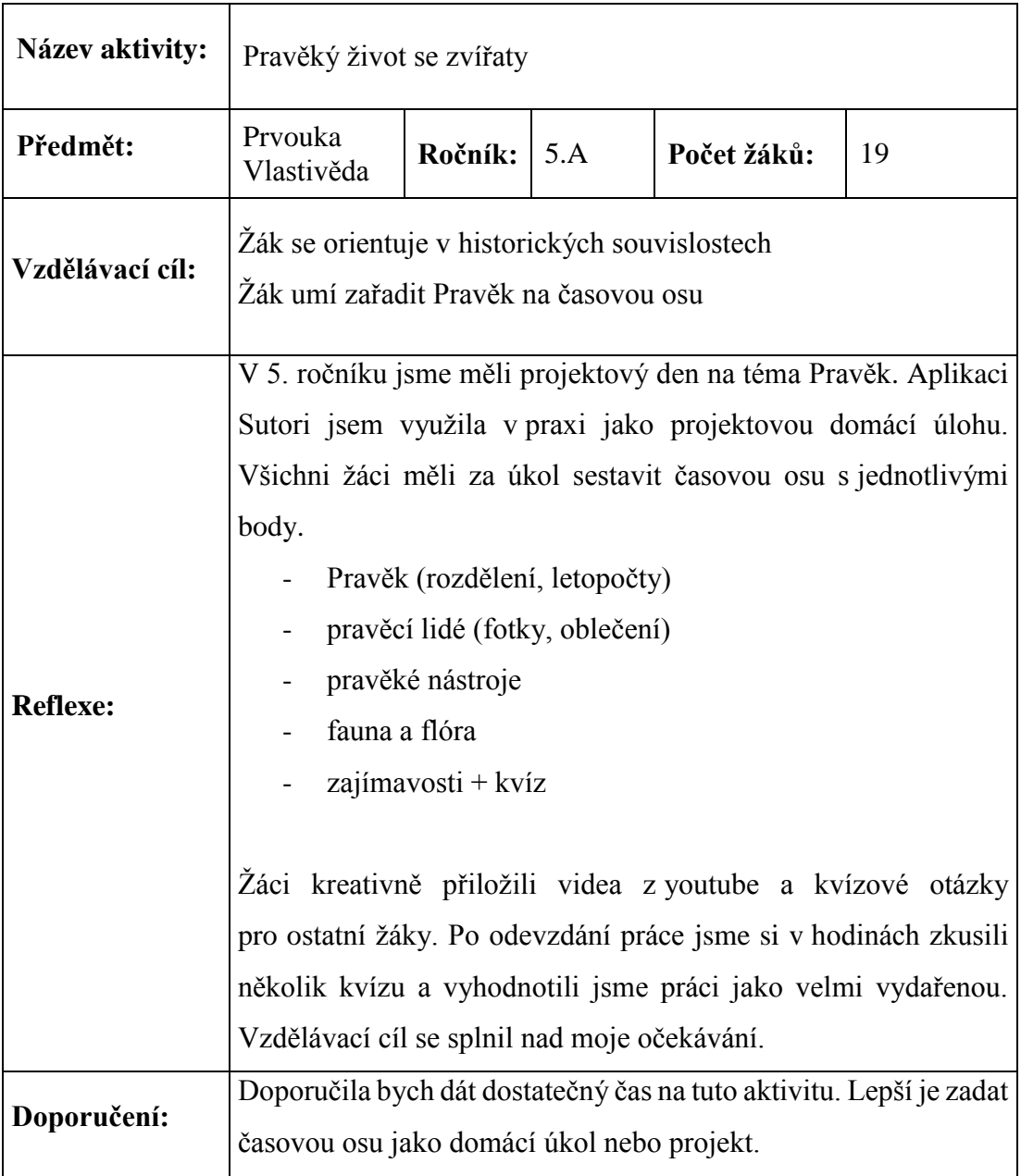

## **6 Závěr**

Hlavním cílem diplomové práce bylo zpracovat doplňkové materiály pro 1. stupeň ZŠ ve vzdělávací oblasti – Člověk a jeho svět. Ze zkušeností s využíváním aplikací a nových technologií jsem dospěla k názoru, že tyto aplikace a materiály jsou velkým pomocníkem pro pedagogy. Aktivity, které jsem vytvořila, bych používala v pedagogické praxi jako motivační nebo testovací prvek. Zabývala jsem se i netradičními doplňkovými aplikacemi, které pedagog využije nejen v hodinách, ale i administrativní činnosti, v přípravách školního výletu nebo jiné akce. Velkou částí jsem se inspirovala učebnicí Prvouky pro 3. ročník základní školy (Dvořáková, 2010). Koncept této učebnice hodnotím jako dobře zpracovaný a dostatečně vyhovující pro žáky 3. ročníku. Při tvorbě materiálů jsem se inspirovala především zeměpisnými fakty o České republice, historickými poznatky a zajímavostmi.

Díky pedagogické praxi jsem si vyzkoušela většinu aplikací v praxi a ověřila jejich kvalitu. Nejvíce mě oslovila platforma Learning Apps, kterou lze využít na každý předmět, v níž je tvorba pracovních listů, motivačních her a testů velice rychlá a snadná. Postupným zaváděním hlasovacích zařízení do škol, a to hlavně díky novém trendu, se zdá být ve většině případů obtížné, neboť tato hlasovacího zařízení jsou finančně nedosažitelná. Alternativou je aplikace Plickers, která dovede hlasovat s pouze vytištěnými kartami.

Každá aplikace by měla dát nový nádech do hodin a povzbudit žáky k lepším výkonům novou formou výuky. Po výsledcích dotazníku jsem zjistila, že učitelé chtějí pracovat s novými technologiemi, ale nejčastějším problémem je špatné zaškolení nebo nedostatečná technická podpora ve škole. Díky motivaci, se kterou jsem se pustila do práce, bylo vypracování diplomové práce prospěšné pro můj osobnostní růst. Práce mě obohatila o nové možnosti výuky na 1. stupni základní školy. Myslím si, že je otázkou času, kdy se současní pedagogové zapojí do této zajímavé práce s novými možnostmi.

# **7 Použitá literatura**

ACTIV UCITEL [online]. [cit. 2017-06-08]. Dostupné z:http://www.activucitel.cz/vyhledavani/?keyword=Na%C5%A1e+%C5%A1kola&leve l%5B1%5D=on&subject=107&author=&search=hledat

APPLE.COM, 2017a. iOS. More possibilities for every ability. In: *Apple.com* [online]. [cit. 2017-05-20]. Dostupné z[:https://www.apple.com/education/special-education/ios/](https://www.apple.com/education/special-education/ios/)

APPLE.COM, 2017b. iPad – uživatelská příručka. In: *Apple.com* [online]. [cit. 2017-05- 20]. Dostupné z: [http://manuals.info.apple.com/MANUALS/1000/MA1595/cs\\_CZ/ipad\\_uzivatelska\\_prir](http://manuals.info.apple.com/MANUALS/1000/MA1595/cs_CZ/ipad_uzivatelska_prirucka.pdf) [ucka.pdf](http://manuals.info.apple.com/MANUALS/1000/MA1595/cs_CZ/ipad_uzivatelska_prirucka.pdf)

BLADSKÝ, Denis. Historie iPadů [online]. 23.10.2014 [cit. 2018-06-16]. Dostupné z: http://www.appliste.cz/historie-ipadu-jak-to-vsechno-zacalo/

CANVA [online]. [cit. 2017-06-06]. Dostupné z:<https://www.canva.com/>

DALEKOREJ, V., 2011. Recenze Apple iPad 2: evoluce průkopníka. In: *Mobilnet.cz* [online]. [cit. 2017-06-1]. Dostupné z: http://mobilenet.cz/clanky/apple-ipad-2-evoluceprukopnika-7055

DOMBROVSKÁ, Michaela, LANDOVÁ, Hana a TICHÁ, Ludmila, 2004. Informační gramotnost-teorie a praxe v ČR. *Národní knihovna*, *15*(1), 7-19.

DRTINA, René, CHRZOVÁ Martina a MANĚNA, Václav, 2006. *Auditoriologie učeben pro učitele: [příručka pro studující pedagogických fakult]*. Hradec Králové: Balustráda. ISBN 80-901-9069-3.

DVOŘÁKOVÁ, Michaela. *Prvouka 3.roč metodická příručka Fraus*. Fraus, 2010. ISBN 978-80-7238-872-1.

FORMATIVE [online]. [cit. 2017-06-06]. Dostupné z: [https://goformative.com/dashboard/assignmentS](https://goformative.com/dashboard/assignments)

GURU VE SKOLE [online]. [cit. 2017-06-08]. Dostupné z: http://www.guruveskole.cz/

HAUSNER, Milan, 2007. *Výukové objekty a interaktivní vyučování*. Liberec: Venkovský prostor. 72 s. ISBN 978-80-903897-0-0.

Interaktivní tabule SMART Board. AV Media [online]. SMART Technologies, [cit. 2017-06-08]. Dostupné z: http://education.smarttech.com/en/products/smart-board-800

JANIŠ, Kamil. *Obecná didaktika - vybraná témata*. Vyd. 5. Hradec Králové: Gaudeamus, 2012. ISBN 978-80-7435-224-9.

KAHOOT! [online]. [cit. 2017-06-15]. Dostupné z:<https://en.wikipedia.org/wiki/Kahoot>

KAPOUN, J., 2012. Průkopníci informačního věku – Alan Kay. In: Businessworld.cz [online]. [cit. 2018-5-15]. Dostupné z: http://businessworld.cz/personalniudalosti/prukopnici-informacniho-veku-29-alan-kay-9548

KHAN, Badrul, 2005. *Managing e-learning: design, delivery, implementation, and evaluation*. Hershey, PA: Information Science Pub. ISBN 1591406366.

KURUC, J., aj., 2012. Fenomén jménem tablet. Computer, roč. 19, č. 5/2012, ISSN 1210-8790.

LEARNING APPS [online]. [cit. 2017-05-30]. Dostupné z: https://learningapps.org/

LEPIL, Oldřich, 2010. *Teorie a praxe tvorby výukových materiálů: zvyšování kvality vzdělávání učitelů přírodovědných předmětů*. 1. vyd. Olomouc: Univerzita Palackého v Olomouci. 97 s. ISBN 978-80-244-2489-7.

MALACH, Josef, 2002. *Obecná didaktika pro učitelství odborných předmětů: studijní opora pro distanční studium*. 1. vyd. Ostrava: Ostravská univerzita v Ostravě, Pedagogická fakulta. ISBN 9788070422359.

MANĚNOVÁ, Martina, 2009. *ICT a učitel 1. stupně základní školy*. 1. vyd. Brno: Computer Press, a.s. ISBN 978-802-5128-022.

MANĚNOVÁ, Martina, 2009. *Učitel primárního vzdělávání ve vztahu k ICT: (výzkum současného stavu) : monografie*. 1. vyd. Hradec Králové: Gaudeamus.134 s. ISBN 978- 80-7435-026-9.

MANĚNOVÁ, Martina. *Zásady tvorby pracovních listů*. Vyd. 5. Hradec Králové: Gaudeamus, 2012.

MENTIMETER [online]. [cit. 2017-06-07]. Dostupné z: https://www.mentimeter.com/app

*Metodická příručka: Společná část pro všechny metodické skupiny*, . [online]. Mladá Boleslav [cit. 2017-05-20]. Dostupné z: www.pekarjeucitelonline.cz/stahnoutsoubor/37848.pdf

*Metodická příručka k užívání interaktivních tabulí* [online]. [cit. 2017-05-20]. Dostupné z: [http://www.tvorivy-liberec.cz/vyukove\\_objekty/metodikaIT.pdf.](http://www.tvorivy-liberec.cz/vyukove_objekty/metodikaIT.pdf)

PLICKERS [online]. [cit. 2017-05-30]. Dostupné z: https://www.plickers.com/cards

Rámcový vzdělávací program pro základní vzdělávání, 2007. [online]. Praha: Výzkumný ústav pedagogický v Praze. 126 s. [cit. 2017-05-20]. Dostupné z[:http://rvp.cz/informace/dokumenty-rvp/rvp-zv.](http://rvp.cz/informace/dokumenty-rvp/rvp-zv)

QUIZLET [online]. [cit. 2017-06-04]. Dostupné z: https://quizlet.com/class/4288693/

QUIZZIZ [online]. [cit. 2017-05-31]. Dostupné z: https://quizizz.com/quiz/592e7605f88b0a1100f04fd3/edit

85

SKALKOVÁ, Jarmila, 1999. *Obecná didaktika*. 1. vyd. Praha: ISV. 292 s. Pedagogika (ISV). ISBN 8085866331.

SKOLAKOV [online]. [cit. 2017-06-08]. Dostupné z: [http://skolakov.eu/prvouka-3-trid](http://skolakov.eu/prvouka-3-trida/)a

SKUTIL, Martin, Blanka KŘOVÁČKOVÁ a Martina MANĚNOVÁ. *Psaní odborných textů a tvorba elektronických prezentací ve společenských vědách*. Hradec Králové: Gaudeamus, 2014. ISBN 978-80-7435-503-5.

SKUTIL, Martin a KŘOVÁČKOVÁ, Blanka. Diplomová práce a empirický výzkum pedagogických jevů. 1. vyd. Hradec Králové: Gaudeamus, 2006. 74 s. ISBN 80-7041- 428-6.

SOCRATIVE [online]. [cit. 2017-06-06]. Dostupné z: <https://b.socrative.com/teacher/#launch>

STARÁ, Jana, Michaela DVOŘÁKOVÁ a Iva FRÝZOVÁ. *Prvouka: pro 3. ročník základní školy*. Plzeň: Fraus, 2010. ISBN 978-80-7238-870-7.

SRB, L., 2012. Apple iPad 3. generace – recenze obrozeného HD monstra. In: Mobilizujeme.cz [online]. [vid.16-5-2018]. Dostupné z: http://mobilizujeme.cz/clanky/apple-ipad-3-generace-recenze-obrozeneho-hd-monstra/

SUTORI [online]. [cit. 2017-06-06]. Dostupné z: https://www.sutori.com/story/untitled-4cf7-a589

VANĚČEK, David, 2008. *Informační a komunikační technologie ve vzdělávání*. 1. vyd. Praha: České vysoké učení technické. ISBN 978-800-1040-874.

VOJTĚCH, P., 2013. Recenze Apple iPad Air: velký tablet v malém těle. In: *Mobilenet.cz* [online]. [vid. 12. 9. 2014]. Dostupné z: [http://mobilenet.cz/clanky/recenze-apple-ipad](http://mobilenet.cz/clanky/recenze-apple-ipad-air-velky-tablet-v-malem-tele-13859/3-zvuk-a-fotoaparat)[air-velky-tablet-v-malem-tele-13859/3-zvuk-a-fotoaparat](http://mobilenet.cz/clanky/recenze-apple-ipad-air-velky-tablet-v-malem-tele-13859/3-zvuk-a-fotoaparat)

VE SKOLE [online]. [cit. 2017-06-08]. Dostupné z: http://www.veskole.cz/

WIZER[online]. [cit. 2017-06-03]. Dostupné z: https://app.wizer.me/

ZÁLESKÝ, Pavel a ZUMROVÁ, Olga, 2010. *Příručka dobré praxe pro využití interaktivní tabule ve výuce na základní škole*. [online]. 19 s. [cit. 2017-05-19]. Dostupné z: [http://www.specialnihk.regisweb.cz/files/cla-cz-200-263.pdf.](http://www.specialnihk.regisweb.cz/files/cla-cz-200-263.pdf)

ZOUNEK, Jiří a ŠEĎOVÁ, Klára, 2009. *Učitelé a technologie: mezi tradičním a moderním pojetím*. 1. vyd. Brno: Paido. 172 s. ISBN 9788073151874.

# **8 Seznam příloh**

Příloha - dotazník 1

Příloha - dotazník 2

Příloha - dotazník 3

Příloha - dotazník 4

Příloha - dotazník 5

Příloha - dotazník 6

Příloha - dotazník 7

#### **Příloha - dotazník 1**

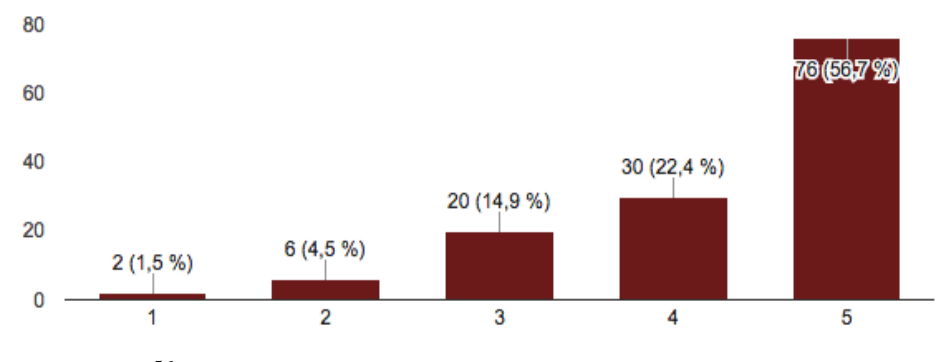

Zajímám se o využití interaktivních technologií ve školsví. (134 odpovědí)

Zájem o využití interaktivních technologií je poměrně velký, více než polovina respondentů odpověděla, že souhlasí s výrokem. Interes o tuto problematiku stoupá, jelikož základní počítačová gramotnost je nutností v pedagogické profesi.

Snažím se zařadit práci s interaktivní tabulí do výuky. (134 odpovědí)

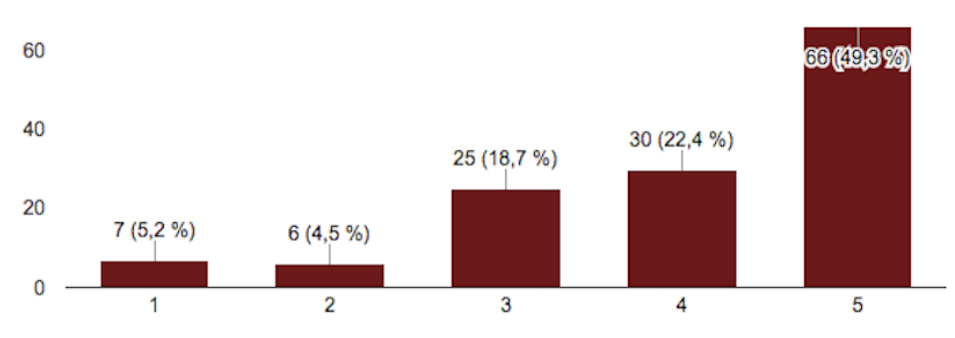

#### Obr. 2 - Dotazník 157

Snaha o zařazení do výuky klesla o deset respondentů. Je několik důvodů. Nedostatečná vybavenost škol nebo neznalost problematiky. Střední hranice mi přijde adekvátní a reálná v běžném školství. Někteří učitelé projevili svůj názor a vybrali možnost číslo jedna – nesnaží se zařadit interaktivní tabule do výuky.

Obr. 1 - Dotazník 156

<sup>56</sup> <sup>56</sup> Dotazník 1[online].[cit.2017-06-08] .Dostupné z: https://docs.google.com/forms/d/1wgBwppLnHZHv14NMQpGaQadSLQ6Krrnc\_cVlFBHfb5Q/edit#resp onses<br>57 <sup>57</sup> Dotazník 1 [online].[cit.2017-06-08]. Dostupné z: https://docs.google.com/forms/d/1wgBwppLnHZHv14NMQpGaQadSLQ6Krrnc\_cVlFBHfb5Q/edit#resp onses

### **Příloha - dotazník 2**

Interaktivní tabule může nahradit klasickou tabuli. (135 odpovědí)

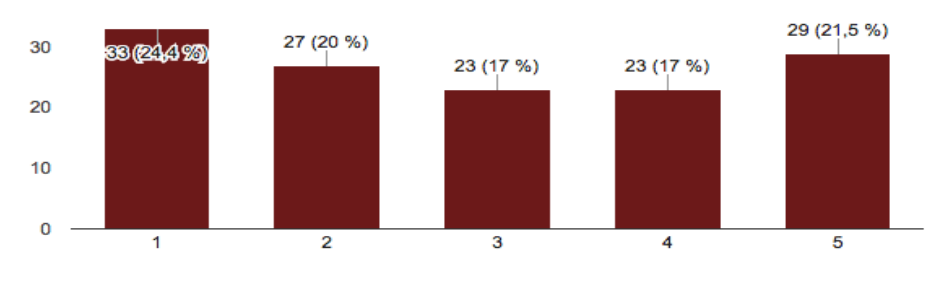

Obr. 3 - Dotazník 2<sup>58</sup>

Při třetí otázce, zda-li mohou interaktivní tabule nahradit klasickou tabuli, jsem sama byla nerozhodná v odpovědi. V mé pedagogické praxi bych ráda využívala oba typy tabulí. Výsledky byly na škále od 1-5 vyrovnané. Z osobního pohledu bych se přiklonila k číslu čtyři.

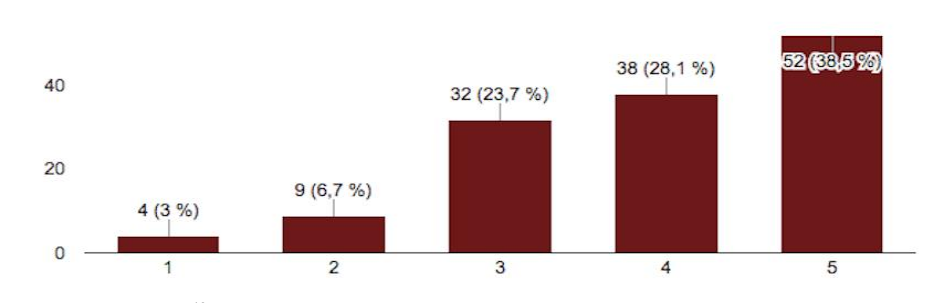

Výuka s interaktivní tabulí žáky zaujme více než výuka s klasickou tabulí. (135 odpovědí)

Další otázka, zda-li interaktivní tabule zaujme více než klasická, jsem byla překvapená z odpovědí. Myslím si, že zaujme o 100% více než klasická tabule. Video, kreslený obrázek, fotografie jsou prvky, které lze na interaktivní tabuli využít v nejrůznějších aplikacích. Žáci vyrůstají v moderní době a technologie jsou součástí jejich každodenního života.

Obr. 4 - Dotazník 2<sup>59</sup>

<sup>58</sup> <sup>58</sup> Dotazník 2[online].[cit.2017-06-08]. Dostupné z: https://docs.google.com/forms/d/1wgBwppLnHZHv14NMQpGaQadSLQ6Krrnc\_cVlFBHfb5Q/edit#resp onses <sup>59</sup> Dotazník 2[online].[cit.2017-06-08]. Dostupné z: https://docs.google.com/forms/d/1wgBwppLnHZHv14NMQpGaQadSLQ6Krrnc\_cVlFBHfb5Q/edit#resp onses

#### **Příloha – dotazník 3**

Při využití interaktivní tabule se žáci naučí více, než při výuce s klasickou tabulí.  $60$ ෭෩ඁ෧෧  $\overline{AB}$ 23 (17 %) 23 (17 %) 19 (14,1 %) 13 (9,6 %)  $\overline{20}$ 

Jaké další technologie používáte ve výuce? (126 odpovědí)

Obr. 5 - Dotazník 3<sup>60</sup>

Kontroverzní otázkou, zda interaktivní tabule naučí žáky více, než výuka s klasickou tabulí. Ve výsledku vyšlo, že přes 42% lidí jsou ve střední linii. Výrok nepopírají, ani nepotvrzují. Větší procento respondentů si myslí, že interaktivní tabule nenaučí probíranou látku, tak jako klasická tabule.

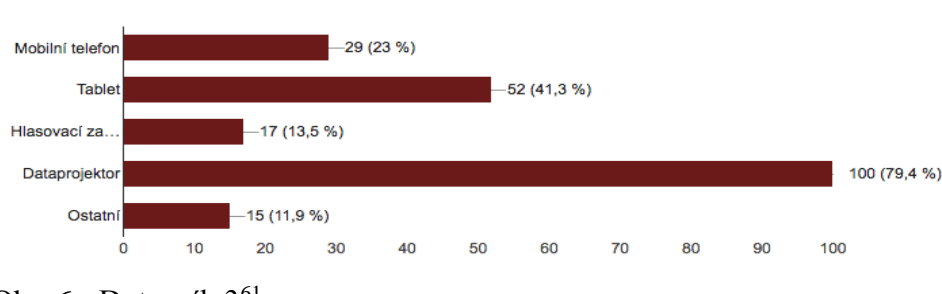

Obr. 6 - Dotazník 3<sup>61</sup>

 $\overline{a}$ 

Na tuto otázku odpovědělo pouze 126 respondentů. V téměř 80% zvítězil dataprojektor. Jednoduchá, snadno ovladatelná promítací plocha využívá 99% pedagogů v praxi. Jsem překvapena, že 13,5% pedagogů využívá hlasovací zařízení a téměř 12% využívá ostatní technologie. Velkým hitem jsou tablety do škol, a proto tablety atakují hranici 42%. Na většině základní školách jsou mobilní telefony při hodině zakázány, ale pro aktivizující činnost nebo rychlé testování je mobilní telefon zajímavým doplňkem výuky.

<sup>60</sup> Dotazník 3[online].[cit.2017-06-08]. Dostupné z: https://docs.google.com/forms/d/1wgBwppLnHZHv14NMQpGaQadSLQ6Krrnc\_cVlFBHfb5Q/edit#resp onses

<sup>61</sup> Dotazník 3[online].[cit.2017-06-08]. Dostupné z: https://docs.google.com/forms/d/1wgBwppLnHZHv14NMQpGaQadSLQ6Krrnc\_cVlFBHfb5Q/edit#resp onses

#### **Příloha – dotazník 4**

Jaké jsou podle Vás nejčastější problémy při používání technologií ve výuce?

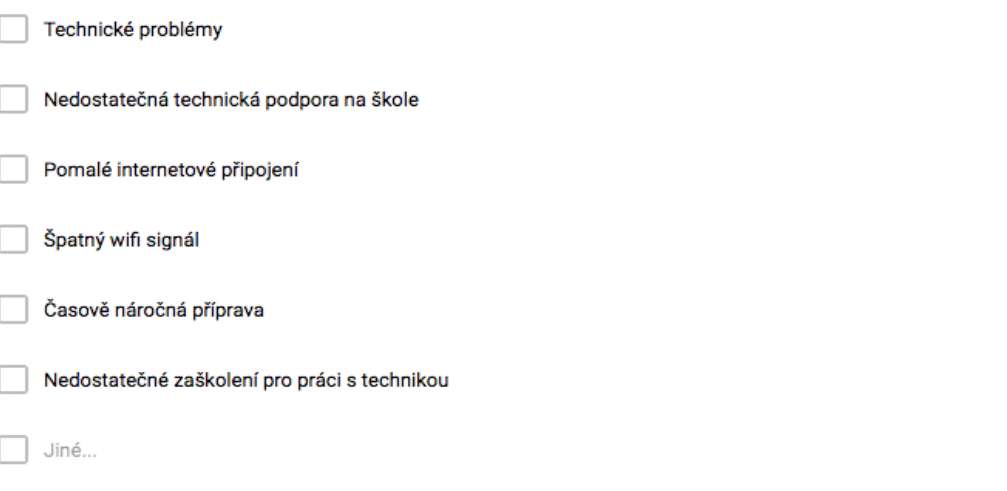

Jaké jsou podle Vás nejčastější problémy při používání technologií ve výuce? (135 odpovědí)

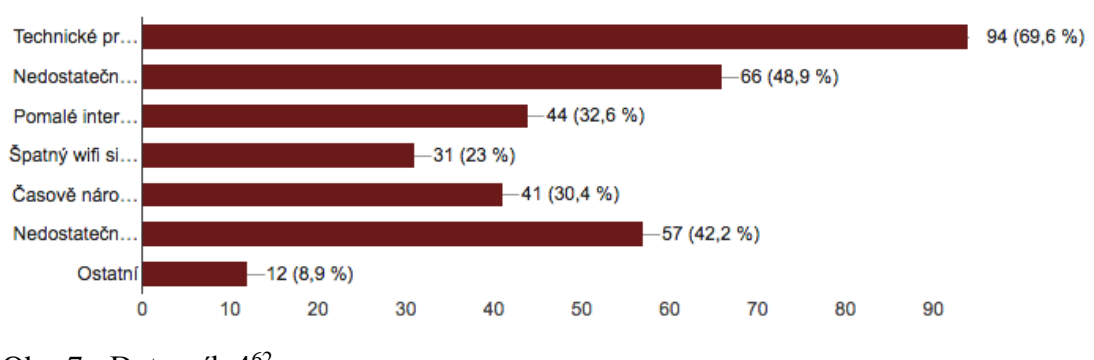

Obr. 7 - Dotazník 4<sup>62</sup>

 $\overline{a}$ 

Jednoznačně převažuje první možnost – Technické problémy. Pedagogové nejsou dobře seznámeni s technikou a každá maličkost je v práci rozhodí. Na druhém místě je nedostatečná technická podpora a zaškolení do IT problematiky. Myslím, že pracovníci IT ve školách, by měli plnit lepší funkci, než je tomu do teď. Někteří učitelé jsou posíláni na školení, ale chybí jim elementární znalosti k pochopení dalšího stupně práce s moderní technikou. Respondenti označují možnost – časově náročná příprava.

<sup>62</sup> Dotazník 4 [online].[cit.2017-06-08]. Dostupné z: https://docs.google.com/forms/d/1wgBwppLnHZHv14NMQpGaQadSLQ6Krrnc\_cVlFBHfb5Q/edit#resp onses

#### **Příloha – dotazník 5**

Každou věc, kterou se chci naučit stojí čas, energii a úsilí. Po zvládnutí základních, jednoduchých programů, se pedagog může dostat do složitějšího technologického rozhraní a bude zvyšovat své kompetence.

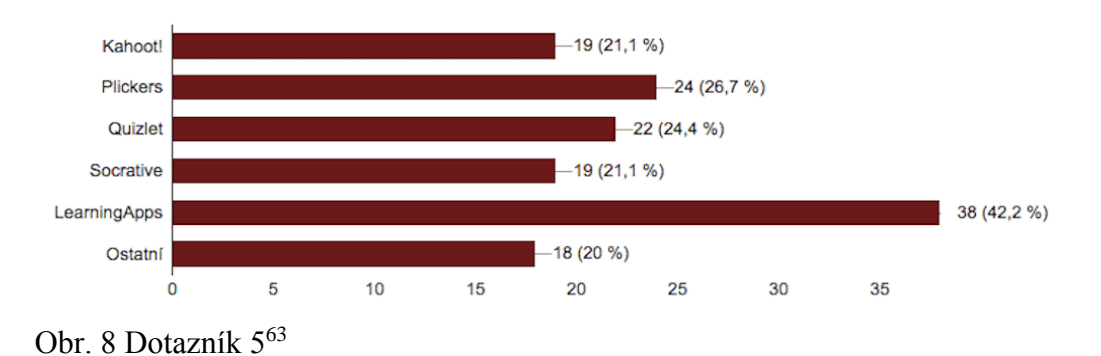

Jaké aplikace používáte při výuce? (90 odpovědí)

V této otázce jsem využila aplikace, které nejčastěji využívám ve své pedagogické praxi. Lze vidět, že respondentů z dotázaných 135 odpovědělo pouze 90. Jsem překvapena, že učitelé ve 42,2% využívají aplikaci LearningApps. Myslím, že na tuto otázku odpověděli respondenti chybně. Otázka zní: Jaké aplikace používáte při výuce? Nejsem si jistá, jestli všech 90 respondentů aktivně aplikuje tyto platformy při výuce.

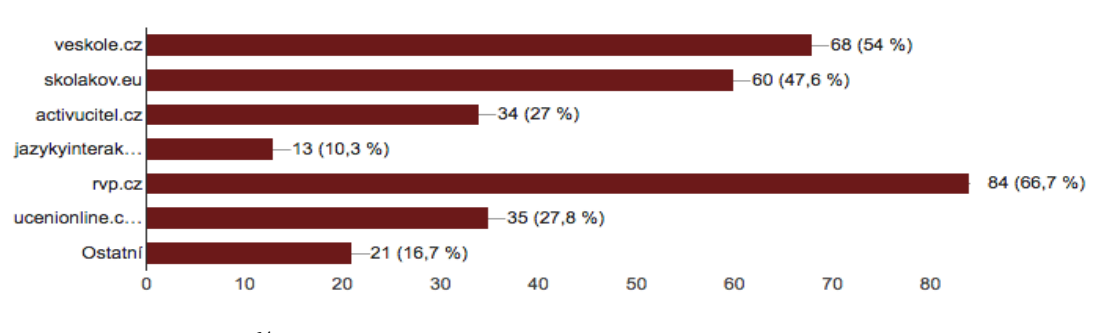

Jaké portály používáte ve výuce? (126 odpovědí)

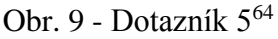

<sup>63</sup> <sup>63</sup> Dotazník 5[online].[cit.2017-06-08]. Dostupné z: https://docs.google.com/forms/d/1wgBwppLnHZHv14NMQpGaQadSLQ6Krrnc\_cVlFBHfb5Q/edit#resp onses <sup>64</sup> Dotazník 5[online].[cit.2017-06-08]. Dostupné z: https://docs.google.com/forms/d/1wgBwppLnHZHv14NMQpGaQadSLQ6Krrnc\_cVlFBHfb5Q/edit#resp

onses

Portálů, kde lze najít kvalitní materiály pro výuku je na internetu nespočet. Jeden z nejznámějších je rvp.cz, který jasně vede před méně populárními portály, jako je portál veskole.cz nebo skolakov.eu. Jde vidět, že se učitelé zajímají o výukové portály. Pro zajímavost jsem si našla odpovědi učitele, který označil všechny možnosti z nabízených portálů.

#### **Příloha - dotazník 6**

Jaké je vaše pohlaví? (135 odpovědí)

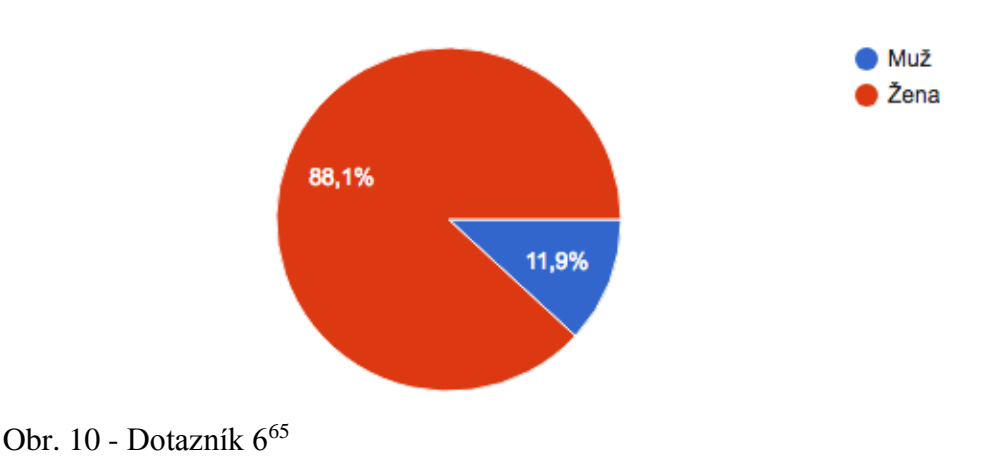

Délka pedagogické praxe (135 odpovědí)

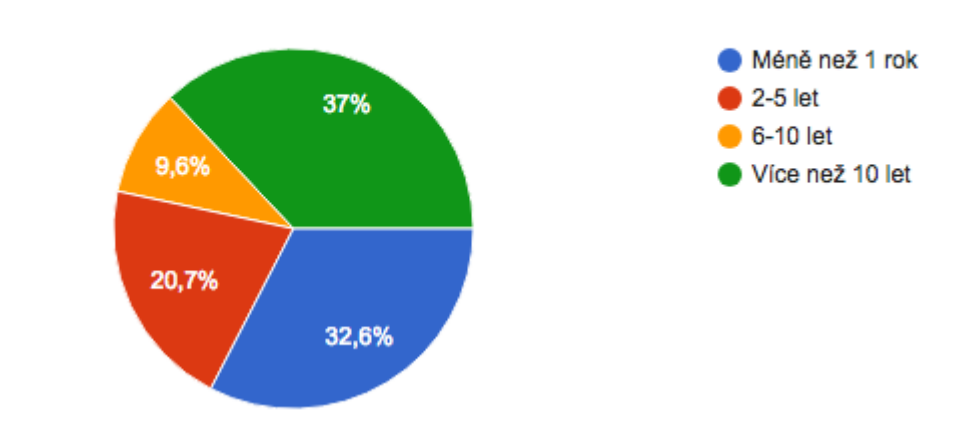

Obr. 11 - Dotazník 6<sup>66</sup>

Více jak 88% respondentů tvoří ženy. Největší procento respondentů se objevuje s více než desetiletou pedagogickou praxí. Druhou příčku zaujímají budoucí učitelé nebo začínající pedagogové.

<sup>65</sup> <sup>65</sup> Dotazník 6 [online].[cit.2017-06-08].Dostupné z: https://docs.google.com/forms/d/1wgBwppLnHZHv14NMQpGaQadSLQ6Krrnc\_cVlFBHfb5Q/edit#resp onses <sup>66</sup> Dotazník 6 [online].[cit.2017-06-08].Dostupné z: https://docs.google.com/forms/d/1wgBwppLnHZHv14NMQpGaQadSLQ6Krrnc\_cVlFBHfb5Q/edit#resp onses

#### **Příloha - dotazník 7**

Na jaké škole nyní učíte? (131 odpovědí)

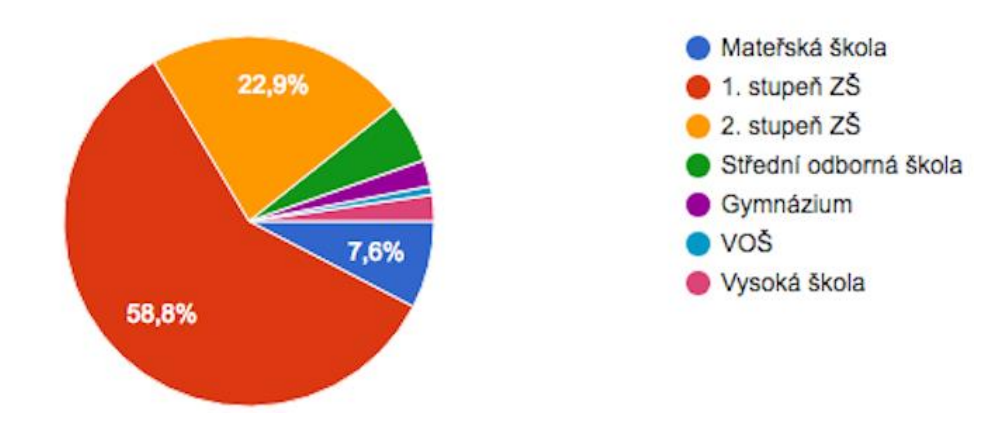

Obr. 12 - Dotazník 7<sup>67</sup>

S poslední otázkou jsem zjistila, že největší procento respondentů jsou učitelé, kteří vyučují na 1. stupni základní školy. Informační dotazník mi ukázal pohled na svět moderních technologií prostřednictvím pedagogů z praxe. Zjistila jsem zájem i problémy, které se tvoří na školách. Myslím, že nové technologie budou oblíbenou motivační a aktivizující složkou ve školním prostředí.

<sup>67</sup> <sup>67</sup> Dotazník 7 [online].[cit.2017-06-08]. Dostupné z: https://docs.google.com/forms/d/1wgBwppLnHZHv14NMQpGaQadSLQ6Krrnc\_cVlFBHfb5Q/edit#resp onses

## **Prohlášení**

Prohlašuji, že diplomová práce je uložena v souladu s rektorským výnosem č. 1/2013 (Řád pro nakládání se školními a některými jinými autorskými díly na UHK).

Datum: ………………….. Podpis studenta: ………………………